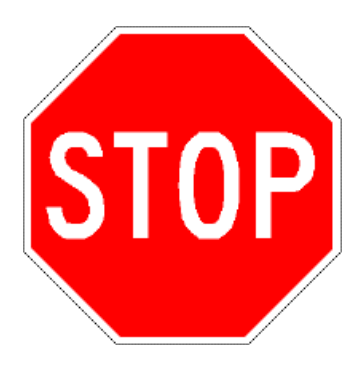

## *Read This First!*

This manual contains information about the terminal's features, installing the terminal, learning about the menu system, operating the terminal in a network, and troubleshooting problems.

If you need to learn how to configure the terminal, develop and use applications, run diagnostics, use reader commands and configuration commands, or use default and optional applications, you also need to download the *[Trakker Antares 2400 Family System Manual](http://epsfiles.intermec.com/eps_files/eps_man/071389.pdf)* (P/N 071389).

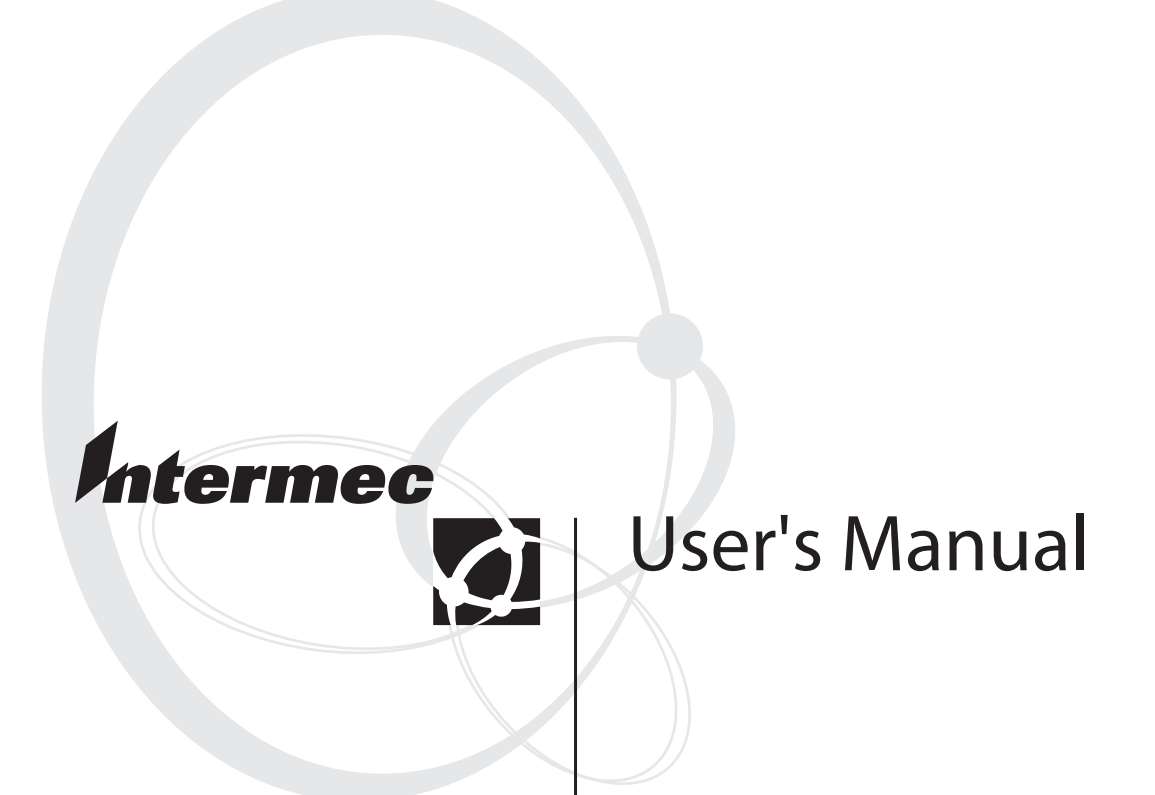

# **Trakker Antares® 243X Handheld Terminal**

Intermec Technologies Corporation

Corporate Headquarters 6001 36th Ave. W. Everett, WA 98203 U.S.A.

www.intermec.com

The information contained herein is proprietary and is provided solely for the purpose of allowing customers to operate and service Intermec-manufactured equipment and is not to be released, reproduced, or used for any other purpose without written permission of Intermec.

Information and specifications contained in this document are subject to change without prior notice and do not represent a commitment on the part of Intermec Technologies Corporation.

2003 by Intermec Technologies Corporation. All rights reserved.

The word Intermec, the Intermec logo, Norand, ArciTech, CrossBar, Data Collection Browser, dcBrowser, Duratherm, EasyCoder, EasyLAN, Enterprise Wireless LAN, EZBuilder, Fingerprint, i-gistics, INCA (under license), InterDriver, Intermec Printer Network Manager, IRL, JANUS, LabelShop, Mobile Framework, MobileLAN, Nor\*Ware, Pen\*Key, Precision Print, PrintSet, RoutePower, TE 2000, Trakker Antares, UAP, Universal Access Point, and Virtual Wedge are either trademarks or registered trademarks of Intermec Technologies Corporation.

Throughout this manual, trademarked names may be used. Rather than put a trademark ( $TM$  or  $\mathcal{R}$ ) symbol in every occurrence of a trademarked name, we state that we are using the names only in an editorial fashion, and to the benefit of the trademark owner, with no intention of infringement.

There are U.S. and foreign patents pending.

Microsoft, Windows, and the Windows logo are registered trademarks of Microsoft Corporation in the United States and/or other countries.

Cisco, Cisco Systems, the Cisco Systems logo, and Aironet are registered trademarks of Cisco Systems, Inc. and/or its affiliates in the U.S. and certain other countries.

This product includes software developed by the OpenSSL Project for use in the OpenSSL Toolkit. (http://www.openssl.org/)

This product includes cryptographic software written by Eric Young. (eay@cryptsoft.com)

## **Document Change Record**

 $\overline{a}$ 

This page records changes to this document. The document was originally released as version 001.

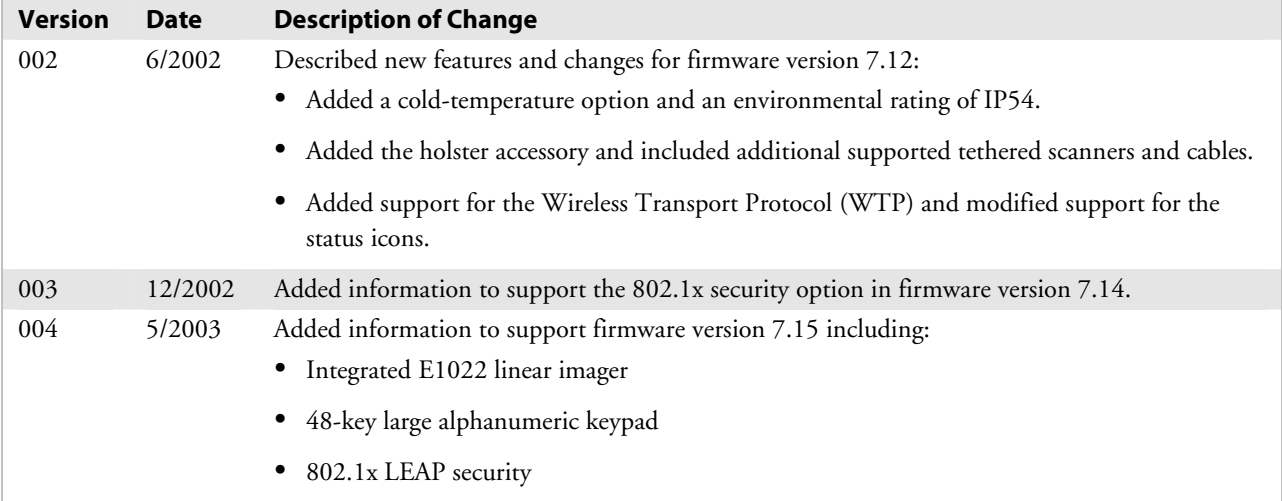

## **Contents**

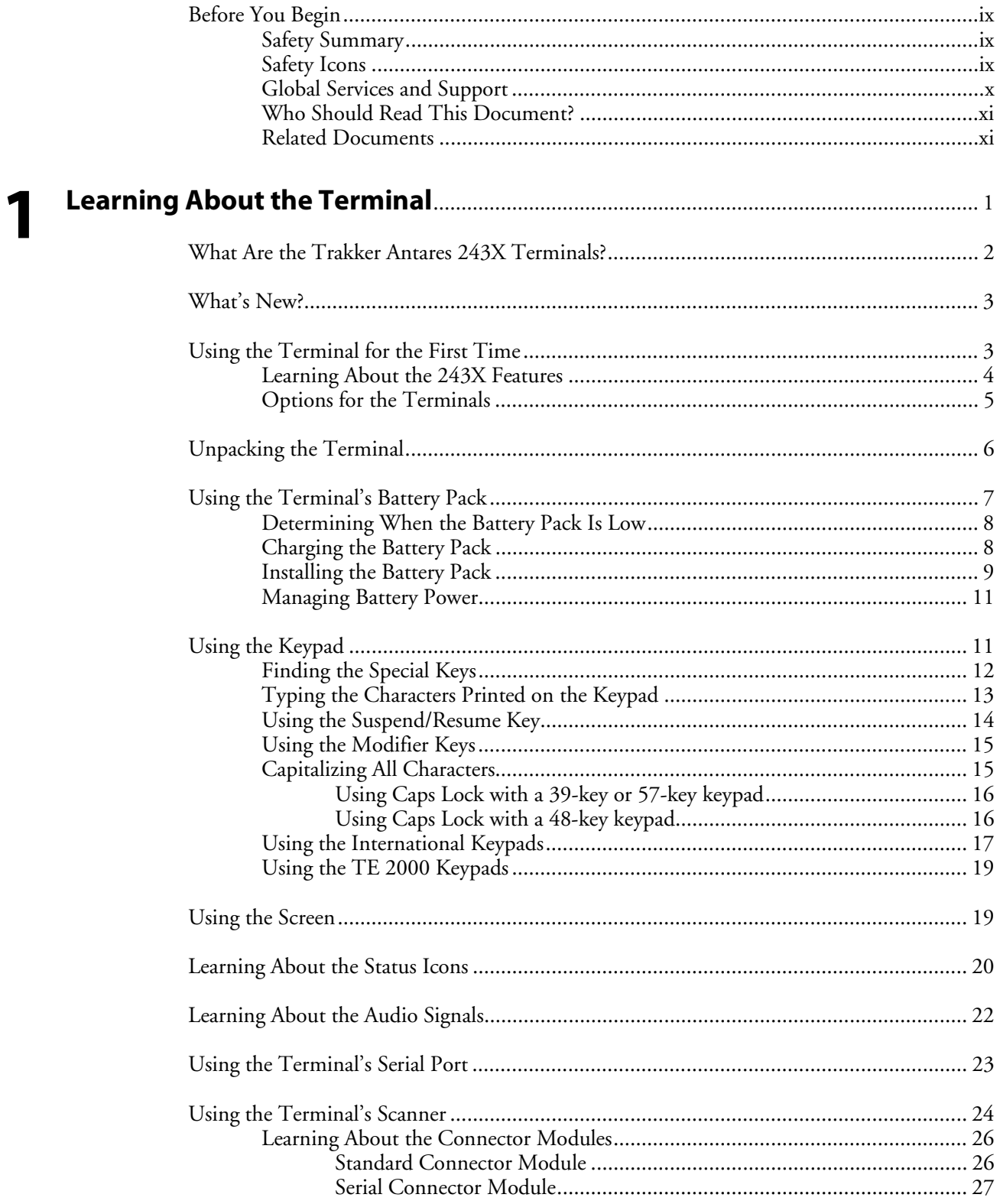

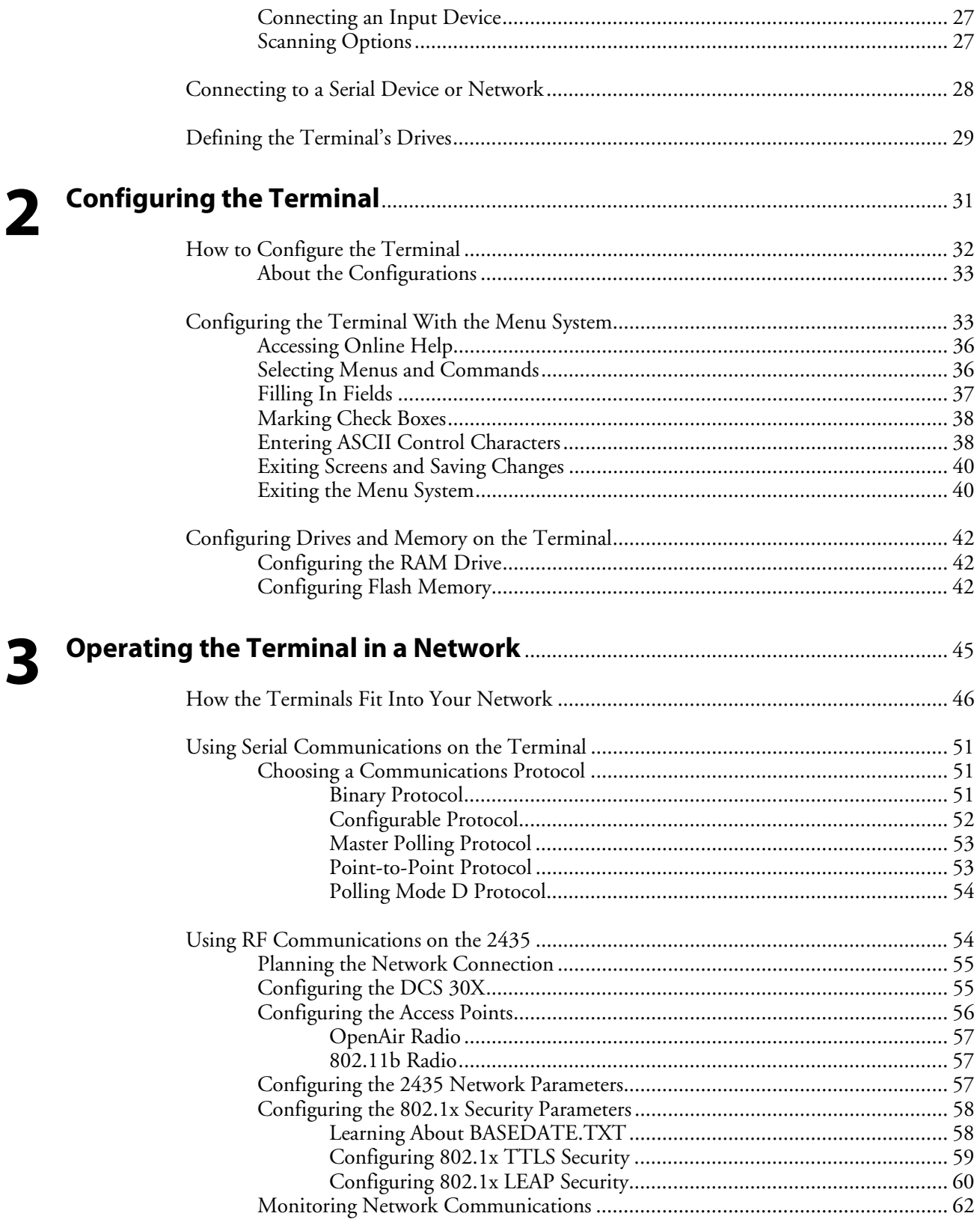

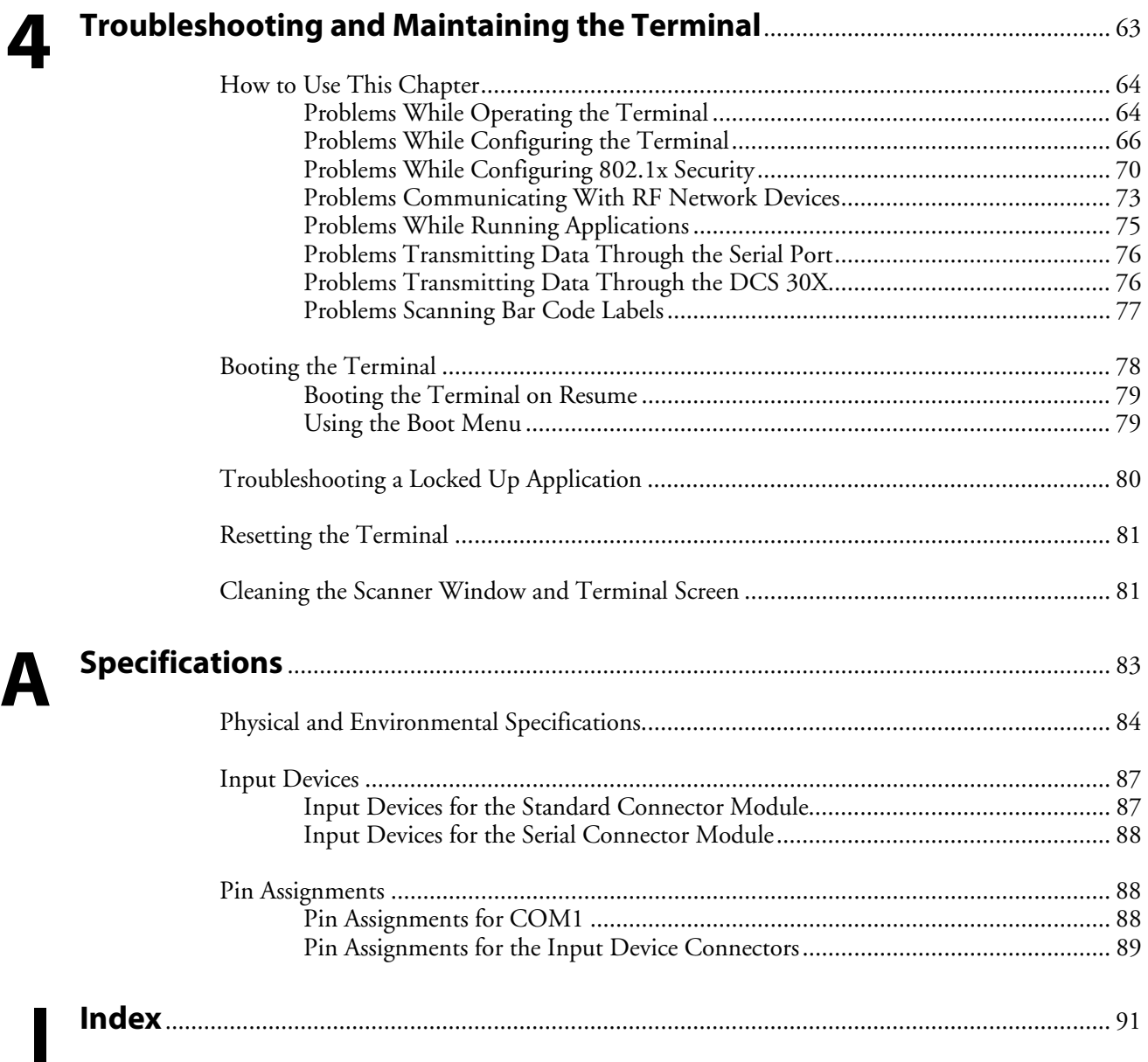

#### *Contents*

## **Before You Begin**

This section provides you with safety information, technical support information, and sources for additional product information.

## **Safety Summary**

Your safety is extremely important. Read and follow all warnings and cautions in this document before handling and operating Intermec equipment. You can be seriously injured, and equipment and data can be damaged if you do not follow the safety warnings and cautions.

### **Do not repair or adjust alone**

Do not repair or adjust energized equipment alone under any circumstances. Someone capable of providing first aid must always be present for your safety.

### **First aid**

Always obtain first aid or medical attention immediately after an injury. Never neglect an injury, no matter how slight it seems.

### **Resuscitation**

Begin resuscitation immediately if someone is injured and stops breathing. Any delay could result in death. To work on or near high voltage, you should be familiar with approved industrial first aid methods.

## **Energized equipment**

Never work on energized equipment unless authorized by a responsible authority. Energized electrical equipment is dangerous. Electrical shock from energized equipment can cause death. If you must perform authorized emergency work on energized equipment, be sure that you comply strictly with approved safety regulations.

## **Safety Icons**

This section explains how to identify and understand dangers, warnings, cautions, and notes that are in this document. You may also see icons that tell you when to follow ESD procedures and when to take special precautions for handling optical parts.

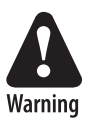

**A warning alerts you of an operating procedure, practice, condition, or statement that must be strictly observed to avoid death or serious injury to the persons working on the equipment.** 

**Avertissement: Un avertissement vous avertit d'une procédure de fonctionnement, d'une méthode, d'un état ou d'un rapport qui doit être strictement respecté pour éviter l'occurrence de mort ou de blessures graves aux personnes manupulant l'équipement.** 

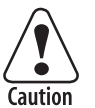

**A caution alerts you to an operating procedure, practice, condition, or statement that must be strictly observed to prevent equipment damage or destruction, or corruption or loss of data.** 

**Attention: Une précaution vous avertit d'une procédure de fonctionnement, d'une méthode, d'un état ou d'un rapport qui doit être strictement respecté pour empêcher l'endommagement ou la destruction de l'équipement, ou l'altération ou la perte de données.** 

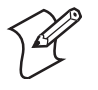

**Note:** Notes either provide extra information about a topic or contain special instructions for handling a particular condition or set of circumstances.

## **Global Services and Support**

### **Warranty Information**

To understand the warranty for your Intermec product, visit the Intermec web site at http://www.intermec.com, click Support, and then click Warranty.

Disclaimer of warranties: The sample code included in this document is presented for reference only. The code does not necessarily represent complete, tested programs. The code is provided "as is with all faults." All warranties are expressly disclaimed, including the implied warranties of merchantability and fitness for a particular purpose.

### **Web Support**

Visit the Intermec web site at http://www.intermec.com to download many of our current manuals in PDF format. To order printed versions of the Intermec manuals, contact your local Intermec representative or distributor.

Visit the Intermec technical knowledge base (Knowledge Central) at http://intermec.custhelp.com to review technical information or to request technical support for your Intermec product.

## **Telephone Support**

These services are available from Intermec Technologies Corporation.

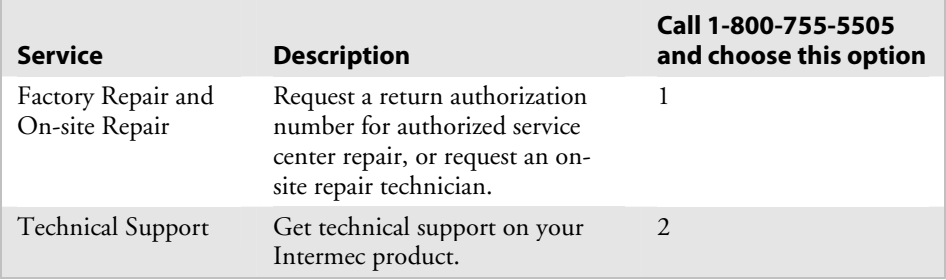

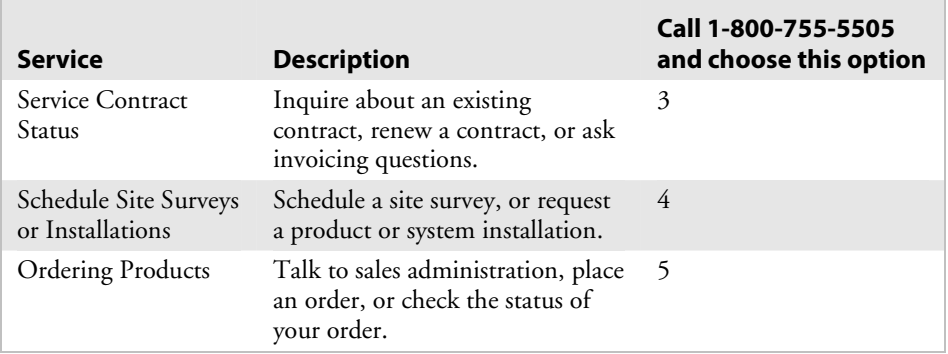

#### *Telephone Support (continued)*

## **Who Should Read This Document?**

This manual provides you with information about the features of the Trakker Antares® 2430 and 2435 handheld terminals, and how to install, configure, operate, maintain, and troubleshoot them. Use this manual in conjunction with the *Trakker Antares 2400 Family System Manual* (P/N 071389), which contains detailed information about configuring, operating, and programming all terminals in the 2400 Family.

Before you install and configure the 243X, you should be familiar with your network and general networking terms, such as IP address.

## **Related Documents**

The Intermec web site at http://www.intermec.com contains many of our documents that you can download in PDF format.

To order printed versions of the Intermec manuals, contact your local Intermec representative or distributor.

*Before You Begin* 

## **Learning About the Terminal**

This chapter introduces the Trakker Antares 2430 and 2435 handheld terminals and their features including the batteries, memory, drives, and input devices. This chapter covers these topics:

- What are the Trakker Antares 243X terminals
- What's new

**1**

- Using the terminal for the first time
- Unpacking the terminal
- Using the terminal's battery pack
- Using the keypad
- Using the screen
- Learning about the status icons
- Learning about the audio signals
- Using the terminal's serial port
- Using the terminal's scanner
- Connecting to a serial device or network
- Defining the terminal's drives

## **What Are the Trakker Antares 243X Terminals?**

You can use the 2430 and 2435 handheld programmable terminals to run custom applications or terminal emulation applications.

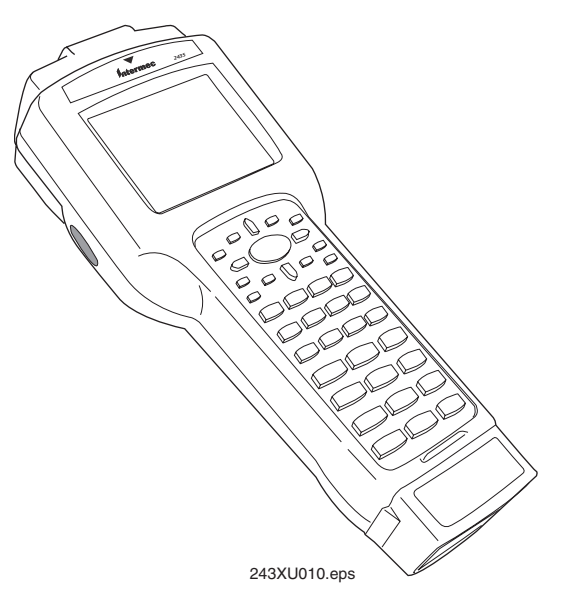

*Trakker Antares 243X terminal: The 2430 and 2435 are ergonomic handheld data collection terminals.* 

### **2430**

The 2430 is a programmable data collection terminal that runs custom batch applications. The 2430 has a flash drive to store applications and files and an integrated input/output (I/O) port to transmit data to and accept data from a host computer or other serial device using RS-232 communications. The versatile display features of the 2430 allow you to resize the screen based on operator preference and work environment.

### **2435**

The 2435 has all of the same functionality as the 2430 with the additional ability for real-time communications through an RF network. The 2435 can communicate with a host either through the access points and the DCS 30X or directly through the access points. The 2435 can also run client/server applications, TE 2000 $^{TM}$  terminal emulation applications, and Data Collection Browser<sup>TM</sup> (dcBrowser<sup>TM</sup>), which lets you run Web-based applications.

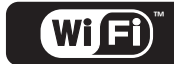

The 2435 with an IEEE 802.11b radio installed is Wi-Fi certified for interoperability with other 802.11b wireless LAN devices.

## **What's New?**

With this user's manual revision, the following changes were made to support hardware and software on Trakker Antares 243X terminals with firmware version 7.15:

- The integrated E1022 linear imager option was added.
- The 48-key large alphanumeric keypad was added.
- 802.1x Cisco LEAP security was added.

For more information about the software changes that were made to support firmware version 7.15, see the *Trakker Antares 2400 Family System Manual Addendum* (P/N 073395).

## **Using the Terminal for the First Time**

Before you can use the 243X for the first time, you need to perform certain steps, such as charging and installing the battery pack. You can find this information throughout this user's manual. However, if you want to start using the terminal immediately, see the *Trakker Antares 243X Handheld Terminal Quick Start Guide* (P/N 071792).

#### **To use the 243X for the first time**

- **1** Unpack the terminal and documentation. For help, see "Unpacking the Terminal" on page 6.
- **2** Charge and install the battery pack (sold separately). For more information about batteries, see "Using the Terminal's Battery Pack" on page 7.
- **3** Press  $\circled{10}$  or  $\circled{0}$  to turn on the terminal. For more information about the keypad, see "Using the Keypad" on page 11.
- **4** Set the time and date. For help using the TRAKKER Antares 2400 Menu System, see "Configuring the Terminal With the Menu System" on page 33.
- **5** Configure the serial port parameters. For more information, see "Using Serial Communications on the Terminal" on page 51.
- **6** (2435 only) Configure the RF parameters. For more information, see "Using RF Communications on the 2435" on page 54.
- **7** (2435 with 802.1x security only) Configure the 802.1x TTLS or LEAP security parameters. For help, see "Configuring the 802.1x Security Parameters" on page 58.
- **8** Enable the bar code symbologies that you want to be able to scan. For more information, see Chapter 6, "Configuration Command Reference," in the 2400 Family system manual.

**9** Exit the menu system and save your configuration changes to flash memory. For help, see "Exiting the Menu System" on page 40.

When you are done with these steps, the default application or TE 2000 application that is loaded on your terminal will start. You are ready to use the terminal.

## **Learning About the 243X Features**

The 243X is designed to make data collection easy and includes these features:

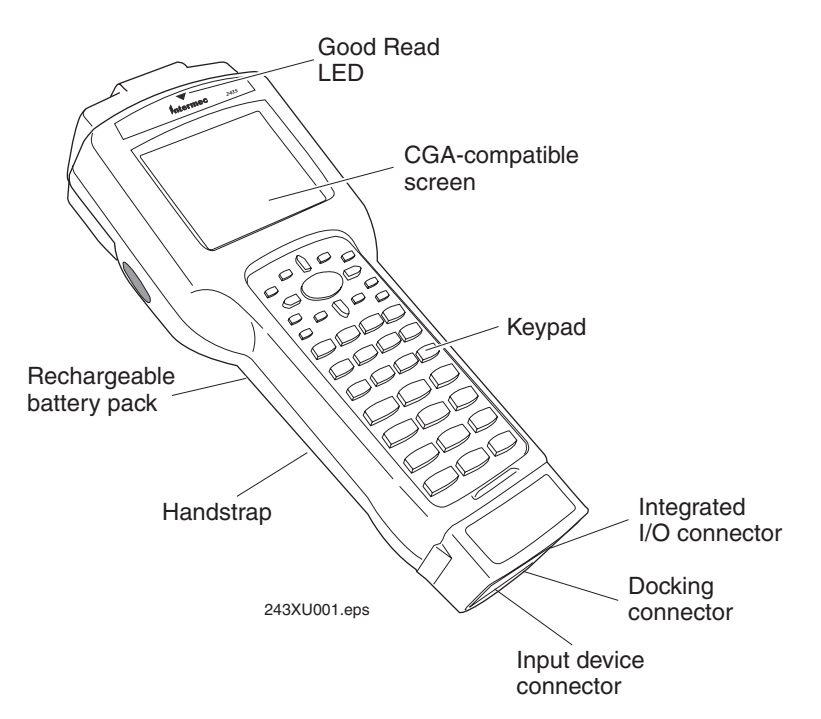

*243X features: This illustration identifies the features of the 243X. For more information about each feature, see the next table.* 

#### *243X Features*

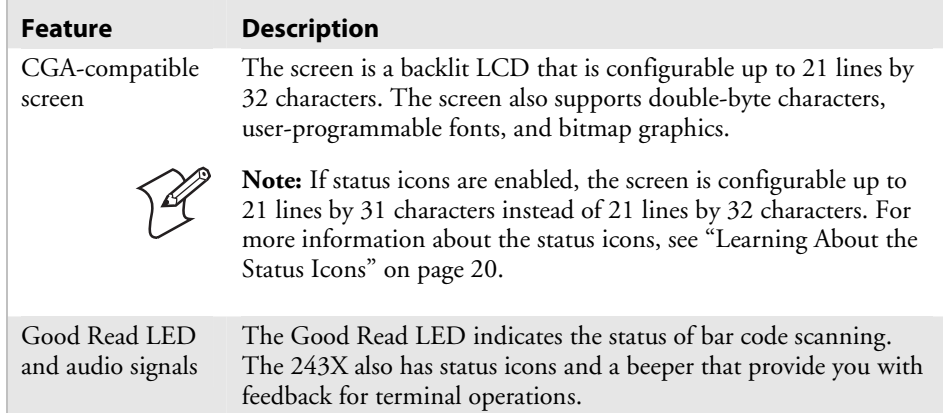

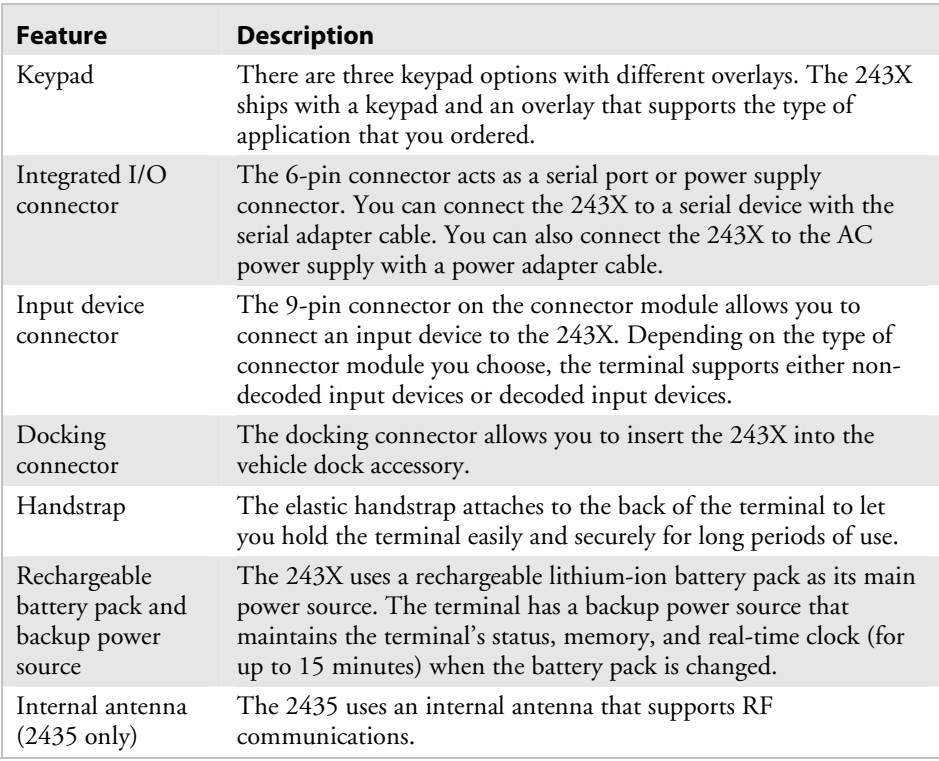

#### *243X Features (continued)*

### **Options for the Terminals**

These options are available for both the 2430 and the 2435:

- Programmable terminal with 57-key alphanumeric, 39-key function numeric, or 48-key large alphanumeric keypad and overlays for U.S. English or International languages
- Integrated laser scanner (standard range, long range, advanced long range, or linear imager)
- Standard connector module (for non-decoded tethered input devices) or serial connector module (for decoded tethered input devices)
- Cold-temperature option (heater installed)
- Trakker Antares ROM-DOS<sup>TM</sup> support

This option is also available for the 2430:

• 2MB or 4MB extended storage drive, used for custom applications or files

These options are also available for the 2435:

- 4MB flash memory configured for 802.1x TTLS security
- 802.1x Cisco LEAP security
- UDP Plus (DCS 30X network), WTP, or TCP/IP
- TE 2000 IBM 3270, TE 2000 IBM 5250, and TE 2000 VT100/220/320 and ANSI terminal emulation application with 57-key alphanumeric, 39-key function numeric, or 48-key large alphanumeric keypads
- dcBrowser application
- WLI Forum 2.4 GHz OpenAir radio or IEEE 802.11b radio

This manual explains how to use the features and options available on all models of the Trakker Antares terminals.

For additional help using terminal emulation, see the appropriate TE 2000 manual:

- *TE 2000 5250 Terminal Emulation Programmer's Guide* (P/N 977-055- 004)
- *TE 2000 3270 Terminal Emulation Programmer's Guide* (P/N 977-055- 003)
- *TE 2000 VT/ANSI Terminal Emulation Programmer's Guide* (P/N 977-055-005)

For additional help using dcBrowser, see the documentation that ships with your DCS 30X, the dcBrowser gateway software, or the *Data Collection Browser Client User's Guide* (P/N 070011).

## **Unpacking the Terminal**

When you remove the 243X from its box, save the box and shipping material in case you need to ship or store the terminal.

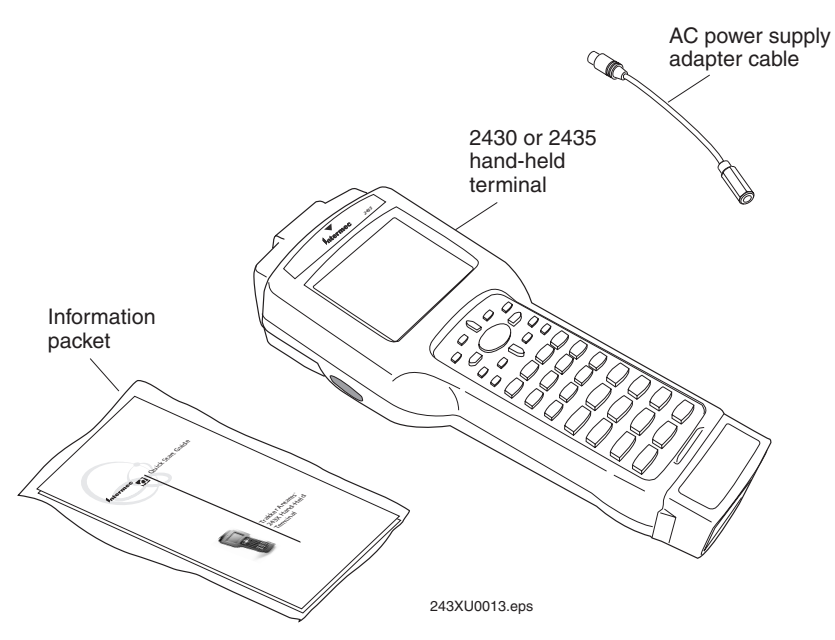

*243X shipping box: This illustration shows the contents of the 243X shipping box.* 

The shipping box contains:

- 2430 or 2435 handheld terminal
- AC power supply adapter cable
- 243X quick start guide
- Manual safety supplement (Important 243X Information!)
- Handstrap (attached to the back of the 243X)

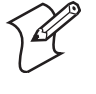

**Note:** You also need a main battery pack to operate the terminal. See your Intermec sales representative for the battery packs that are currently available.

## **Using the Terminal's Battery Pack**

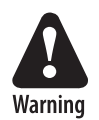

**The lithium-ion battery pack that is used in this device may present a fire or chemical burn hazard if it is mistreated. Do not disassemble it, heat it above 100ºC (212ºF) or incinerate it.** 

**Avertissement: Le paquet de piles d'ions de lithium qui est utilisé dans cet appareil peut presenter un risque feu ou un risque chimique de brûlure s'il est maltraité. Il ne faut pas le désassembler, le réchauffer à une température plus élevée que 100oC (212oF) ou l'incinérer.** 

The main power source for the 243X is a lithium-ion battery pack (P/N 073152). When you change the battery pack, a backup power source maintains the terminal status, memory, and real-time clock for at least 15 minutes.

If you use the terminal in a very hot or very cold environment, battery life will be reduced. Battery life depends on temperature, battery model, input device, age of the battery pack, your usage, and duty cycle factors. If you use the terminal for extended periods of time in sub-freezing environments, you may need to change the main battery pack more often.

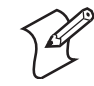

**Note:** Do not press  $\mathbb{V}$  or  $\textcircled{0}$  when there is no battery pack installed in the terminal.

Follow these tips to get the best battery performance and life possible:

- Keep a spare, fully charged battery pack on hand.
- Keep a charged battery pack installed in the terminal to maximize the backup power source's life and so you can continue to operate the terminal without interruption.
- If the terminal turns off due to a low battery, do not turn the terminal back on. Replace or charge the battery pack before you continue using the terminal.
- Do not store the terminal in a cold temperature environment. When you are not using the terminal, keep it in a warm area to make sure the battery charger will continue operating.
- Store the battery chargers and spare batteries in a warm (office) environment to ensure the most efficient operation.
- Charge the main battery pack in an area or room where the temperature is above freezing.
- If you have been using the terminal in a cold temperature environment and need to replace or charge the battery, let the battery warm up for a half-hour before you charge it.

## **Determining When the Battery Pack Is Low**

The battery pack is the main power source for the terminal, and it charges the backup power source when required. If the battery charge goes low, you need to replace it with a charged battery pack or charge the battery pack as soon as possible.

There are two ways to determine if the battery pack is low:

- The Battery status icon turns on and the terminal beeps once every 15 seconds. For help using the status icons, see "Learning About the Status Icons" on page 20.
- Check the status of the battery pack using the Battery/PIC Status diagnostic test. For help, see Chapter 4, "Running Diagnostics," in the *Trakker Antares 2400 Family System Manual* (P/N 071389).

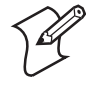

**Note:** While the battery is charging, do not use this diagnostic test to determine when the battery is fully charged. To determine when the battery is fully charged, use the status LEDs on the battery chargers.

## **Charging the Battery Pack**

You must fully charge the battery pack before you can use the terminal.

#### **To charge the battery pack**

• Place the battery pack in an empty slot in the Z2400 battery charger (P/N Z2400A). The battery pack fully charges in 4 to 6 hours. For help, see the documentation that came with your charger.

Or,

• Install the battery pack in the terminal. For help, see the next section, "Installing the Battery Pack." Connect one end of the AC power supply adapter cable to the AC power supply, and connect the other end of the AC power supply adapter cable to the power port on the 243X. The battery pack is fully charged in about 4 to 6 hours.

You can also use the powered vehicle dock (P/N 071695) (sold and ordered separately) connected to an AC power supply to charge the battery. For help, see the *Trakker Antares 243X Vehicle Dock Installation Instructions* (P/N 071793).

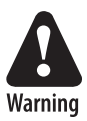

**Replace the battery pack with P/N 073152 only. The use of any other battery pack may present a risk of fire or explosion.** 

**Avertissement: Remplacez le bloc-batterie par la pièce réf. n° 073152 seulement. L'utilisation de tout autre bloc-batterie présente un risque d'incendie ou d'explosion.** 

Contact your local Intermec sales representative for a replacement battery pack. DISPOSE OF USED BATTERY PACKS PROMPTLY. KEEP THEM AWAY FROM CHILDREN.

## **Installing the Battery Pack**

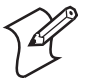

**Note:** Do not press  $\circled{10}$  or  $\circled{0}$  when there is no battery pack installed in the terminal.

#### **To install the battery pack**

**1** The 243X ships with the handstrap installed. Before you install the battery pack, you must remove the handstrap. Rotate the handstrap hook 90 degrees left or right, and unhook it from the 243X.

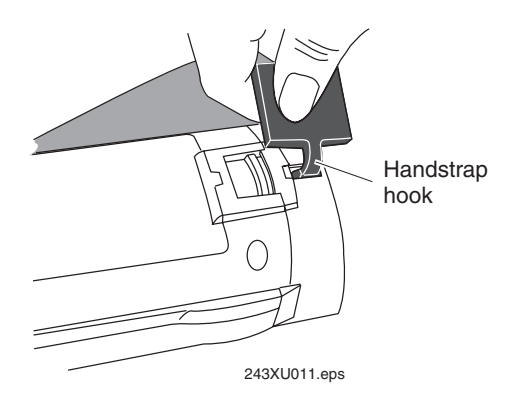

**2** Open the battery door.

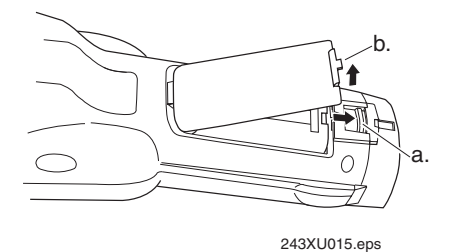

**a** Push down on the battery door latch and slide it toward the bottom end of the 243X.

- **b** Lift up the bottom edge of the battery door to remove it. You may need to use a pointed object to lift the door open. Remove the foam insert if necessary.
- **3** Place the battery pack into the battery compartment with the contacts pointed toward the bottom of the 243X.
- **4** Slide the battery pack down toward the bottom of the 243X until it locks into the connectors in the battery compartment. See the next illustration.

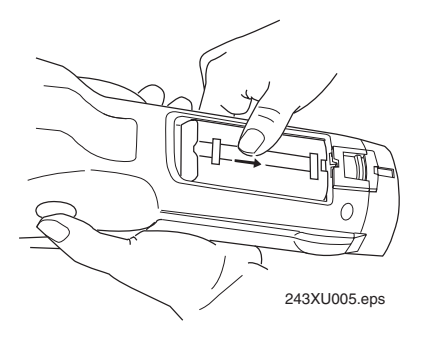

- **5** Insert the top edge of the battery door into the top of the battery compartment. Push the door down to close it over the battery compartment.
- **6** Push the battery door latch up and slide it toward the top end of the 243X to lock the door in place.
- **7** Attach the handstrap by inserting the handstrap hook as shown and rotating the handstrap hook 90 degrees toward the top of the terminal.

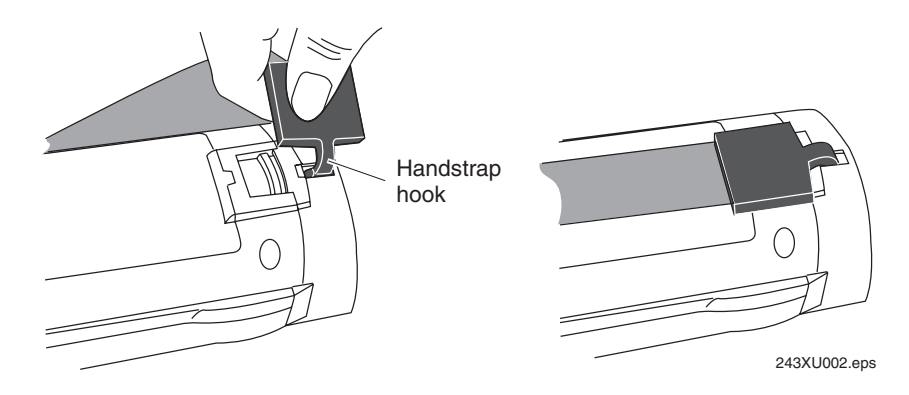

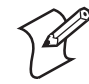

**Note:** The handstrap is most effective if it crosses the entire back of the hand and not just the fingers.

### **Managing Battery Power**

To maximize the life of the battery pack, use these power management features.

#### *Managing Battery Power*

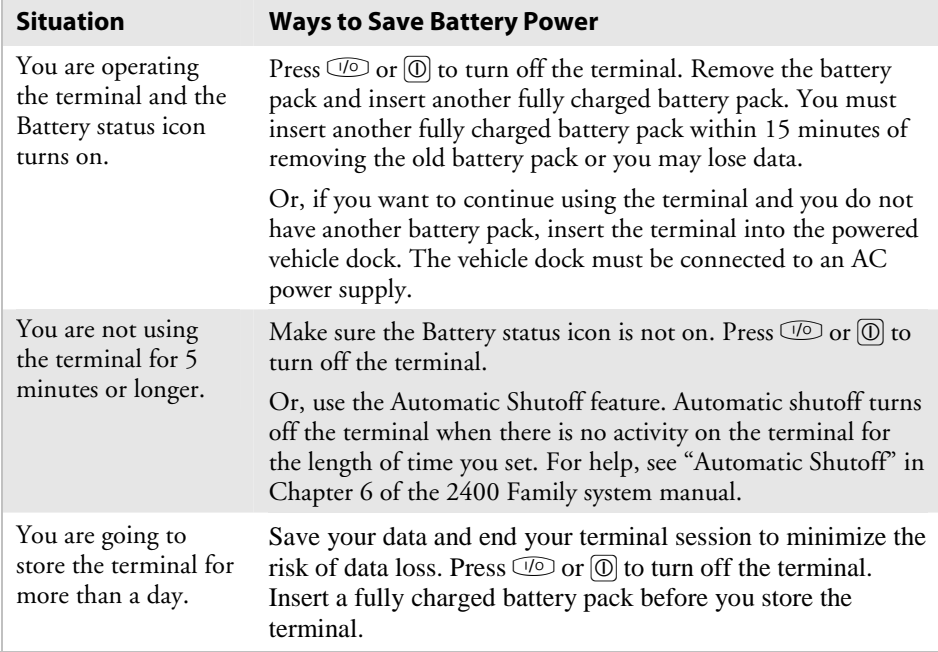

## **Using the Keypad**

The 243X has the following keypad options and overlays:

- 57-key alphanumeric keypad
- 39-key function numeric keypad
- 48-key large alphanumeric keypad
- TE 2000 terminal emulation overlays

The 57-key, 39-key, and 48-key keypads are available in U.S. English and International. The International option supports French, German, Italian, Portuguese, and Spanish. Although the keypads are smaller than standard PC or terminal keyboards, you can use special keys to access all the characters and functions that you need.

All keypad options also support overlays for TE 2000 3270, TE 2000 5250, and TE 2000 VT/ANSI. When you order a TE 2000 application, you also receive the appropriate TE 2000 keypad overlay. Each TE 2000 keypad overlay is similar to the standard U.S. English keypad overlay, but it contains additional keys that are available on an IBM 3270, IBM 5250, or VT/ANSI keyboard. For additional help using terminal emulation, see the appropriate TE 2000 guide.

## **Finding the Special Keys**

Before you use the terminal's keypad, make sure you are familiar with the different types of keys on the keypad. You need to use these special keys on all keypad options. The special keys that you use to type characters or perform functions are explained in the next sections.

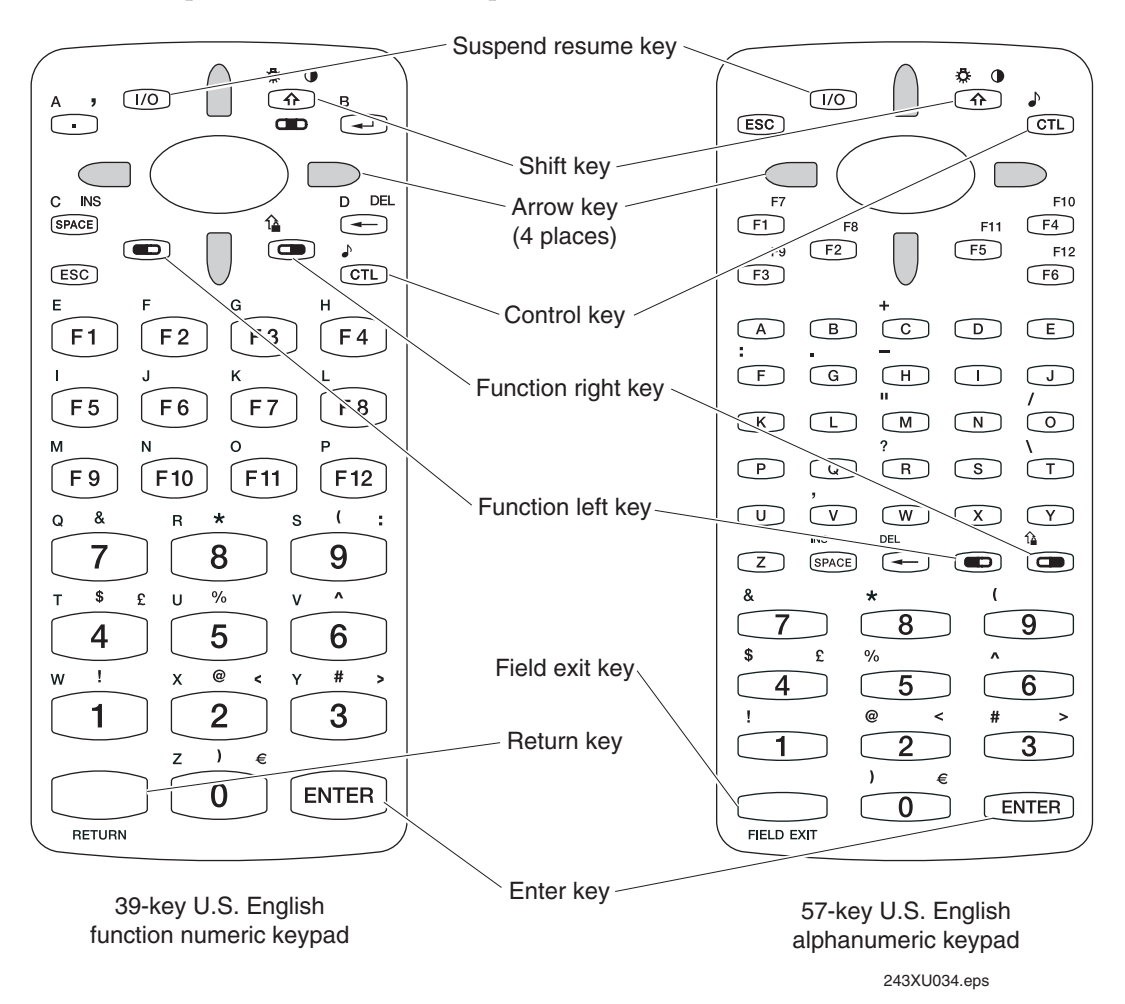

*39-key function numeric and 57-key alphanumeric keypads: This illustration shows where the special keys are located on the 39-key and 57-key keypads.* 

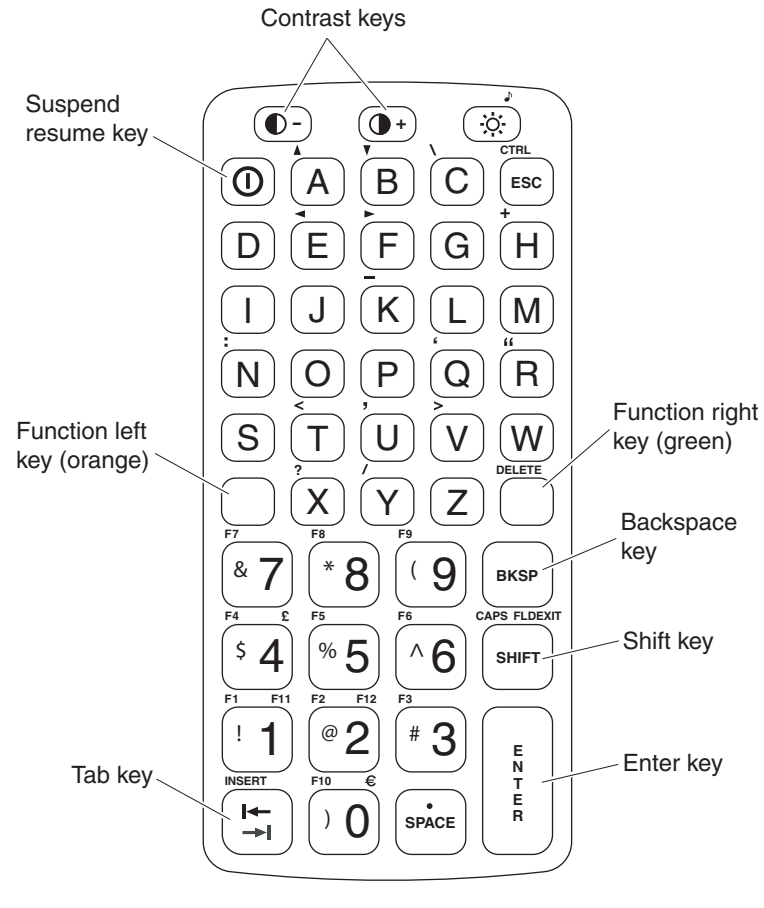

243XU035.eps

*48-key large alphanumeric keypad: This illustration shows where the special keys are located on the 48-key keypad.* 

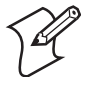

**Note:** To access the TRAKKER Antares 2400 Main Menu, you need to use the correct key sequence for your keypad:

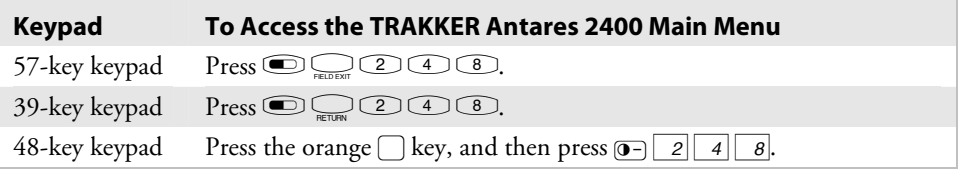

## **Typing the Characters Printed on the Keypad**

Characters, symbols, and functions are printed in four places on or above the keys. The keys are also color-coded to make it easier to remember key combinations.

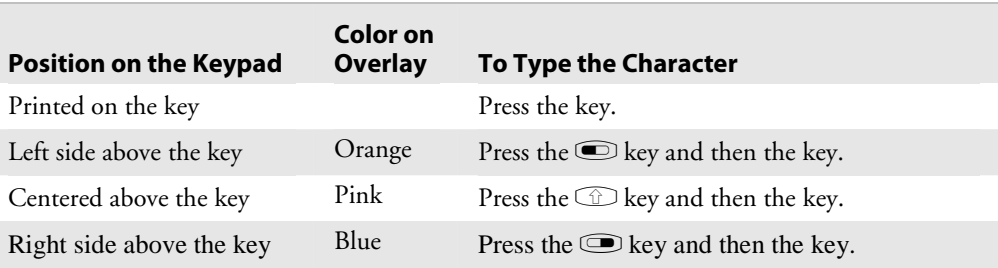

#### *Typing Characters on the 39-Key or 57-Key Keypad*

### *Typing Characters on the 48-Key Keypad*

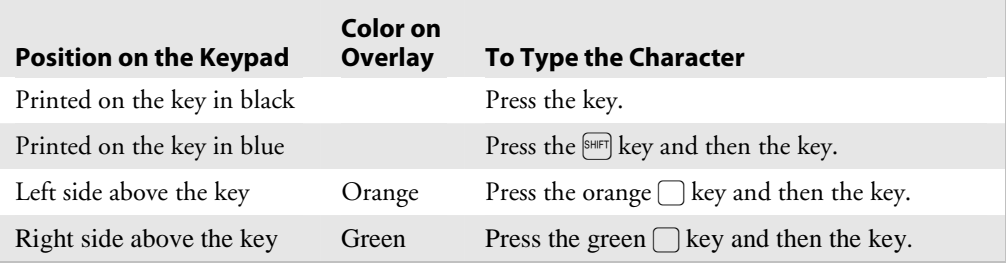

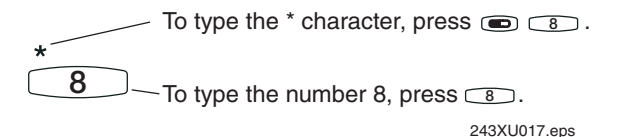

*Typing characters using the 57-key U.S. English alphanumeric keypad: This example shows you how to type characters on the keypad.* 

## **Using the Suspend/Resume Key**

The terminal's Suspend/Resume key is the  $\circled{1}$  key or the  $[0]$  key on the top left side of the keypad. When you press  $\circled{1}$  or  $\circled{0}$  to turn off the terminal, the terminal does not actually shut off but goes into a Suspend mode. In Suspend mode, the terminal continues to power all memory and turns off the power to most of the hardware. This mode is referred to as "off" in the rest of this manual.

When you press  $\circled{1}$  or  $\circled{0}$  to turn on the terminal, the terminal either resumes exactly where it was when you turned it off, or the terminal boots and restarts your application. If you are using 802.1x security, the terminal may reauthenticate before it starts your application. Resume is controlled through the Resume Execution command. For help, see "Resume Execution" in Chapter 6 of the 2400 Family system manual.

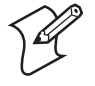

**Note:** The terminal displays the boot menu the first time you turn it on. At the boot menu, press  $\bigcirc$  to initialize the firmware and boot the terminal.

Even if you change the battery pack while the terminal is turned off, the terminal resumes or boots the next time the terminal is turned on.

### **Using the Modifier Keys**

The keypad does not have a physical key for every character and function available. You use the modifier keys to access characters or perform functions that do not have a physical key on the keypad:

- On the 39-key and 57-key keypads, you use Function Left  $(\bigcircled{})$ , Function Right ( $\textcircled{\tiny\bullet}$ ), Control ( $\textcircled{\tiny\bullet}$ ), and Shift ( $\textcircled{\tiny\bullet}$ ).
- On the 48-key keypad, you use Function Left (the orange  $\Box$  key), Function Right (the green  $\Box$  key), and Shift ( $^{[SHFT]}$ ).

On all three keypads, you also use the Shift key to type uppercase alphabetic characters.

When you press a modifier key, the key is held in a buffer until you press another key. If the status icons are enabled, the Modifier Key status icon on the right side of the terminal's screen turns on to remind you that the key is being held in the buffer. When you press another key, the key combination is entered into the terminal. The Modifier Key status icon turns off unless the second key that you pressed is another modifier key that is different from the first one that you pressed. For help using the status icons, see the procedure in "Learning About the Status Icons" on page 20.

To flush the modifier key from the buffer without performing any action, just press the key again. The Modifier Key status icon turns off.

#### **To use the Function Left, Function Right, Control, and Shift keys**

- **1** Press a modifier key, such as  $\circled{1}$  or  $\circled{1}$ . The Modifier Key status icon turns on.
- **2** Press the second key. The Modifier Key status icon turns off.

For example, to type the Euro symbol ( $\epsilon$ ) on a 39-key keypad, press  $\epsilon$ . The Modifier Key status icon turns on. Press  $\circled{1}$ . The Modifier Key status icon turns off, and a Euro symbol appears on the screen.

### **Capitalizing All Characters**

To type all alphabetic characters as uppercase letters, you can:

- press  $\circled{1}$  or  $^{\text{[SHFT]}}$  before every letter you type.
- use the Keypad Caps Lock configuration command. For help, see "Keypad Caps Lock" in Chapter 6 of the 2400 Family system manual.
- enable the Caps Lock feature. For help, continue with the next two sections.

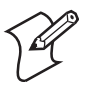

**Note:** You cannot access the TRAKKER Antares 2400 Menu System while the Caps Lock feature is enabled.

### **Using Caps Lock With a 39-Key or 57-Key Keypad**

This section describes how to use the Caps Lock feature with a 39-key or 57-key keypad.

#### **To enable Caps Lock using a 39-key or 57-key keypad**

- **1** Press **.** If the status icons are enabled, the Modifier Key status icon turns on. For help using the status icons, see the procedure in "Learning About the Status Icons" on page 20.
- **2** Press **.** The Caps Lock icon turns on and the Modifier Key icon turns off.
- **3** Type an alphabetic character. The letter appears as an uppercase character on the terminal's screen. The Caps Lock feature remains on until you disable it.

#### **To disable Caps Lock using a 39-key or 57-key keypad**

- 1 Press  $\blacksquare$ . The Modifier Key status icon turns on.
- **2** Press **.** The Caps Lock and Modifier Key status icons turn off.
- **3** Type an alphabetic character. The letter appears as a lowercase letter on the terminal's screen.

#### **To type a lowercase letter with Caps Lock enabled**

• Press  $\circled{1}$  or  $^{\text{[SHFT]}}$  and an alphabetic character.

### **Using Caps Lock With a 48-Key Keypad**

This section describes how to use the Caps Lock feature with a 48-key keypad.

#### **To enable Caps Lock using a 48-key keypad**

- **1** Press the orange  $\Box$  key. If the status icons are enabled, the Modifier Key status icon turns on. For help using the status icons, see the procedure in "Learning About the Status Icons" on page 20.
- **2** Press  $\left[\left\langle \text{SHE}^{\text{H}}\right\rangle \right]$ . The Caps Lock icon turns on and the Modifier Key icon turns off.

#### **To disable Caps Lock using a 48-key keypad**

- **1** Press  $^{\text{SHFT}}$ . The Modifier Key status icon turns on.
- **2** Press the orange  $\Box$  key. The Caps Lock and Modifier Key status icons turn off.

**3** Type an alphabetic character. The letter appears as a lowercase letter on the terminal's screen.

#### **To type a lowercase letter with Caps Lock enabled**

• Press  $\circled{1}$  or  $^{\text{[SHFT]}}$  and an alphabetic character.

### **Using the International Keypads**

You can order the 243X with an International keypad overlay that supports French, German, Italian, Portuguese, and Spanish. Like the U.S. English keypads, you use the international keypad to enter all the characters printed on or above the keys. For help, see "Typing the Characters Printed on the Keypad" on page 13. You can also use the international keypad to type characters with diacritical marks.

If you try to accent a character and the resulting character is not supported on the terminal, the plain (unaccented) character appears on the terminal screen. For a complete list of the international characters available in the terminal font, see Appendix C, "International Character Support," in the 2400 Family system manual.

#### **To type characters with a diacritical mark using the 39-key keypad**

- **1** Press  $\bullet$  If the status icons are enabled, the Caps Lock status icon turns on. For help using the status icons, see the procedure in "Learning About the Status Icons" on page 20.
- **2** Press the key combination for the diacritical mark.

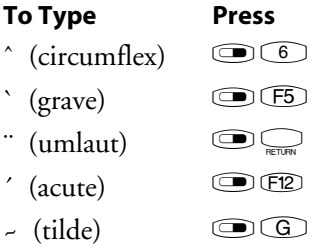

To remove the diacritical mark from the keypad buffer without entering any key, press  $\blacksquare$ . The Modifier Key status icon turns off.

- **3** Enter one of the following types of characters:
	- To accent a lowercase character, press  $\circled{1}$ , and then press the character.
	- To accent an uppercase character, press the character.
- **4** The accented character or diacritical mark appears on the screen, the Modifier Key status icon turns off, and the Caps Lock status icon remains on.

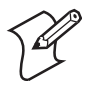

**Note:** You need to use the Left Arrow key ( $\supset$ ) and the Right Arrow key  $(\supset)$  to type a diacritical mark above the letters "U" and "Y" respectively.

#### **To type characters with a diacritical mark using the 57-key keypad**

**1** Press the key combination for the diacritical mark.

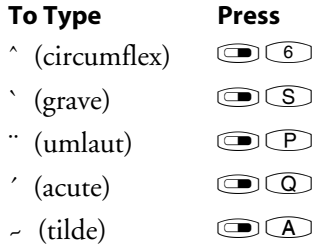

To remove the diacritical mark from the keypad buffer without entering any key, press  $\textcircled{\text{}}$ . The Modifier Key status icon turns off.

- **2** Enter one of the following types of characters:
	- To accent a lowercase character, press the character.
	- To accent an uppercase character, press  $\circled{1}$ , and then press the character.
	- To type the diacritical mark by itself, press the  $\mathbb{S}^{\text{PACB}}$  key.
- **3** The accented character or diacritical mark appears on the screen and the Modifier Key status icon turns off.

#### **To type characters with a diacritical mark using the 48-key keypad**

**1** Press the key combination for the diacritical mark.

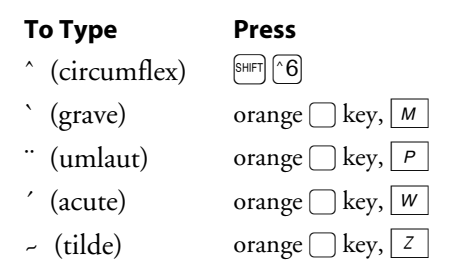

To remove the diacritical mark from the keypad buffer without entering any key, press the orange  $\Box$  key press or  $\Box$  twice. The Modifier Key status icon turns off.

- **2** Enter one of the following types of characters:
	- To accent a lowercase character, press the character.
	- To accent an uppercase character, press  $\left[\sin \theta\right]$ , and then press the character.
- To type the diacritical mark by itself, press the  $\frac{1}{2}$  key.
- **3** The accented character or diacritical mark appears on the screen and the Modifier Key status icon turns off.

## **Using the TE 2000 Keypads**

The 2435 supports TE 2000 VT100/220/320/340 and ANSI, TE 2000 5250, and TE 2000 3270. When you order a TE 2000 application, you also receive the appropriate TE 2000 keypad overlay. TE 2000 keypad overlays let you enter the same keys that you can enter from a VT/ANSI keyboard, an IBM 5250 keyboard, or an IBM 3270 keyboard.

Like the 39-key function numeric, the 57-key alphanumeric keypad, and the 48-key large alphanumeric overlays, the TE 2000 keypad overlay lets you enter all the characters printed on or above the keys. For help, see "Typing the Characters Printed on the Keypad" on page 13. The TE 2000 keypad overlays also come with the same special keys that are on the 39 key function numeric, 57-key alphanumeric keypad, and 48-key large alphanumeric overlays. For help, see "Finding the Special Keys" on page 12. For help using TE 2000, see the appropriate TE 2000 guide.

## **Using the Screen**

You can use the terminal's screen to view data, run applications, monitor the terminal's status, and perform many other functions. The CGAcompatible screen is a backlit LCD that is configurable up to 21 lines by 32 characters. The screen also supports double-byte characters, userprogrammable fonts, and bitmap graphics.

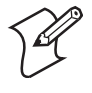

**Note:** If you have the status icons enabled, the screen is configurable up to 21 lines by 31 characters. For more information about the status icons, see "Learning About the Status Icons" on page 20.

The 243X screen has versatile display features that allow you to resize the screen based on operator preference and work environment. For help, see "Display Spacing" in Chapter 6 of the 2400 Family system manual.

You can also use the keypad to change the backlight and display contrast.

### *Adjusting Display Contrast and Backlight*

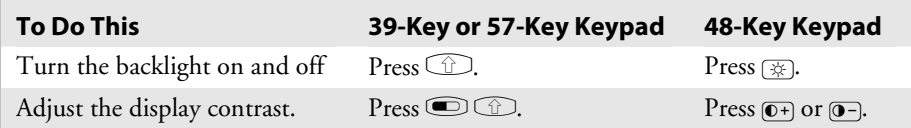

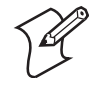

**Note:** Battery life is diminished with the backlight turned on.

When you use the keypad to change the backlight or contrast, the changes are not saved permanently in flash memory. You can save the changes in flash memory later. For help, see "Exiting Screens and Saving Changes" on page 40.

For more information about backlight and display contrast, see "Display Contrast" or "Display Backlight Timeout" in Chapter 6 of the 2400 Family system manual.

## **Learning About the Status Icons**

You can use the status icons on the right side of the screen to monitor the status of battery power, special keys, and network communications. The status icons are disabled by default.

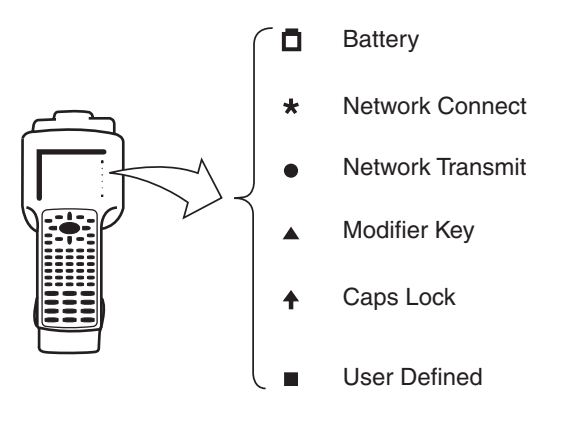

243XU032.eps

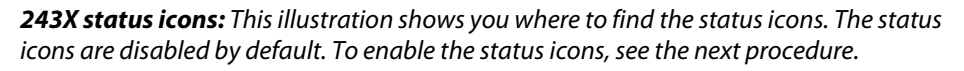

#### **To enable the status icons**

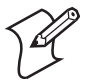

**Note:** If you enable status icons, the screen is configurable up to 21 lines by 31 characters instead of 21 lines by 32 characters.

**1** Scan this bar code to enter the TRAKKER Antares 2400 Menu System: TRAKKER Antares 2400 Menu System

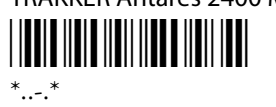

- **2** Choose Configuration Menu, Terminal Menu, and then choose Display.
- **3** Set the Display Video Mode command to normal display with icons (Nrm/Icon) or inverse display with icons (Inv/Icon).
- **4** Exit the Menu System and save all changes. The status icons are now enabled.

## *243X Status Icon Descriptions*

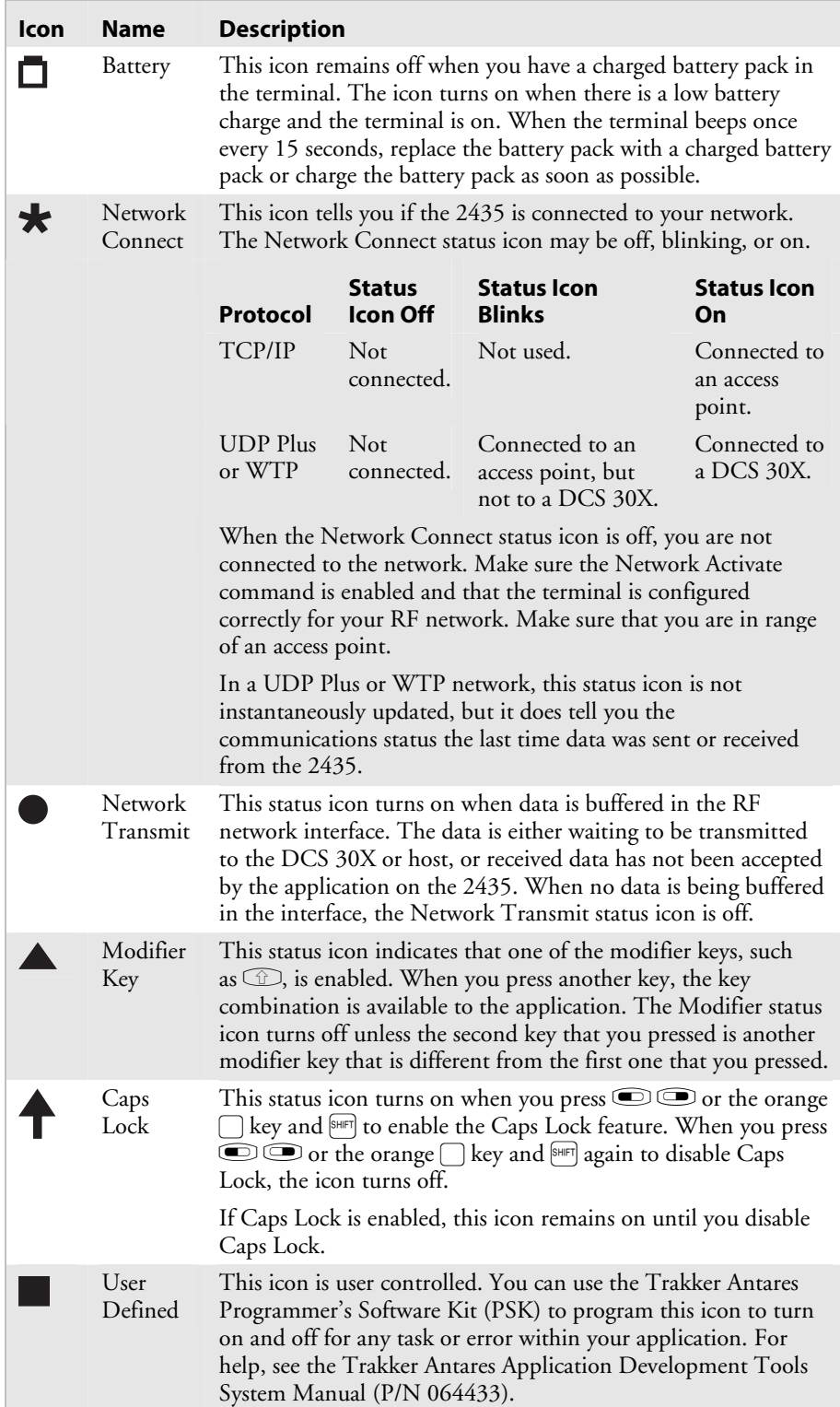

## **Learning About the Audio Signals**

The terminal has a beeper that provides you with audio feedback as you use the terminal. For example, you hear a beep tone each time you enter or scan a valid command. You can change the beep volume, beep duration, and beep frequency to meet the needs of your working environment.

When you change the beep volume, you also change the keyclick volume if the Keypad Clicker command is enabled. The keyclick is the sound that you hear when you press a key on the terminal.

There are three ways to change the beep volume:

- Use the keypad. For help, see the next table.
- Use the TRAKKER Antares 2400 Menu System. From the Main Menu, choose Configuration Menu, Terminal Menu, and then Beeper.
- Use the Beep Volume command. For help, see "Beep Volume" in Chapter 6 of the 2400 Family system manual.

### *Changing Beep Volume With the Keypad*

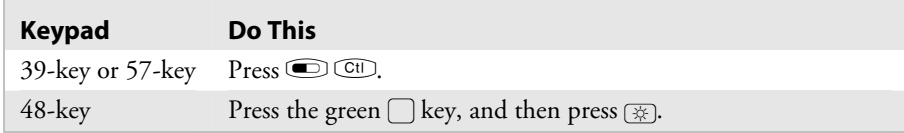

There are five beep volume levels including off. Each time you press the key sequence the beep volume becomes one level louder. If the volume is at the loudest level and you press the key sequence, the beep volume is turned off. If you press the key sequence again, the volume changes to the quietest level.

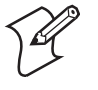

**Note:** When you use the keypad to change the beep and keyclick volume, the changes are not saved permanently in flash memory. You can save the changes in flash memory later. For help, see "Exiting Screens and Saving Changes" on page 40.

This table lists each audio signal and describes the situations under which they occur.

#### *Audio Signal Descriptions*

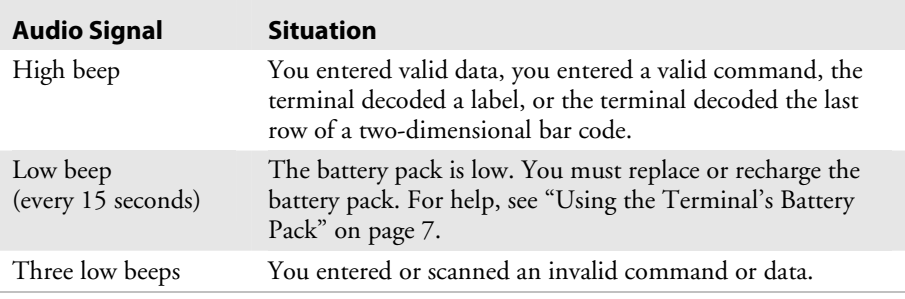
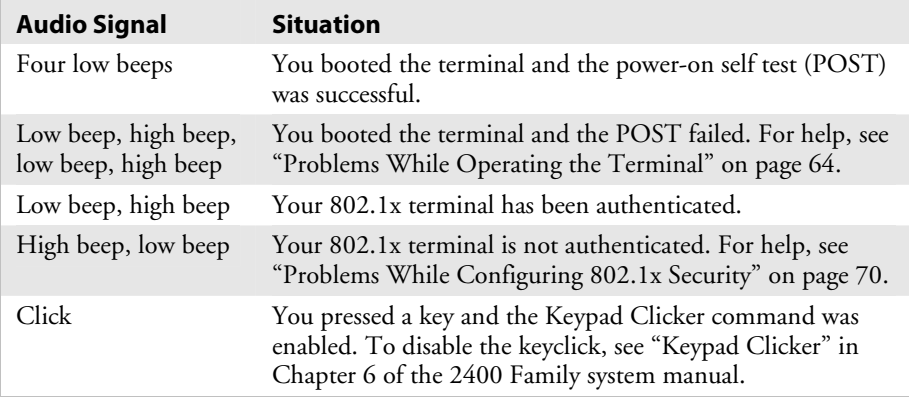

#### *Audio Signal Descriptions (continued)*

# **Using the Terminal's Serial Port**

Serial ports, also called COM (communications) ports, are locations from which data can be passed into and out of the terminal. The 243X supports RS-232 serial communications.

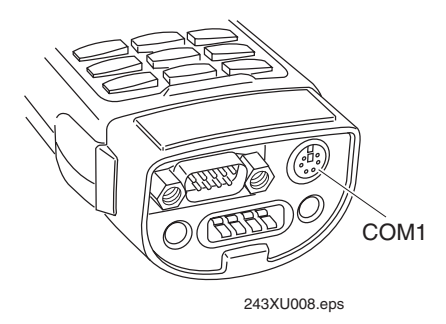

*243X serial port: This illustration shows the COM1 serial port.* 

**Note:** The serial/power connector and the input device connector lead to the same serial port, COM1. Do not connect more than one serial device to the 243X.

#### *COM Port Descriptions*

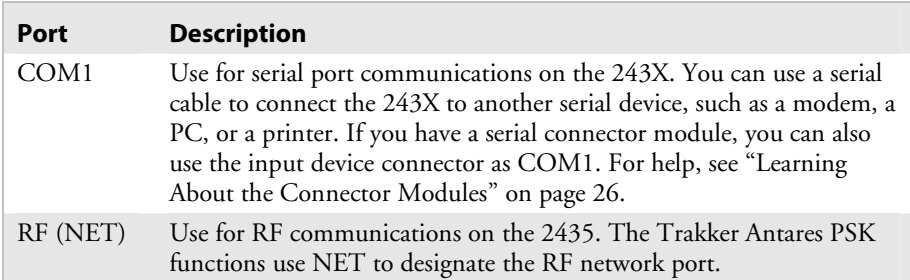

# **Using the Terminal's Scanner**

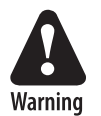

**Do not look directly into the window area or at a reflection of the laser beam while the laser is scanning. Long-term exposure to the laser beam can damage your vision.** 

**Avertissement: Ne regardez pas directement la réflexion d'un rayon laser ou dans la fenêtre du laser lorsque celui-ci est en opération. Si vous regardez trop longtemps un rayon laser, cela peut endommager votre vue.** 

You can use the scanner to scan and enter bar code data. When you press the Scan button or one of the side scan buttons, the scanner emits a beam of laser light that is visible on the bar code label as you scan it. The terminal decodes the bar code and enters the data or command you scanned.

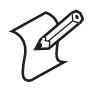

**Note:** The Scan button on the keypad and the side scan buttons on the terminal do not activate the tethered input device that may be connected to the terminal.

When you unpack the 243X, these bar code symbologies are enabled:

- Code 39
- Code 128
- PDF 417 (243X terminals configured for decoded scanning with a tethered PDF 417 scanner only)
- UPC/EAN

To scan other bar code symbologies, you must enable them on the 243X. For help, find the symbology in Chapter 6 of the 2400 Family system manual.

This section describes how to scan a bar code label with the integrated scanner and the tethered PDF 417 scanner. For help using the other input devices, see the instructions that ship with the input device. For help connecting and configuring tethered input devices, see "Input Devices" on page 87.

#### **To scan a bar code label with the scanner**

- **1** Press  $\circ$  or  $\circ$  or  $\circ$  to turn on the terminal.
- **2** Hold the terminal at a slight angle a few inches from the bar code label. The scanner must be pointing toward the label.

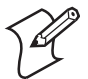

**Note:** If you have a long range or advanced long range scanner, you may need to hold the terminal further away.

**3** Push the Scan button on the keypad or one of the side scan buttons on the terminal.

Or,

If you are using a handle, gently pull the trigger.

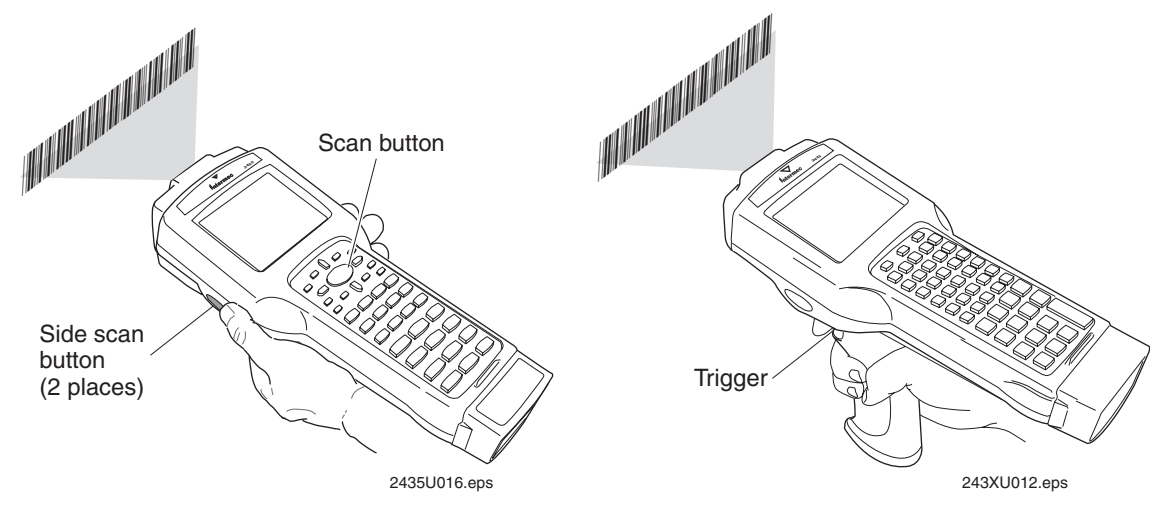

**4** Direct the beam so that it falls across all bars in the bar code label. When the terminal successfully reads the label, you will hear a high beep.

The green Good Read LED turns on when you successfully scan a bar code label with the integrated scanner or an input device that is connected to the terminal. This LED turns off after 2 seconds unless you start scanning another label.

**5** Release the Scan button.

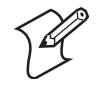

**Note:** You can configure scanning options to scan multiple bar code labels without pressing the Scan button each time. For help, see "Scanning Options" on page 27.

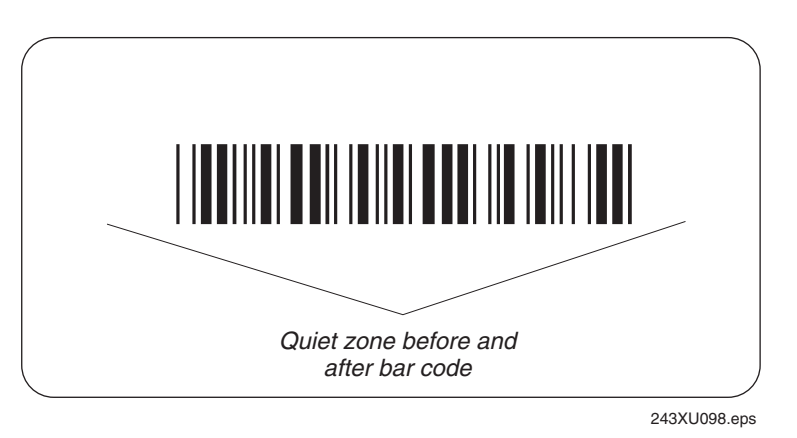

*Quiet zone: To successfully read a bar code label, the laser beam in the scan module must see all the bars in a label and a clean, non-printed space, or "quiet zone," at each end of the label.* 

Use the following guidelines to achieve a successful scan:

- Hold the terminal so that the scanner is pointing toward the bar code label. Tilt the terminal up or down slightly (20 degrees).
- Optimum scan angles vary with the type and print quality of the bar code label, the distance of the scanner from the label, and the lighting in the area.
- Do not scan the bar code label "straight on." In a 2-degree conical "dead zone" directly above the label, the laser beam may reflect back into the scanner window and prevent the terminal from reading the label. At certain angles and straight on, you may not see the laser beam.

#### **To scan a bar code label with the tethered PDF 417 scanner**

- **1** Press  $\circled{1}$  or  $\circled{0}$  to turn on the terminal.
- **2** Point the scanner slightly above or below the bar code label, and press the scan button or the trigger.
- **3** Pass the beam over the bar code label in a steady sweeping motion.

The terminal emits an audible crackle sound indicating that the terminal is successfully scanning the bar code label.

When you get a successful read with the 243X, the Scanner LEDs at the top of the keypad are lit green for 2 seconds, the terminal beeps, and the laser beam turns off.

# **Learning About the Connector Modules**

The 243X has two different connector module options.

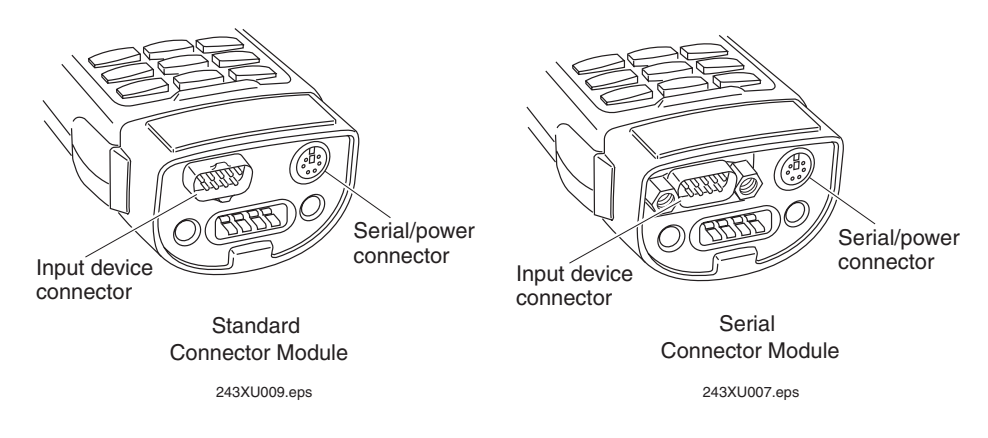

## **Standard Connector Module**

The input device connector on the standard connector module supports non-decoded input devices. Non-decoded input devices send the data from the scanned bar code label directly to the 243X. The 243X then translates the data before processing it.

## **Serial Connector Module**

The input device connector on the serial connector module supports decoded input devices. Decoded input devices translate the data from the scanned bar code label before sending it to the 243X. You can also attach a serial device to this input device connector. For help, see "Connecting to a Serial Device or Network" on page 28.

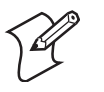

**Note:** The serial/power connector and the input device connector lead to the same serial port, COM1. Do not connect more than one serial device to the 243X.

The 243X supports different bar code symbologies depending on the type of input device connected to the terminal. For a list of these symbologies, see "Bar Code Symbologies" on page 86.

# **Connecting an Input Device**

- **1** Use the appropriate interface cable to attach an input device to the input device connector on the connector module. For help determining which cable to use, see "Input Devices" on page 87.
- **2** Configure the Scanner Selection command and select the input device that is connected to the terminal. For help determining how to configure the Scanner Selection command, see "Input Devices" on page 87 and "Scanner Selection" in Chapter 6 of the 2400 Family system manual.

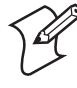

**Note:** You must configure the Scanner Selection command. If this command is not defined for the appropriate input device, the scanner trigger on the input device may activate the integrated scanner on the terminal.

# **Scanning Options**

After you connect an input device to the 243X, you can modify the following scanner command options to meet your needs:

- Decode Security Scanner Selection
	-
- Scan Ahead Scanner Timeout
- Scanner Mode Scanner Trigger
- 

• Scanner Redundancy

For more information about these commands, see Chapter 6, "Configuration Command Reference," in the 2400 Family system manual.

# **Connecting to a Serial Device or Network**

You can physically connect the 243X to a serial device, such as a host computer or printer, through the serial/power connector using a serial adapter cable. If you have a serial connector module, you can use either the serial/power connector or the input device connector to connect to a serial device.

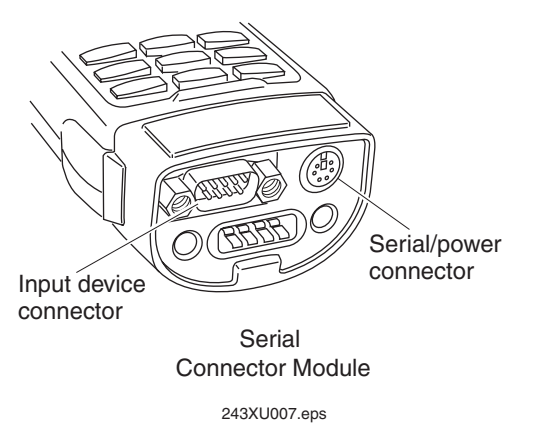

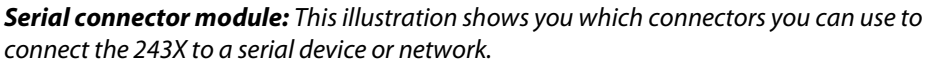

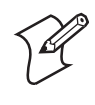

**Note:** The serial/power connector and the input device connector lead to the same serial port, COM1. Do not connect more than one serial device to the 243X.

#### **To connect the 243X to a serial device using the serial/power connector**

- **1** Attach a serial device to the serial adapter cable (P/N 216-807-001) (sold and ordered separately).
- **2** Connect the serial adapter cable to the serial/power connector on the 243X.

#### **To connect the 243X to a serial device using the input device connector**

- **1** Attach a serial device to the RS-232 null-modem serial cable (P/N 070268) (sold and ordered separately).
- **2** Connect the serial cable to the input device connector on the 243X.

You can transfer data between the 243X and the serial device. For help, see "Using Serial Communications on the Terminal" on page 51.

# **Defining the Terminal's Drives**

The terminals come with the following memory and drives. On each drive, filenames are customer defined using eight characters with a threecharacter extension. You cannot define any subdirectories.

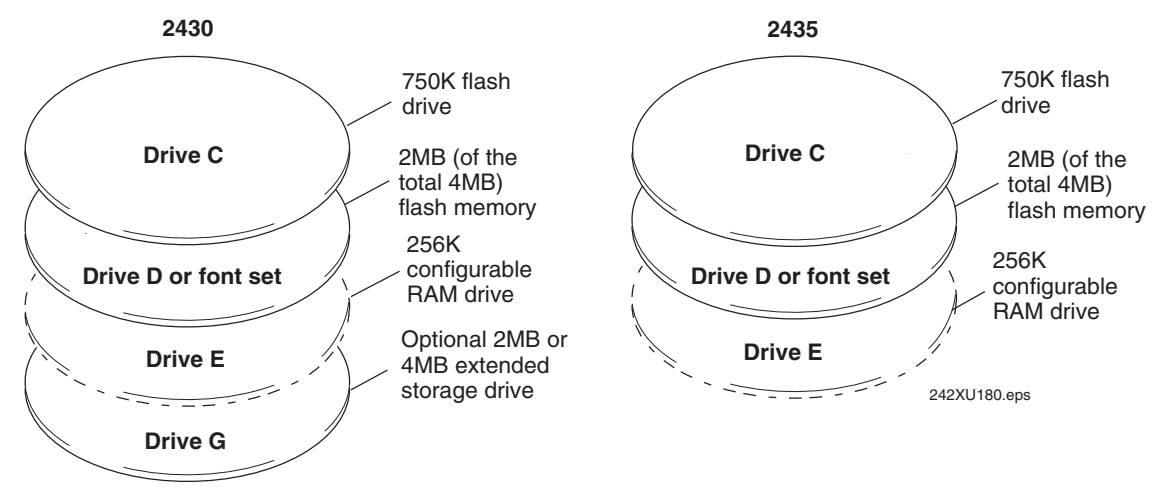

*2430 and 2435 drives: This illustration shows the structure of the terminal drives for the 2430 and the 2435.* 

## **Drive C**

Drive C is a 2MB flash drive. You can use up to 750K of this flash drive to store up to 128 files on drive C. Applications must be stored on drive C. You use standard ANSI C library interface definitions to access the information on this drive.

## **Drive D or Font Set**

Drive D (Font Set) is 2MB drive of flash memory that you can configure as drive D. Use this flash drive to store large lookup tables and data files. You can store up to 128 files. You can also order the flash memory to come pre-loaded with a double-byte font set. To configure this flash memory, see "Flash Memory Configuration" in Chapter 6 of the 2400 Family system manual.

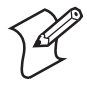

**Note:** If you have a terminal with the 802.1x TTLS security option, drive D is not available to store files or double-byte fonts. For more information about configuring 802.1x security, see "Configuring the 802.1x Security Parameters" on page 58.

#### **Drive E**

Drive E is a configurable RAM drive (up to 256K). The contents of this drive are erased when you boot or reset the terminal. You can store up to 128 files on drive E, and you can access these files using standard ANSI C functions. By default, the RAM drive is not configured and the memory is available for programmable (Malloc) memory allocations. To configure the RAM drive, see "RAM Drive Size" in Chapter 6 of the 2400 Family system manual.

## **Drive G (Optional)**

Drive G is an optional 2MB or 4MB extended storage drive that is only available on the 2430. Use this drive to store large lookup tables and data files. You can store up to 128 files on drive G, and you can access these files using standard ANSI C functions.

## **Malloc or Free Memory**

On the terminals, applications are customer defined. You have 512K total RAM that you can use for the application execution space. You can also configure this RAM to be the RAM drive (up to 256K). The remaining RAM is the Malloc/free memory pool.

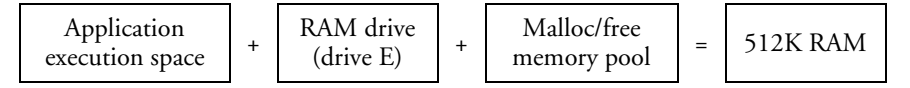

# **Configuring the Terminal**

This chapter describes the different methods that you can use to configure the 243X and its memory and drives. It also explains how to configure the terminal using the TRAKKER Antares 2400 Menu System. This chapter covers these topics:

• How to configure the terminal

**2**

- Configuring the terminal with the menu system
- Configuring drives and memory on the terminal

# **How to Configure the Terminal**

You can customize many of the operating characteristics of the 243X terminals, such as the volume of their audio signals and the bar code symbologies they decode. These characteristics are controlled by configuration parameters. The values you set for these configuration parameters determine how the terminal operates. To learn about each parameter, see Chapter 6, "Configuration Command Reference," in the 2400 Family system manual.

You can configure the terminals by using any of these methods:

- Use the TRAKKER Antares 2400 Menu System. You can use the menus and screens of the TRAKKER Antares 2400 Menu System to view the current configuration and change the configuration parameters. For help, see "Configuring the Terminal With the Menu System" on page 33.
- Scan bar code labels. You can change the terminal's configuration parameters by scanning Code 39 or Code 93 bar code labels that contain configuration commands. This method is a fast, easy way to change the terminal's configuration. You can scan the bar code labels in this manual and the 2400 Family system manual, or you can create your own bar code labels. For help, see Chapter 2, "Configuring the Terminals," in the 2400 Family system manual.
- Send commands through the serial port. You can change the terminal's configuration parameters by sending commands from a host computer or PC that is connected to the terminal's serial port. For help, see Chapter 2, "Configuring the Terminals," in the 2400 Family system manual.
- Send commands through the RF port (2435 only). You can change the terminal's configuration parameters by sending commands through the UDP Plus, TCP/IP, or WTP network. This method lets you configure one or more terminals at a time. For help, see Chapter 2, "Configuring the Terminals," in the 2400 Family system manual.
- Use the clone application. You can set the terminal's configuration parameters by using the clone application to copy configuration parameters from one 243X to another 243X. This method is a fast, easy way to configure your new 243X with the same parameters as your existing 243X. For help, see Chapter 2, "Configuring the Terminals," in the 2400 Family system manual.

# **About the Configurations**

The terminal uses three configurations: current, active, and default. Having separate current and active configurations lets you control the active configuration while letting each operator make some changes to the current configuration, such as scanning a bar code to change the beep volume.

#### *Trakker Antares Configurations*

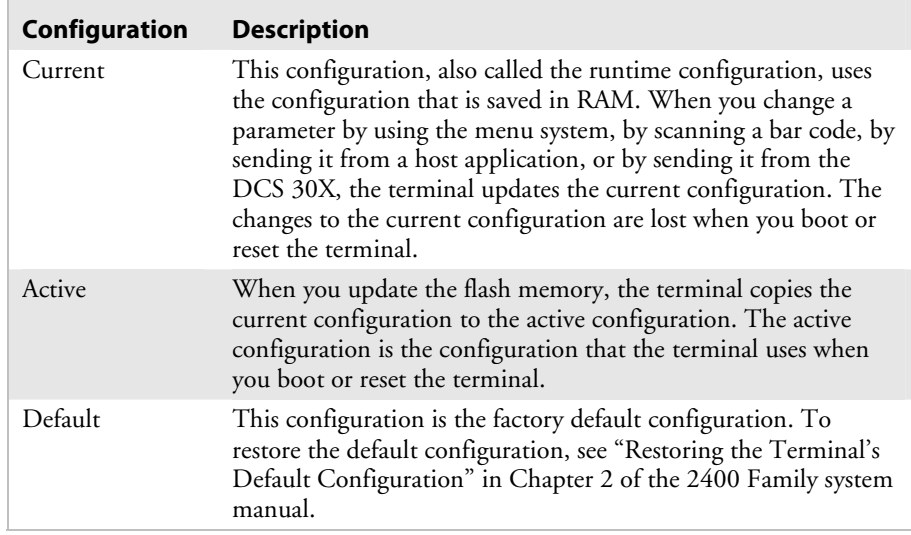

# **Configuring the Terminal With the Menu System**

The TRAKKER Antares 2400 Menu System is a menu-driven application that lets you configure the terminal, manage files, view system information, and run diagnostics. You can access the TRAKKER Antares 2400 Menu System while running any application.

When you are using the menu system, you may not see a parameter until you set a value for another key field. For example, EOM is a key field when you configure the Configurable protocol. That is, several fields are invalid (do not appear) until you enable EOM. You also may not see a parameter if your terminal does not support a particular feature.

#### **To access the TRAKKER Antares 2400 Menu System**

• Press one of these key combinations:

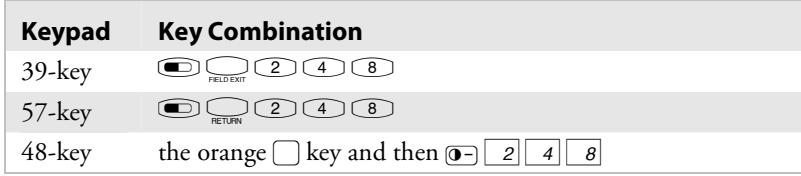

Or,

• Scan this bar code:

TRAKKER Antares 2400 Menu System

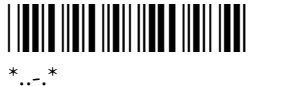

The Main Menu appears, displaying four menu options.

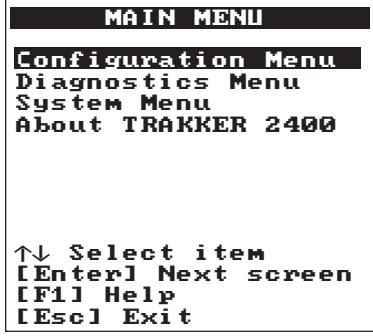

243XU050.eps

*TRAKKER Antares 2400 Menu System* 

| Menu                            | <b>Description</b>                                                                                                    |
|---------------------------------|----------------------------------------------------------------------------------------------------|
| Configuration<br>Menu           | Choose this menu to configure bar code symbologies, network and<br>communications parameters, serial port parameters, and the<br>terminal's operating characteristics. In the Symbologies Menu,<br>active symbologies are noted with an asterisk (*).                                                |
| Diagnostics<br>Menu             | Choose this menu to run hardware, software, or system diagnostics<br>to help analyze and fix problems. You can also view battery and<br>system information. For help, see Chapter 4, "Running<br>Diagnostics," in the 2400 Family system manual.                                                     |
| System Menu                     | Choose this menu to manage files, load the default configuration,<br>set the time and date, store the terminal's configuration in flash<br>memory, and upgrade the firmware.                                                                                                    |
| About<br><b>TRAKKER</b><br>2400 | Choose this option to see the part number, firmware version, radio,<br>RF protocol (UDP Plus, WTP, or TCP/IP), and security (WEP,<br>802.1x TTLS, or 802.1x LEAP) that are loaded on the terminal.<br>You may need this information if you are working a problem with<br>an Intermec representative. |

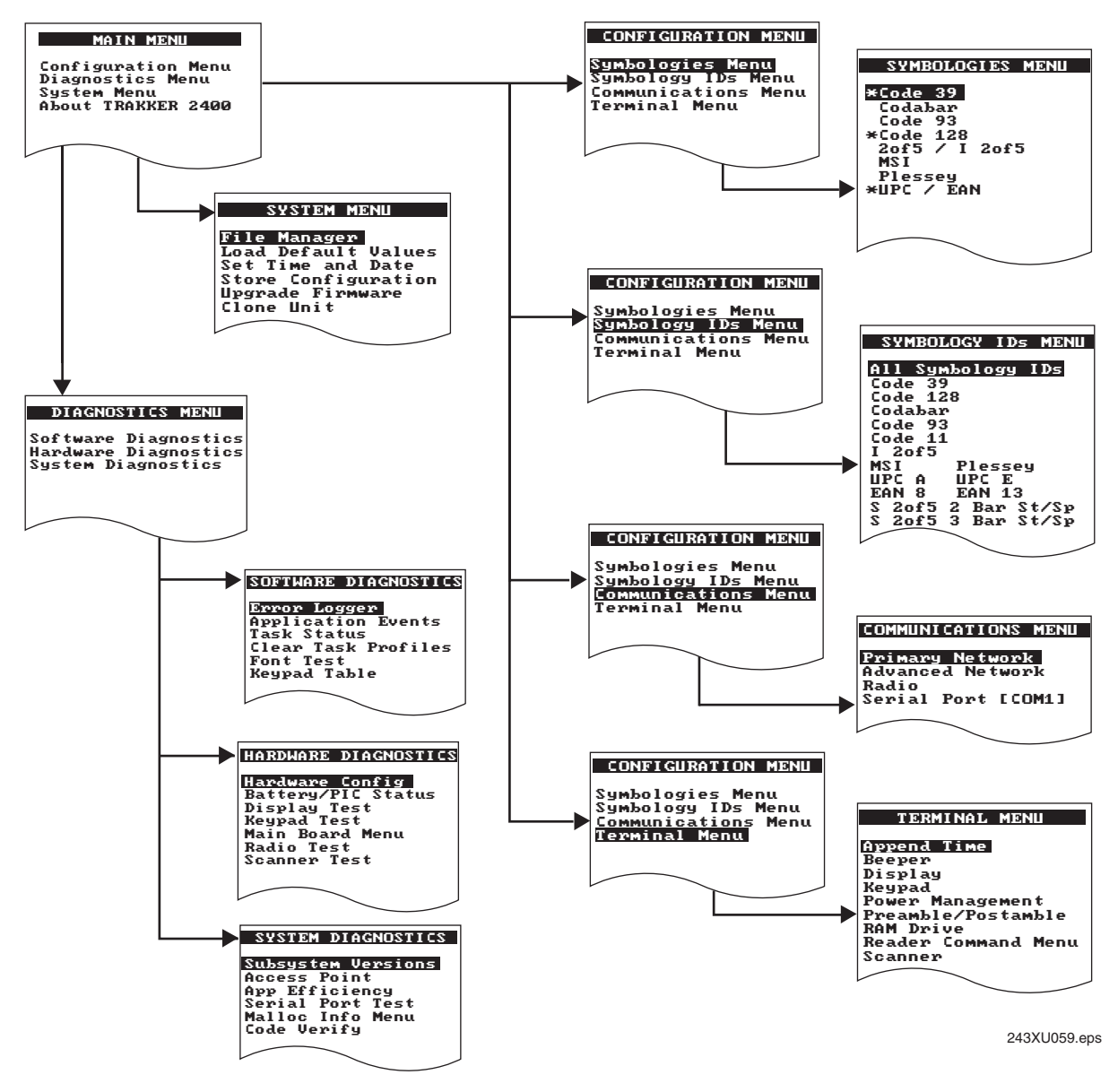

*TRAKKER Antares 2400 Menu System: This illustration shows the basic structure of the TRAKKER Antares 2400 Menu System.* 

# **Accessing Online Help**

The TRAKKER Antares 2400 Menu System provides online help for the menus and commands.

#### *Accessing Online Help*

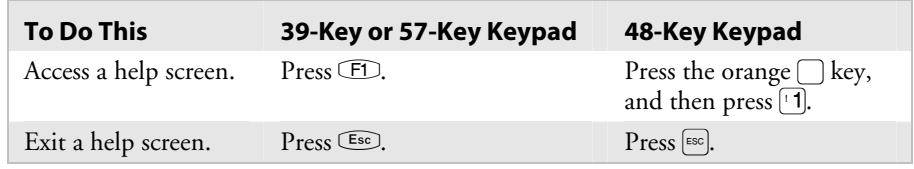

# **Selecting Menus and Commands**

A menu consists of a list of secondary menu items or commands.

#### *Selecting Menus and Commands*

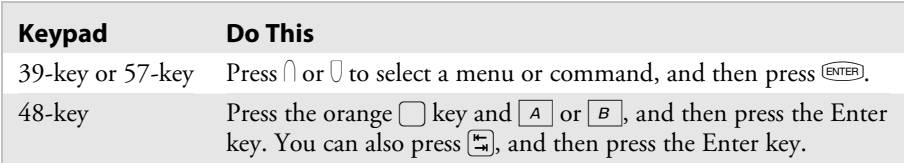

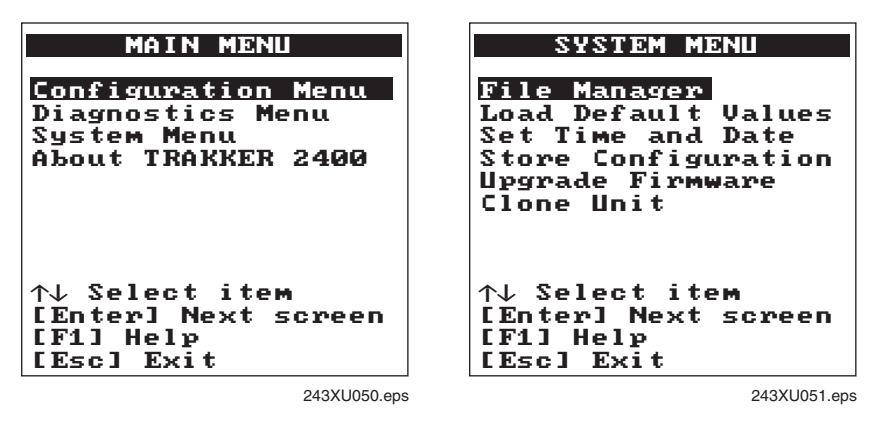

*Selecting menus and commands:* In this example, from the Main Menu, press  $\Box$  **and,** *or press the orange*  $\bigcap$  key and  $\bigcap$  **B** twice, and then press the Enter key to display the *System Menu.* 

# **Filling In Fields**

Screens contain fields into which you can enter data. In the TRAKKER Antares 2400 Menu System, this data configures the terminal. You can press  $\bigcap$  or  $\bigcup$  to choose a field on a screen and then enter data.

There are two types of fields: toggle fields and entry fields.

#### *Using Toggle Fields*

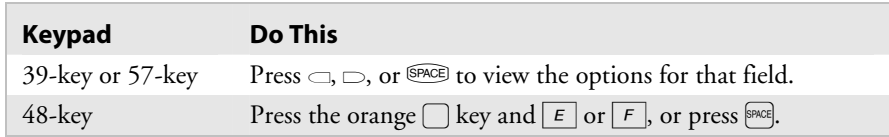

#### **To use an entry field**

- **1** Type a value into the field.
- **2** Edit the data in an entry field.

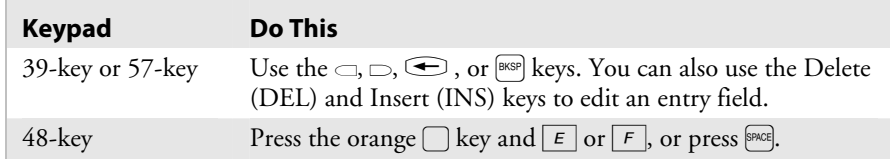

For example, the Primary Network screen has toggle and entry fields. The Activate field is a toggle field. Press  $\supset$  or press the orange  $\bigcap$  key and  $\bigl\lceil F \bigr\rceil$ to toggle between Disabled and 802.11 DS or OpenAir. The Host IP Address and Terminal IP Address fields are entry fields. You type a value into the field for each IP address.

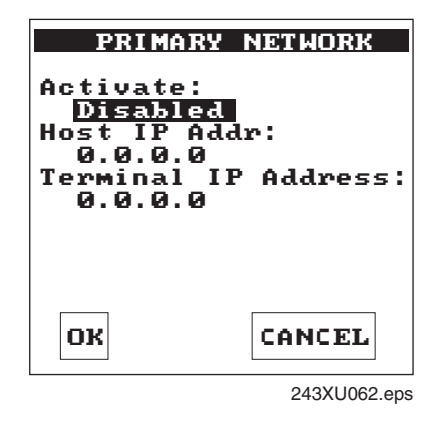

*Primary Network screen: This screen has toggle and entry fields. The Activate field is a toggle field, and the Host IP Addr and Terminal IP Address fields are entry fields.* 

# **Marking Check Boxes**

Screens may contain check boxes. Check boxes are used when you can select more than one option at a time. To mark or clear check boxes, press the Space key. For example, press  $\bigcap$  or  $\bigcup$  or press the orange  $\bigcap$  key and  $\bigcap$ or  $B \mid$  to choose the Backspace check box and press the Space key to clear the check box. The Backspace command is now disabled.

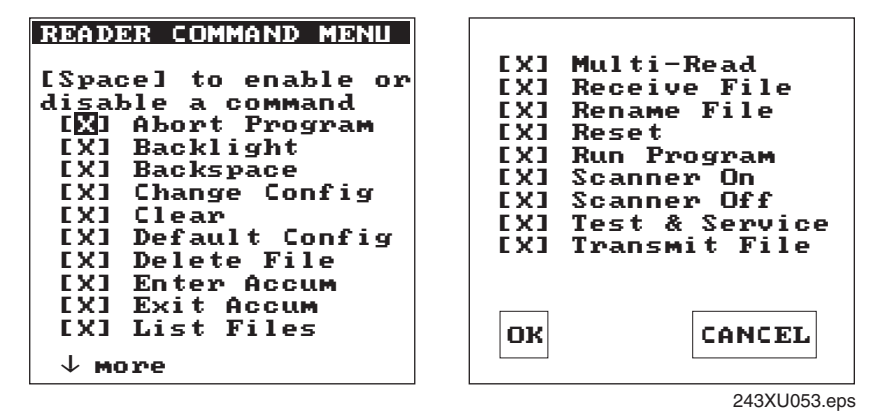

*Reader Command Menu screen: This screen contains check boxes that you can use to select more than one option at a time.* 

# **Entering ASCII Control Characters**

You can include ASCII control characters in a postamble or preamble by using the TRAKKER Antares 2400 Menu System. For a definition of the postamble or preamble, see Chapter 6, "Configuration Command Reference," in the 2400 Family system manual.

You can configure the postamble or preamble to be characters from the full or extended ASCII character sets. For example, the Field Exit code (Ü) for 5250 terminal emulation is an extended ASCII character that is often configured as the postamble.

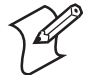

**Note:** For help using the 5250 Field Exit code, see the appropriate TE 2000 guide.

#### **To enter ASCII characters for a preamble or postamble**

**1** Decide which ASCII control character you want to set for the preamble or postamble. Look up the control character in the "Full ASCII Table" in Appendix B of the 2400 Family system manual and find the twodigit hexadecimal number. For example, ETX in the Full ASCII Table is the hexadecimal value 03.

To enter an extended ASCII character, look up the two-digit hexadecimal number for the character in the "Trakker Antares Terminal Font Set" in Appendix C of the 2400 Family system manual. For example, Ü (the 5250 Field Exit code) has the hexadecimal value 9A.

- **2** Use the TRAKKER Antares 2400 Menu System to configure a preamble or postamble. From the Main Menu, choose Configuration Menu.
- **3** From the Configuration Menu, choose Terminal Menu.
- **4** From the Terminal Menu, choose Preamble/Postamble.

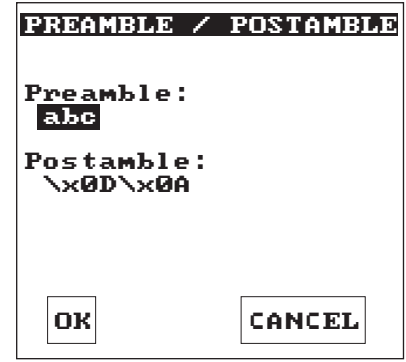

**5** Move the cursor to the field for the preamble or postamble.

243XU057.eps

- **6** Type the control character, extended ASCII character, or escape character sequence in the preamble or postamble field.
	- To type a control character or extended ASCII character in the preamble or postamble field, use this syntax:

\x*hh*

where *hh* is the two-digit hexadecimal number for the control character or extended ASCII character. For example, to enter ETX as a preamble, type:

\x03

To enter Ü (the 5250 Field Exit code) as the postamble, type:

\x9A

• To type an escape character (backslash) in the preamble or postamble field, you must type two backslashes. The application ignores the first backslash (\) character and saves the next characters. For example:

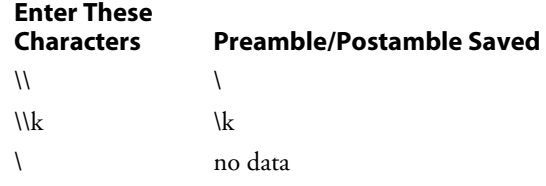

**7** Press the Enter key or choose OK to save your changes and exit the screen.

For help exiting the menu system, see the next two sections, "Exiting Screens and Saving Changes" and "Exiting the Menu System."

# **Exiting Screens and Saving Changes**

When you exit a screen, you can save or discard your changes:

#### *Exiting Screens*

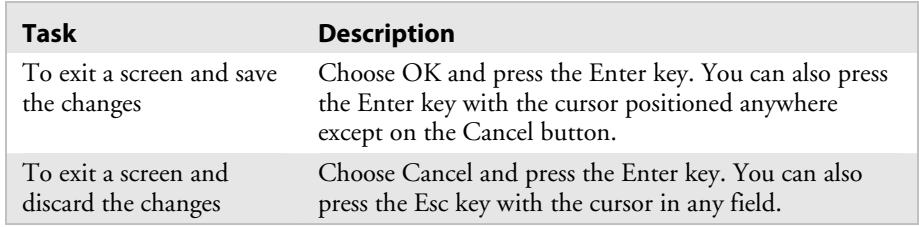

# **Exiting the Menu System**

**1** Press the Esc key until you exit the TRAKKER Antares 2400 Menu System. If you have made any changes to the current configuration, the next screen prompts you to save the configuration parameters that are currently enabled on the terminal to RAM.

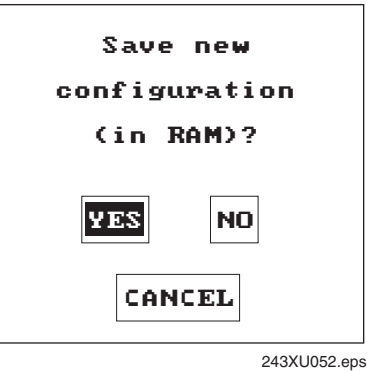

**2** Choose Yes and press the Enter key to save your changes in RAM and update the current configuration on the terminal. The Main Menu appears.

Or,

Choose No and press the Enter key to exit without changing the configuration. The Main Menu appears.

Or,

Choose Cancel and press the Enter key to return to the previous menu or screen.

**3** From the Main Menu press the Esc key. If you have made any changes, the next screen prompts you to store the changes in flash memory.

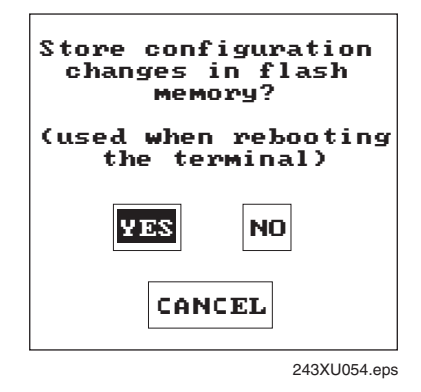

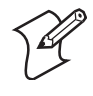

**Note:** You can also save the current configuration in flash memory by choosing the Store Configuration command from the System Menu. For help, see "Saving Configuration Changes in Flash Memory" in Chapter 2 of the 2400 Family system manual.

**4** Choose Yes and press the Enter key to save your changes in flash memory. The terminal saves the current configuration as the active configuration. The Exiting TRAKKER Antares 2400 Menu System screen appears.

Choose No and press the Enter key to exit without saving. The terminal continues to use your changes until you boot or reset the terminal. The Exiting TRAKKER Antares 2400 Menu System screen appears.

Choose Cancel and press the Enter key to return to the Main Menu.

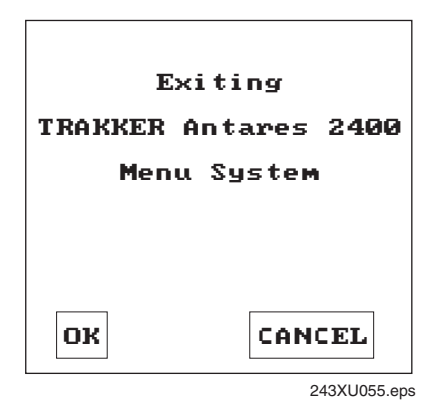

**5** Choose OK and press the Enter key to exit the TRAKKER Antares 2400 Menu System.

Choose Cancel and press the Enter key to return to the Main Menu.

After you exit the menu system, the terminal will resume the application you were running when you started the menu system.

# **Configuring Drives and Memory on the Terminal**

The 243X comes with a 750K flash drive (C), 512K RAM reserved for applications, and an additional 2MB extended flash memory. You can customize the terminal to your needs by configuring:

- up to 256K of the 512K RAM as a RAM drive.
- the additional 2MB flash memory of the 4MB flash memory option to either store double-byte fonts or to use as a 2MB drive.

# **Configuring the RAM Drive**

The 243X has a total of 512K RAM for the application execution space. You can configure up to 256K of the total 512K application execution space as a RAM drive. If the RAM drive is configured, your application execution space is reduced by the amount of the RAM drive.

For example, if your application size is 64K and drive E is configured as a 256K RAM drive, you are using 320K of the 512K application execution space. The application uses the remaining 192K of RAM as a Malloc/free dynamic memory pool.

By default, the RAM drive is not configured and the memory is available for applications. You can configure the size of the RAM drive (E) and use drive E to temporarily store data and files (up to 128 files).

After you disable or configure the RAM drive, you must save the configuration in flash memory and boot the terminal for the change to take effect. For help, see "Saving Configuration Changes in Flash Memory" in Chapter 2 of the 2400 Family system manual.

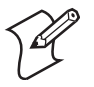

**Note:** When you boot or reset the terminal, all files on the RAM drive are destroyed.

For help configuring the RAM drive, see "RAM Drive Size" in Chapter 6 of the 2400 Family system manual.

# **Configuring Flash Memory**

You can use the 2MB extended flash memory either to store double-byte fonts or to use as a 2MB drive. By default, the 2MB of flash memory is configured to store a double-byte font set (up to 2MB maximum).

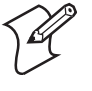

**Note:** The 4MB flash memory is required for 802.1x TTLS security and is not available to store files or double-byte fonts. For more information about configuring 802.1x TTLS security, see "Configuring 802.1x TTLS Security" on page 59.

If you are not using double-byte fonts, you can configure the 2MB flash memory as a storage drive (D). If you configure the flash memory as drive D, use this drive to store large lookup tables and data files (up to 128 files).

You can only configure the 2MB flash memory as a drive or to store fonts. You cannot use the space for both. If you configure drive D, you cannot store a font in flash memory.

For help configuring flash memory, see "Flash Memory Configuration" in Chapter 6 of the 2400 Family system manual. For help loading doublebyte fonts, see "Loading Double-Byte Fonts" in Chapter 2 of the 2400 Family system manual.

#### **Chapter 2— Configuring the Terminal**

# **Operating the Terminal in a Network 3**

This chapter describes how to install and configure the 243X in a serial or RF network. It also explains how the 243X fits into a particular network and how to use serial or network communications. This chapter covers these topics:

- How the terminals fit in your network
- Using serial communications on the terminals
- Using RF communications on the 2435
- Enabling 802.1x TTLS or LEAP security

# **How the Terminals Fit Into Your Network**

The 2430 and 2435 are versatile handheld terminals that you can easily add to your network or distributed data collection system.

The terminals have a serial port to transmit data to and receive data from a host computer or PC through RS-232 serial communications.

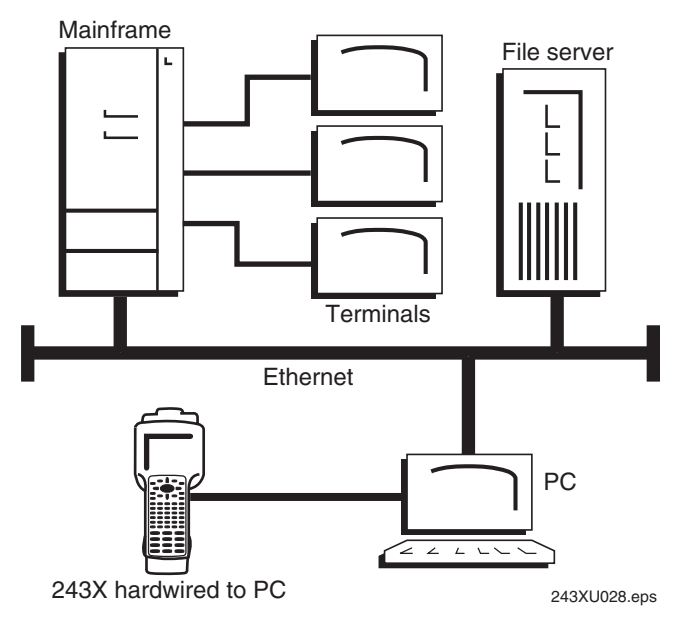

*243X in a wired network: You can use the 2430 and the 2435 as end devices in your wired network. You can also use the 2435 as an end device in the RF network.* 

#### **TCP/IP Direct Connect Network**

In a TCP/IP network, the 2435 communicates with a host computer directly using TCP/IP for the RF protocol.

#### **UDP Plus or WTP Network**

In a UDP Plus or WTP network, the 2435 communicates with a host computer through the DCS 30X. The DCS 30X translates UDP Plus and WTP packets on the RF network into TCP/IP packets on the wired network and vice versa.

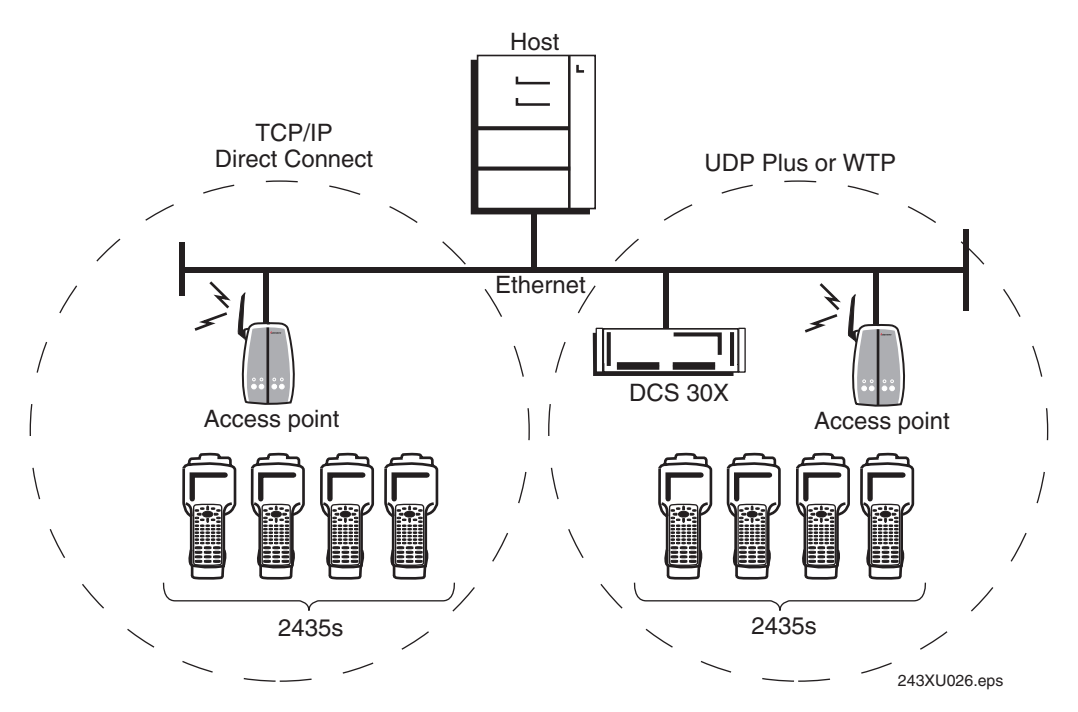

*2435s in a TCP/IP direct connect network, UDP Plus network, or WTP network: In each of these networks, the access point acts as a bridge to allow communications between the wired network and the RF network.* 

#### **Multiple Subnetworks (UDP Plus)**

In a UDP Plus network, you can install the 2435 terminals, access points, and DCS 30X as shown in the next illustration. All the terminals and access points in this illustration communicate with the DCS 30X at IP address 192.9.175.7.

If you are using MobileLAN™access points, a terminal can roam across subnetworks. However, to roam across subnetworks, all terminal IP addresses must belong to the root IP subnet. For more information, see the *MobileLAN access System Manual* (P/N 067150).

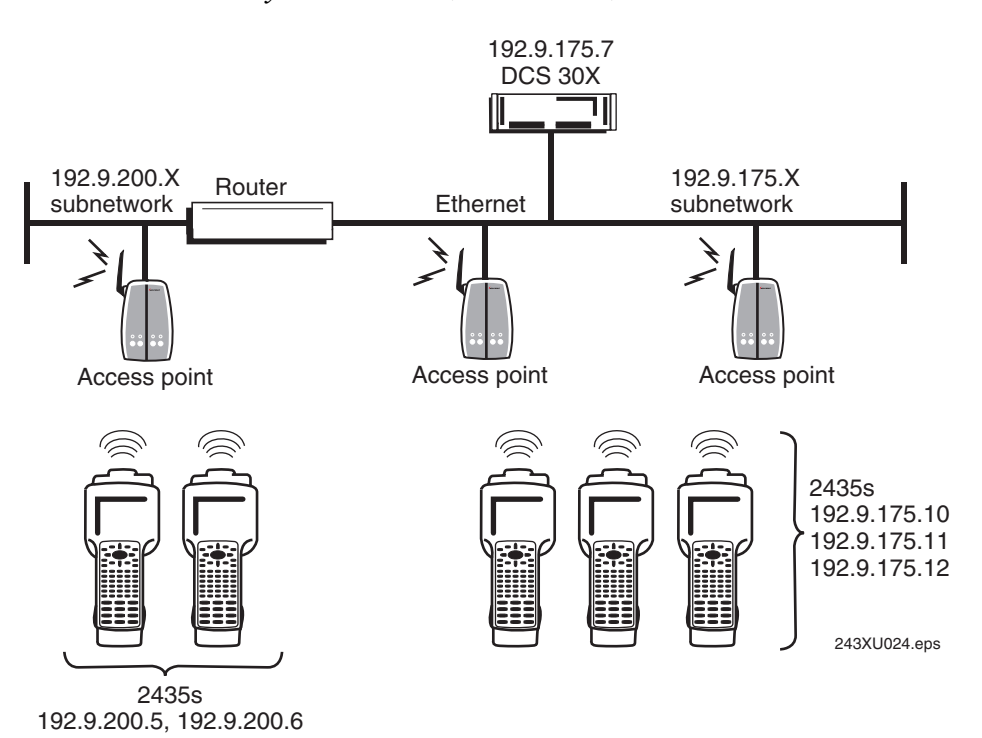

*2435s in multiple subnetworks (UDP Plus): In this illustration, if you were using MobileLAN access points, the root IP subnet was 192.9.175.X, and all terminals had a terminal IP address of 192.9.175.X, they could roam across subnetworks.*

#### **Multiple Subnetworks (TCP/IP)**

In a TCP/IP network, you can install the 2435 terminals and access points as shown in the next illustration. All the terminals and access points in this illustration communicate with the host at IP address 192.9.175.7.

If you are using MobileLAN access points, a terminal can roam across subnetworks. However, to roam across subnetworks, all terminal IP addresses must belong to the root IP subnet. For more information, see the *MobileLAN access System Manual* (P/N 067150).

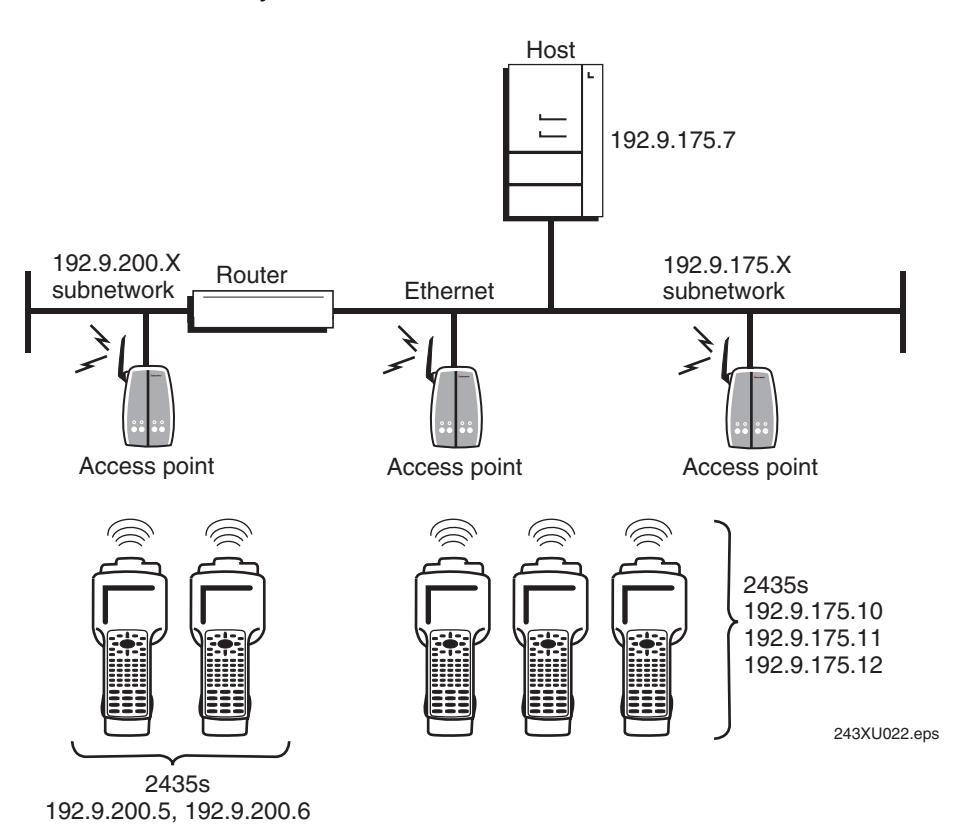

*2435s in multiple subnetworks (TCP/IP): In this illustration, if you were using MobileLAN access points, the root IP subnet was 192.9.175.X, and all terminals had a terminal IP address of 192.9.175.X, they could roam across subnetworks.* 

#### **Communicating Across Subnetworks (UDP Plus)**

You can install the 2435 terminals and access points in one subnetwork and install the DCS 30X or host in another subnetwork. In this network, you must configure additional network parameters (default router and subnet mask).

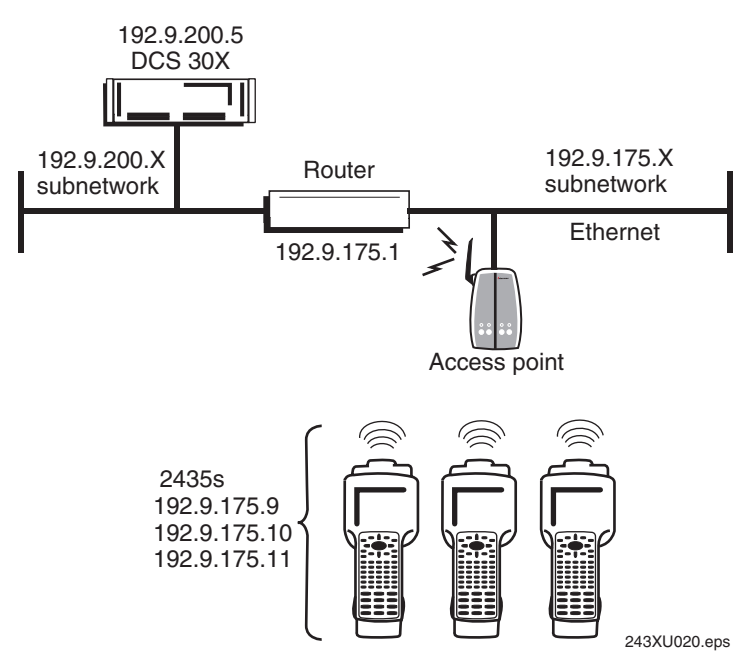

*2435s communicating across subnetworks (UDP Plus): In this illustration, the DCS 30X is in a different subnetwork from the terminals.*

# **Using Serial Communications on the Terminal**

The 243X has a serial port to transfer data to and from another device, such as a printer, modem, or PC, using serial communications. Before you can use serial communications, you must perform these steps:

- **1** Connect the terminal to a serial device or network. For help, see "Connecting to a Serial Device or Network" on page 28.
- **2** Choose a communications protocol. For help, see the next section, "Choosing a Communications Protocol."
- **3** Configure the serial port parameters to allow the terminal to communicate with a host computer or serial device in a wired network. For help configuring the terminal, see Chapter 2, "Configuring the Terminal."

Depending on the protocol you choose in Step 2, you must set some or all of the serial port parameters to have the terminal communicate with a host computer or serial device in a wired network. The values you set for the terminal's serial port parameters must match the values set for the host's (or other device's) serial port parameters.

# **Choosing a Communications Protocol**

After you connect the 243X to a host computer or other serial device, you are ready to configure the serial port parameters on the two devices. The terminal uses a communications protocol and XMODEM, XMODEM1K, or YMODEM to handle data communications through the serial ports.

You can configure a different communications protocol for each COM port. The terminal's built-in file operations use XMODEM, XMODEM1K, or YMODEM for file transfer.

Communications protocols determine exactly how data is transmitted between the terminal and the connected device. Each protocol has parameters you can set, such as baud rate and parity. Both the terminal and the connected device must use the same protocol and parameter settings to communicate properly. For help with protocols, see the *Data Communications Reference Manual* (P/N 044737).

## **Binary Protocol**

Binary protocol has no protocol. Characters are sent and received without being altered. The Data Link Escape character (DLE) is **not** inserted before any character, and DLE characters are not stripped out of the incoming data stream. No protocol characters, such as EOM or SOM, are added. Binary mode supports CTS/RTS flow control.

You can configure the following serial port parameters:

- Baud rate
- Data bits
- Parity
- Stop bits
- Flow control

# **Configurable Protocol**

Configurable protocol is based on Intermec's Polling Mode D protocol except that you have the option to change some of the serial port protocol parameters or remove specific events from the protocol, such as poll or handshake.

You can configure the following serial port parameters:

- Baud rate
- Data bits
- Parity
- Stop bits
- Flow control
- EOM (End of Message)
	- Configuration commands via serial port
	- LRC
	- SOM (Start of Message)
	- Handshake (enabled or disabled)
		- Poll (Polling) (enabled or disabled)
		- Timeout Delay

Configurable protocol uses EOM to determine one of the following serial communications modes.

## **Character mode**

When EOM is disabled, the terminal communicates in Character mode processing each character. Character mode supports both XON/XOFF and CTS/RTS flow control.

#### **Frame mode**

When EOM is enabled, the terminal communicates in Frame mode. When a terminal sends a packet, it adds a protocol character. When a terminal receives a packet, it strips any protocol characters before it sends the information to the terminal application. Frame mode supports both

XON/XOFF and CTS/RTS flow control. In Frame mode, you can also configure the following serial port parameters:

- Configuration commands via serial port
- Handshake
- LRC
- SOM

After you enable Handshake, you can define poll and timeout delay.

#### **Master Polling Protocol**

Master Polling Mode D protocol requires the terminal to ask the downline serial device for data it may have (polling) and to request to send data to the serial device (selecting). There is no automatic polling, so your application must poll periodically for data.

Before each transmit operation, the terminal issues the SEL sequence for the device addressed and sends the data if an acknowledge is received. Before each receive operation, the terminal issues a poll sequence and waits for data or the RES character (no data is available to send).

You can configure the following serial port parameter:

• Baud rate

#### **Point-to-Point Protocol**

Point-to-Point protocol is not directly supported on the terminals. However, you can simulate this protocol by setting the protocol to Configurable and configuring these parameters:

- Baud rate
- Data bits
- Parity
- Stop bits
- Flow control
- EOM (Set EOM1 to \x0D, which is <CR>, and set EOM2 to \x0A, which is  $\langle$ LF $>$ )
- LRC (Disable)
- Handshake (Disable)

With this protocol, you cannot configure values for intercharacter delay, turnaround delay, and timeout delay. This protocol supports CTS/RTS flow control only.

#### **Polling Mode D Protocol**

Polling Mode D protocol requires the host computer to ask the terminal for data it may have (polling) and to request to send data to the terminal (selecting). This protocol uses an RS-232 interface and implements the user interface through reader commands. Polling Mode D also supports XON/XOFF and CTS/RTS flow control.

You can configure the following serial port parameters:

- Baud rate
- Flow control

# **Using RF Communications on the 2435**

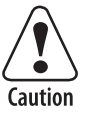

**Make sure all components with antennas are at least 30 cm (1 ft) apart when power is applied. Failure to comply could result in equipment damage.** 

**Attention: Assurez-vous que la distance entre tous les éléments avec antennes soit d'au moins 30 centimètres (un pied) avant de faire la connexion avec l'alimentation électrique, faute de quoi vous risquez d'endommager votre installation.** 

The 2435 has an internal antenna to transfer data using RF communications. Before you can use RF communications, you must perform these steps:

- **1** Plan and prepare your network. For help, see the next section, "Planning the Network Connection."
- **2** (UDP Plus or WTP network only) Configure the DCS 30X. For help, see "Configuring the DCS 30X" on page 55.
- **3** Configure the access points and radios. For help, see "Configuring the Access Points" on page 56.
- **4** Configure the network parameters on each terminal in the network. For help, see "Configuring the 2435 Network Parameters" on page 57.
- **5** (802.1x security) Configure the 802.1x TTLS or LEAP security parameters on each terminal in the network. For help, see "Configuring the 802.1x Security Parameters" on page 58.

The set of network parameters you need to configure depends on whether you install the terminal on the same subnetwork as the DCS 30X (UDP Plus or WTP) or host (TCP/IP) or on a different subnetwork. For help determining which network parameters you must configure, see "Configuring the 2435 Network Parameters" on page 57.

When you begin using the 2435, you need to understand how to use the LEDs to monitor the RF communications. For help, see "Monitoring Network Communications" on page 62.

## **Planning the Network Connection**

To use the 2435 in the RF network, you need these minimum requirements:

- DCS 30X (UDP Plus or WTP network)
- Access point

When you first consider purchasing a wireless data collection system, an Intermec representative works with you to perform a site survey at your facility. The site survey analyzes the range of radio frequency devices in your facility and determines the placement of the access points. The site survey ensures that the coverage of each access point overlaps to provide uninterrupted wireless access at any location within the building. This manual assumes that a site survey is complete and the access points are installed in your facility.

You need to work with your network administrator to plan and assign the IP address for each device in the RF network. You need to assign and set the IP address for each access point (RF) and each 2435. If you are using a UDP Plus or WTP network, you need to also assign an IP address to the DCS 30X.

# **Configuring the DCS 30X**

The DCS 30X supports and manages communications with other devices in the UDP Plus or WTP network. When you install and configure the DCS 30X, you identify the host computers and 2435 terminals in your network.

In a UDP Plus network, the terminals communicate using a reliable RF protocol (UDP Plus) through the access points to the DCS 30X. The DCS 30X translates UDP Plus to a reliable wired protocol (TCP/IP) and sends the data to the host. For more information, see the user's manual for the DCS 30X.

In a WTP network, the terminals communicate to the DCS 30X through the access points connected to the Ethernet network. For more information, see the appropriate TE 2000 manual.

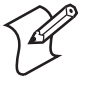

**Note:** You can use a 2435 running TCP/IP and the DCS 30X in a passthrough network. You establish a direct TCP/IP socket connection from the 2435 to the host through the server.

To allow the 2435 to communicate with the DCS 30X, you need to perform these tasks on the server:

- Define the host communications parameters, which includes the physical connection (network adapter cards) to the host.
- Define the host environment parameters, which includes configuring for terminal emulation or client/server applications.
- Configure the UDP Plus or WTP network.
- Assign an IP address to each 2435.

If you are using a DHCP (Dynamic Host Configuration Protocol) server in a TCP/IP network, you can leave the default terminal IP address as 0.0.0.0 to enable the 2435 as a DHCP client. For help, see "DHCP (Terminal)" in Chapter 6 of the 2400 Family system manual.

• Enable all 2435 terminals.

To use dcBrowser, you do not define the host environment parameters. You must:

- create an HTML application.
- configure the dcBrowser gateway.

## **Configuring the Access Points**

Access points act as bridges to provide communications between the wired network and the RF (UDP Plus, WTP, or TCP/IP) networks. After you configure the network, you can collect data anywhere within range of the access points in the wireless network. When you move out of range of one access point, the 2435 automatically searches for other access points to continue the network connection.

If you are out of range of all access points in the network, the data is stored in the terminal's radio buffer. The Network Connect status icon turns off. You can continue to collect data until the radio buffer is full. When the buffer is full, the application displays a communication timeout status. When you move back into range and network communications are reestablished, the data in the radio buffer is transmitted to the access point and you can once again transmit data.

In a TCP/IP direct connect network with a terminal running a terminal emulation application, the application may disconnect from the host if you remain out of communications range too long or if the host sends "Keep Alive" messages while the terminal is in Suspend mode. You may need to restart the application and log back into the host to re-establish a terminal emulation session. In a UDP Plus or WTP network, the session is maintained any time the terminal is out of range or in Suspend mode.

To communicate through the network, all RF terminals and access points must contain the same type of radio, either a WLI Forum OpenAir or an IEEE 802.11b radio. Depending on the radio in the terminal, you must

set certain parameters to the same configuration on both the terminal and the access points.

#### **OpenAir Radio**

To use OpenAir radios in your network, you need to configure:

- Domain. On the access points, the Domain parameter is called the LAN ID (Domain) parameter.
- Security Identification (ID). The Network Activate command must be configured to 2.4 GHz RF network before you can save any changes to the security ID parameter.

These parameters must be set to the same values on the terminals and the access points. Each access point is configured with a different channel/subchannel combination.

#### **802.11b Radio**

To use 802.11b radios in your network, you need to configure:

• Network Name. On the access points, the Network Name parameter is called the SSID (Network Name) parameter. This parameter is casesensitive.

On the terminal, you can also set the Network Name parameter to "ANY" or leave the field blank, allowing the terminal to communicate with any access point that has the same radio and is within range. However, Intermec recommends that you define a unique network name.

- WEP Encryption. If you are using 802.1x TTLS or LEAP security, you do not configure WEP Encryption.
- (802.1x TTLS or LEAP security only) User Name and Password. For more information about configuring the terminal for 802.1x security, see "Configuring the 802.1x Security Parameters" on page 58.

The Network Name and WEP Encryption parameters must be set to the same value on the terminals and the access points.

## **Configuring the 2435 Network Parameters**

When you install the 2435 in a network, you need to configure the network parameters that control how the terminal communicates in the network.

The set of network parameters you need to configure depends on whether you install the terminal on the same subnetwork as the DCS 30X or host (TCP/IP) or on a different subnetwork.

You need to configure:

• Network Activate. If you are operating the 2435 in a WTP network, you only need to configure the Network Activate parameter.

- (UDP Plus) Controller IP Address.
- (TCP/IP) Host IP Address.
- Terminal IP Address (Non-DHCP environment only).
- Network Port.
- Default Router (DCS 30X or host on different subnetwork).
- Subnet Mask (DCS 30X or host on different subnetwork).

For help understanding these parameters and their syntax, see Chapter 6, "Configuration Command Reference," in the 2400 Family system manual. For more information about network connectivity and protocols, see "About Network Connectivity and Protocols" in Chapter 1 of the 2400 Family system manual.

# **Configuring the 802.1x Security Parameters**

Trakker Antares terminals with the 802.1x security option can operate in a protected network that provides secure data transmission. Authentication and authorization is provided using one of these Extensible Authentication Protocol (EAP) types:

- Tunneled Transport Layer Security (TTLS) is a standards-based authentication type with multiple vendor support.
- Lightweight Extensible Access Protocol (LEAP) is Cisco's proprietary authentication type.

This section describes how to configure both 802.1x TTLS and LEAP security. It also describes how the BASEDATE.TXT file is used.

#### **Learning About BASEDATE.TXT**

During authentication, TTLS security uses the date that is set on your Trakker Antares terminal to make sure that the terminal falls within the valid date range of the certificate received from the authentication server. Your terminal uses the BASEDATE.TXT file to set the current date. BASEDATE.TXT is originally set to the release date of the most recent version of firmware, however, it is now updated in these situations:

- When you download the latest version of firmware to your PC, BASEDATE.TXT is updated to reflect the current time and date on your PC.
- If BASEDATE.TXT is not loaded on your terminal, it will be created:
	- when you download the latest version of firmware to your PC. It will reflect the current time and date on your PC.
	- when you set the current time and date on your terminal.
- If BASEDATE.TXT is loaded on your terminal, the BASEDATE.TXT text is updated when you set the current time and date on your terminal.
## **Configuring 802.1x TTLS Security**

To use 802.1x TTLS security, you need:

• a PC with the Funk Odyssey<sup>TM</sup> server software version 1.1 or later. This PC must also be configured with the current date and time, because the server uses these values when it authenticates the terminal.

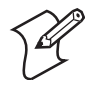

**Note:** You can also use a MobileLAN access point with software release 1.80 or later as an authentication server. For help, see the *MobileLAN access System Manual* (P/N 067150).

- an Intermec MobileLAN access point with an 802.11b radio and software release 1.80 or later that serves as an authenticator. The authenticator knows the IP address and secret key of the authentication server and translates EAP-TTLS frames to RADIUS frames and vice versa.
- a Trakker Antares terminal. Your terminal must have an 802.11b radio, the 802.1x security option, and firmware version 7.14 or later.

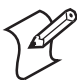

**Note:** The CACERT.PEM file on the terminal's C drive is used for 802.1x TTLS security. Do not delete this file from your terminal. If this file is deleted, you will need to download the latest version of firmware to your terminal. For help, see "Upgrading the Firmware" in Chapter 2 of the 2400 Family system manual.

#### **To enable 802.1x TTLS security on the terminal**

**1** Make sure that:

- your Funk Odyssey authentication server and MobileLAN access point are properly configured. For help, see the documentation for your authentication server and MobileLAN access point.
- the PC that the authentication server is loaded on is configured with the current date and time.
- your terminal is configured with the primary network, advanced network, and radio parameters.
- **2** Set the User Name and Password parameters.
	- **a** Scan this bar code label to access the TRAKKER Antares 2400 Menu System.

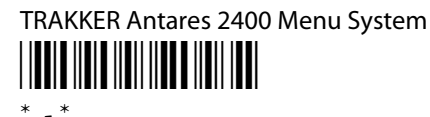

The Main Menu appears.

**b** Choose Configuration Menu, Communications Menu, and then Radio.

**c** Scroll to the 802.1x TTLS screen and set the User Name and Password parameters.

If you just want to make sure that your terminal can be authenticated, you can use the default values of "anonymous" and "anonymous." However, Intermec recommends that you set your permanent user name and password to unique values.

- **3** Exit the menu system and save all changes.
- **4** Turn the terminal off and then on again. If you have an application loaded on your terminal, an application screen appears. If you do not have an application loaded on your terminal, a cursor appears in the top left corner of the screen. An AUTHENTICATING message appears on the terminal screen.

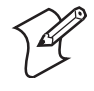

**Note:** The terminal takes up to 60 seconds to authenticate; however, this process may take longer if there is interference in RF communications.

When the terminal is authenticated, it emits a low beep and then a high beep. The application that was running on the terminal, if any, resumes.

If authentication fails, the terminal emits a high beep and then a low beep. The terminal will wait 60 seconds and restart the authentication process. For help, see "Problems While Configuring 802.1x Security" on page 70.

Once you have successfully authenticated your terminal, you need to configure a unique user name, password, and at least one server certificate common name. For help, see Chapter 6, "Configuration Command Reference," in the 2400 Family system manual.

## **Configuring 802.1x LEAP Security**

To use LEAP security on your terminal, you need:

- an authentication server that supports LEAP.
- a Cisco access point.
- a Trakker Antares terminal. Your terminal must have an 802.11b radio, the LEAP security option, and firmware version 7.15 or later.

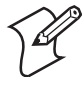

**Note:** Unlike TTLS security, LEAP security only requires the standard 2MB of memory on the terminal. It does not require the additional 4MB memory option.

#### **To enable 802.1x LEAP security on the terminal**

**1** Make sure that:

- your authentication server is properly configured. For help, see the documentation for your authentication server.
- your Cisco access point is properly configured for LEAP security. For help, see the documentation for your Cisco access point.
- your terminal is configured with the primary network, advanced network, and radio parameters.
- **2** Configure your Cisco access point to communicate with your Trakker Antares terminal using LEAP security.
	- **a** Access the AP Radio Data Encryption screen. For help, see the documentation for your Cisco access point.

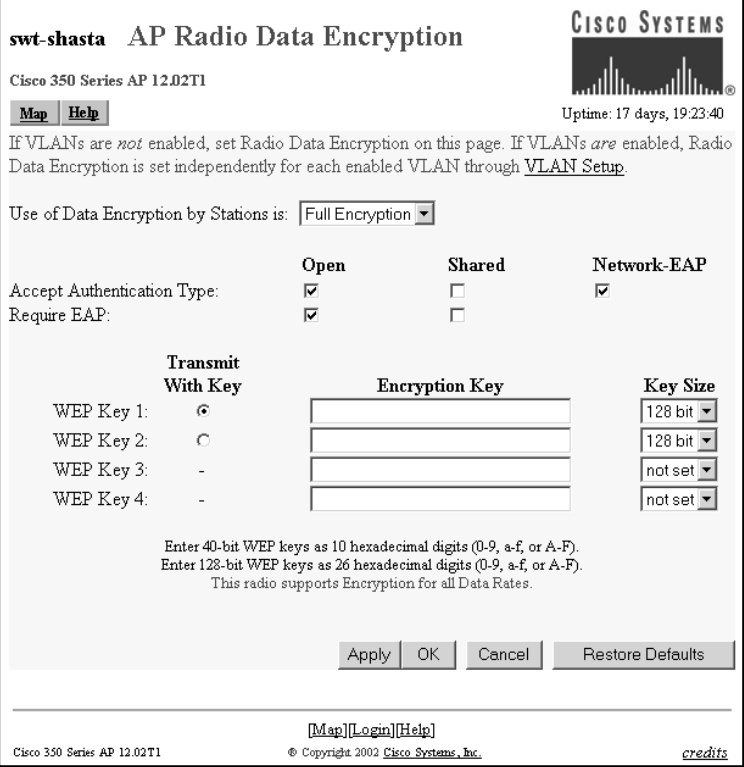

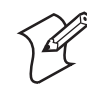

**Note:** The AP Radio Data Encryption screen for your Cisco access point may look different than the one shown here.

- **b** Check the Open check box for both Accept Authentication Type and Require EAP.
- **c** Click OK.
- **3** Set the User Name and Password parameters on your Trakker Antares terminal.
	- **a** Scan this bar code to access the TRAKKER Antares 2400 Menu System:

TRAKKER Antares 2400 Menu System

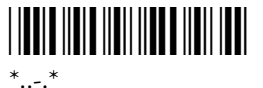

The Main Menu appears.

- **b** Choose Configuration Menu, Communications Menu, and then choose Radio.
- **c** Use the arrow keys to scroll to the LEAP screen and set the User Name and Password parameters.

If you just want to make sure that your terminal can be authenticated, you can use the default values of "anonymous" and "anonymous." However, Intermec recommends that you set your permanent user name and password to unique values. For help, see Chapter 6, "Configuration Command Reference," in the 2400 Family system manual.

- **4** Exit the menu system and save all changes.
- **5** When the terminal is authenticated, it emits a low beep and then a high beep. The application that was running on the terminal, if any, resumes.

If authentication fails, the terminal emits a high beep and then a low beep. The terminal will wait 60 seconds and restart the authentication process. For help, see "Problems While Configuring 802.1x Security" on page 70.

## **Monitoring Network Communications**

After you configure the 2435 in the RF network, you can use the application on the 2435 to collect and transmit data through network communications. If the 2435 is communicating with your host computer, it will connect to your host computer and begin running the application that shipped on the terminal.

As you use the 2435 to collect data, the Network Connect icon helps you monitor network communications between the 2435 and other devices in the RF network. To learn how to use the Network Connect icon, see "Learning About the Status Icons" on page 20.

# **Troubleshooting and Maintaining the Terminal 4**

This chapter lists problems you may encounter while using the terminal and provides some possible solutions. It also describes how to boot or reset the terminal and clean the scanner window and terminal screen. This chapter covers these topics:

- Problems while operating the terminal
- Problems while configuring the terminal
- Problems while configuring 802.1x security
- Problems communicating with RF network devices
- Problems while running applications
- Problems transmitting data through the serial port
- Problems transmitting data through the DCS 30X
- Problems scanning bar code labels
- Booting the terminal
- Troubleshooting a locked up application
- Resetting the terminal
- Cleaning the scanner window and terminal screen

# **How to Use This Chapter**

If you have any problems using the 243X, use this chapter to find a possible solution.

You can also use the error numbers and messages table and the terminal diagnostics to help analyze and solve problems. For help, see Chapter 4, "Running Diagnostics," in the *Trakker Antares 2400 Family System Manual* (P/N 071389).

If you have problems with the TE 2000 terminal emulation applications, see the appropriate TE 2000 guide.

If you send the terminal in for service, it is your responsibility to save the terminal data and configuration. Intermec is only responsible for ensuring that the keypad and other hardware features match the original configuration when repairing or replacing your terminal.

# **Problems While Operating the Terminal**

If you are operating the terminal and have trouble, check these possible problems and solutions.

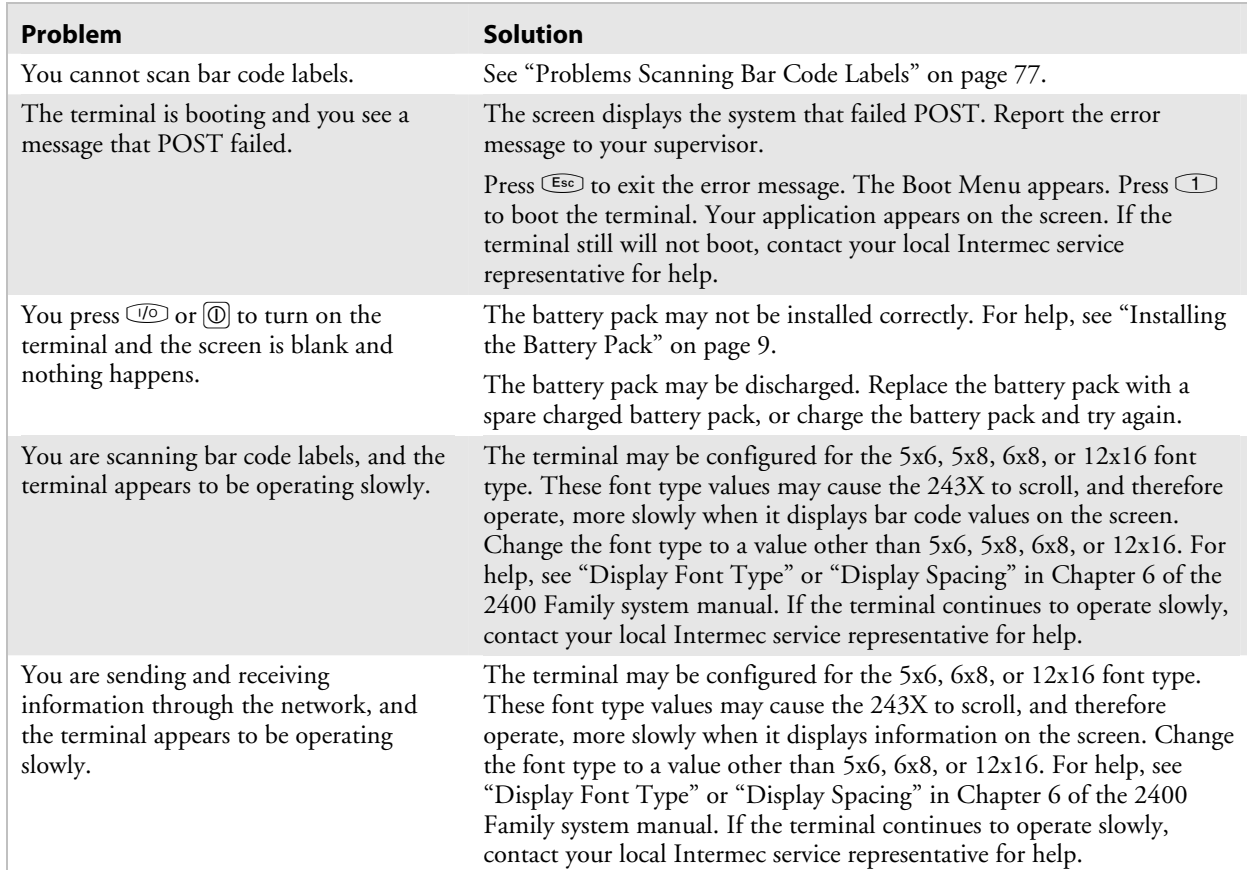

#### *Problems While Operating the Terminal*

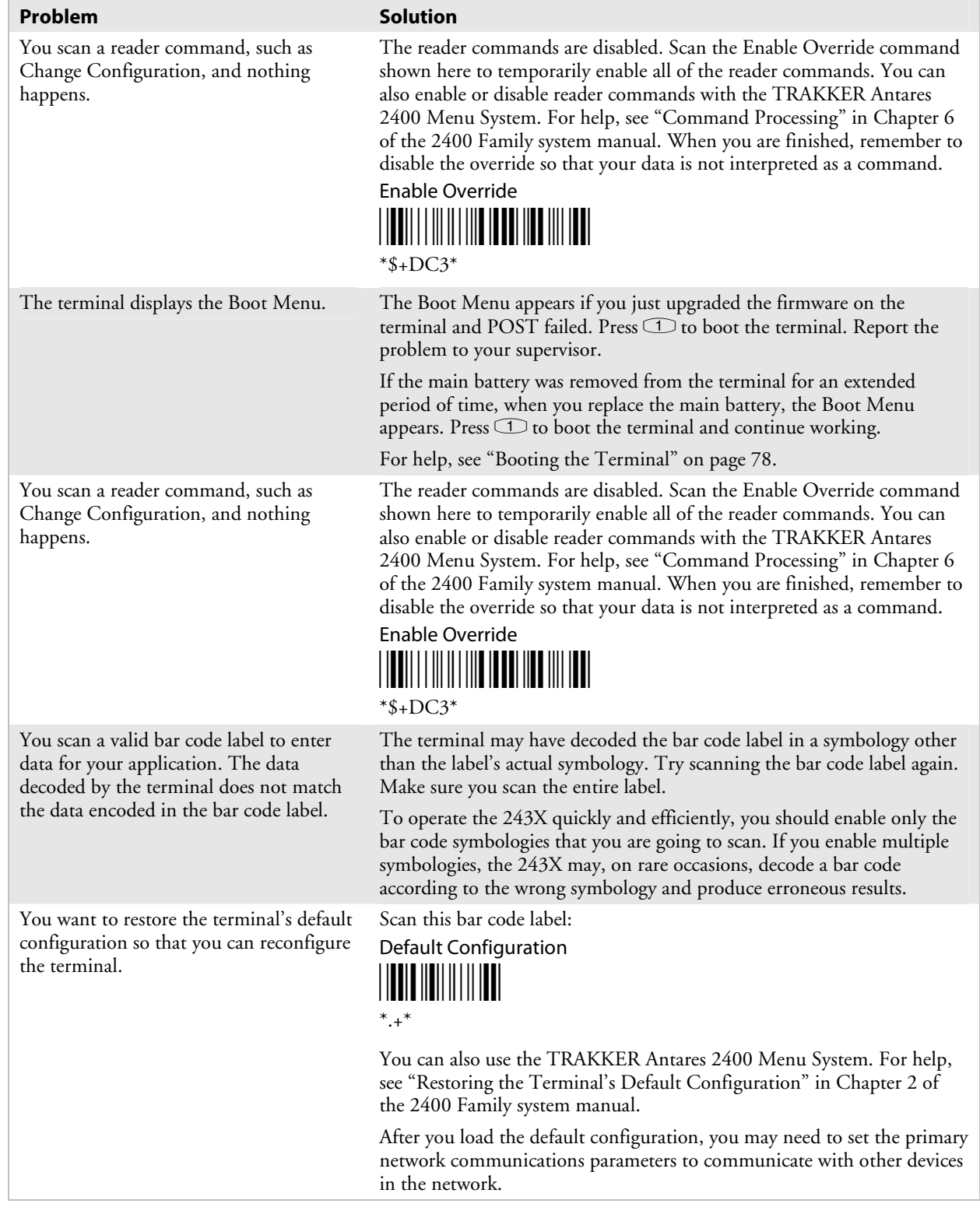

## *Problems While Operating the Terminal (continued)*

 $\overline{\phantom{a}}$ 

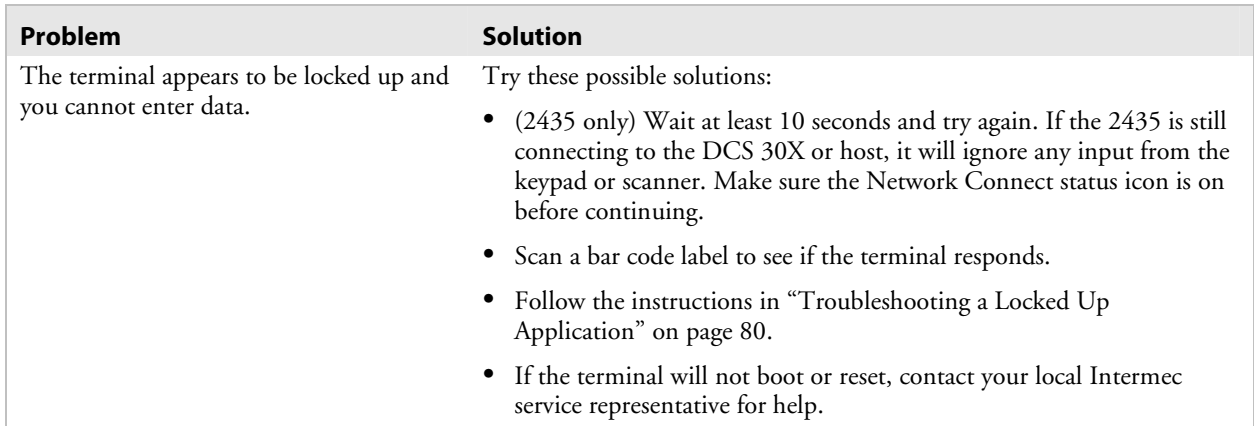

## *Problems While Operating the Terminal (continued)*

# **Problems While Configuring the Terminal**

If you have trouble configuring the terminal, check these possible problems and solutions.

*Problems While Configuring the Terminal* 

| Problem                                                                                                    | <b>Possible Solution</b>                                                                                                    |
|----------------------------------------------------------------------------------------------------|----------------------------------------------------------------------------------------------------|
| On the 2435, you configure the security ID and<br>the changes do not appear to be saved.                                                                            | You can only set the security ID with the RF network enabled.<br>The Network Activate command must be set to the RF network<br>before you can save any changes to the Security ID command.                                                                                                    |
| You are configuring SOM or EOM in the<br>Configuration Menu and cannot set two<br>characters.                                                                       | You may have a space in the SOM or EOM field. The space does<br>not show, but it is a valid character. To delete a space from the<br>field, put the cursor in the field and press $\bullet$ , or press the<br>orange $\Box$ key and then the green $\Box$ key, or press the green key<br>and $\boxed{D}$ . Now set the two-character value for SOM or EOM. |
| You are scanning a configuration command to set<br>one of the serial port parameters and hear three<br>low beeps. For example, you are trying to set<br>EOM or SOM. | The order in which you scan serial port protocol configuration<br>commands is important. Configurable Serial Port (CSP) protocol<br>uses EOM to determine the serial communications mode. When<br>EOM is disabled, the terminal communicates in Character mode.<br>When EOM is enabled, the terminal communicates in Frame<br>mode.                        |
|                                                                                                    | To use Frame mode, you need to set EOM first. Next, configure<br>Handshake, Configuration Commands Via Serial Port, LRC,<br>SOM, and then Poll. To use Character mode, you need to<br>disable these same parameters in reverse order.                                                                                                    |
|                                                                                                    | For help, see "Using Serial Communications on the Terminal"<br>on page 51.                                                                                                    |
| You scan or enter an option for the Scanner<br>Selection configuration command and you hear<br>three low beeps.                                                     | You may have scanned or entered a Scanner Selection command<br>that does not apply to the type of scanner that you have installed.<br>Try scanning or entering the Scanner Selection command again<br>and select an option for the type of module you have installed.                                                                                      |

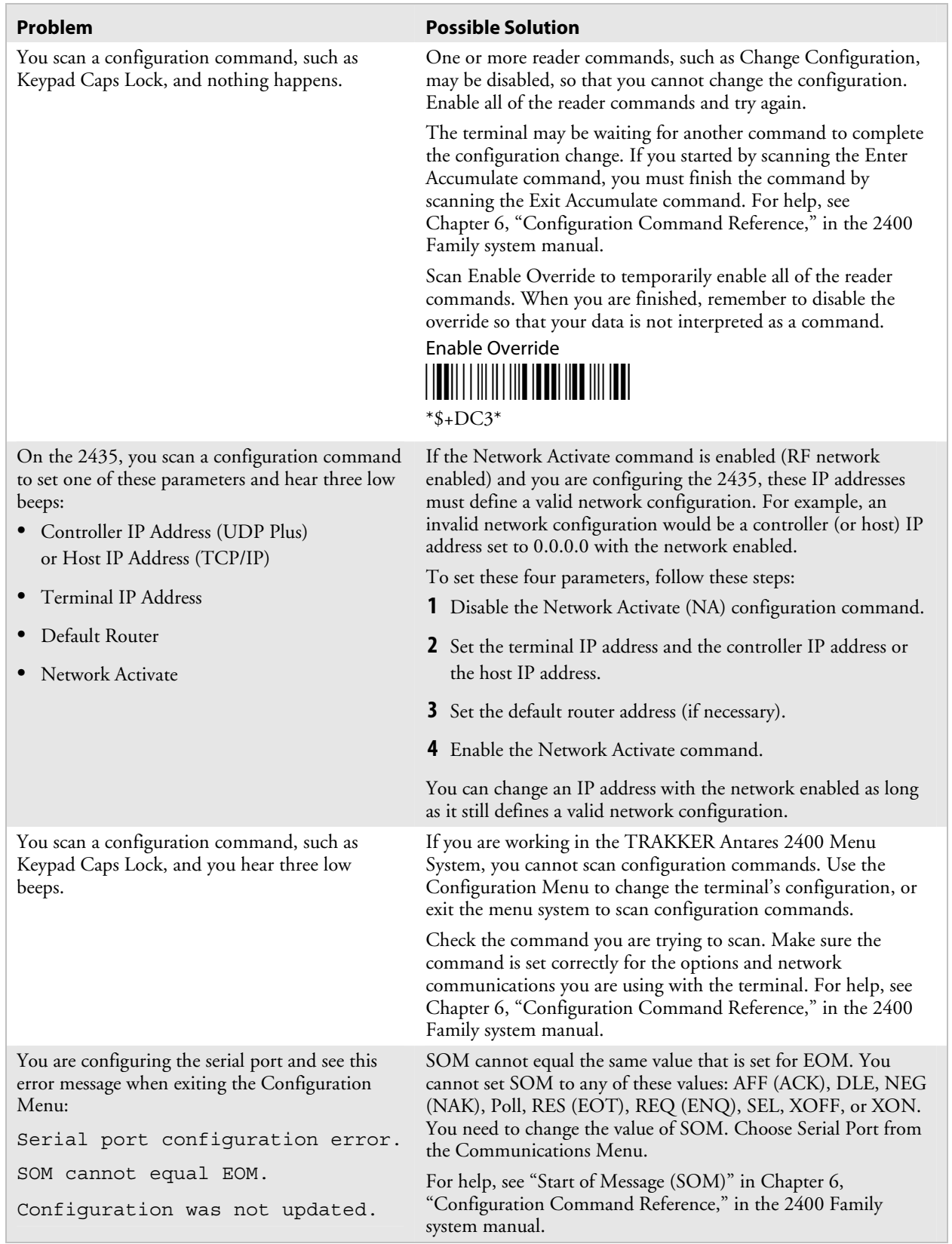

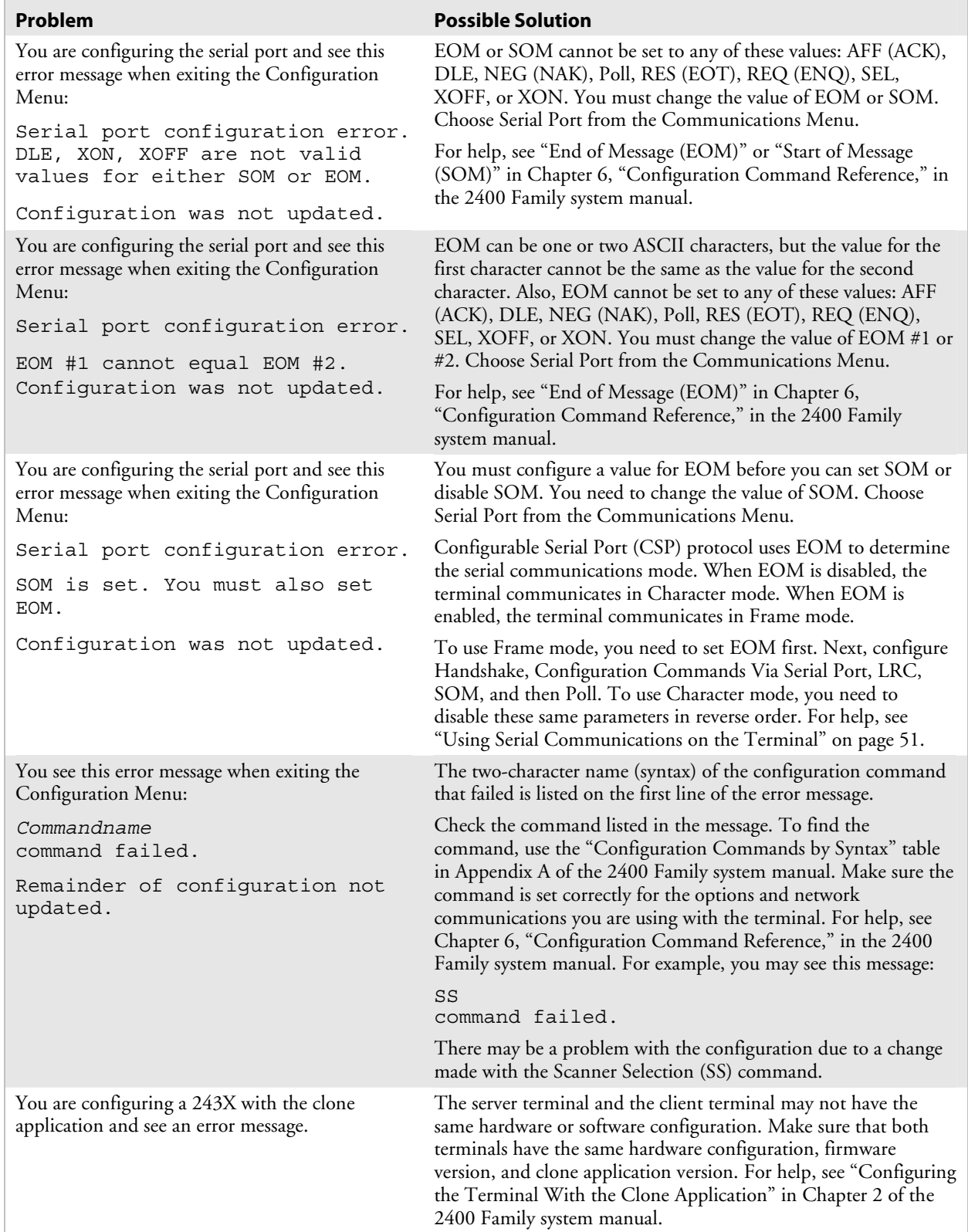

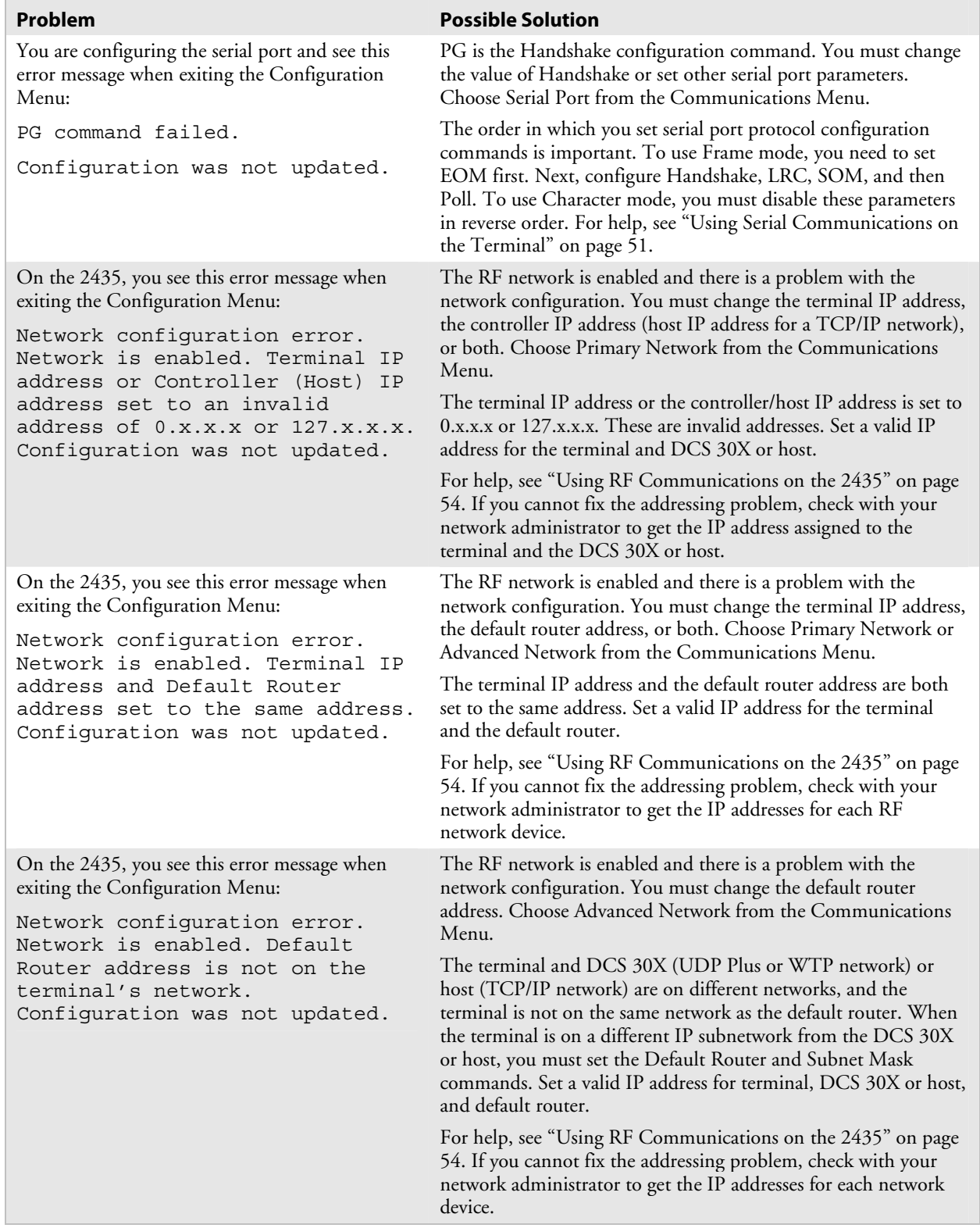

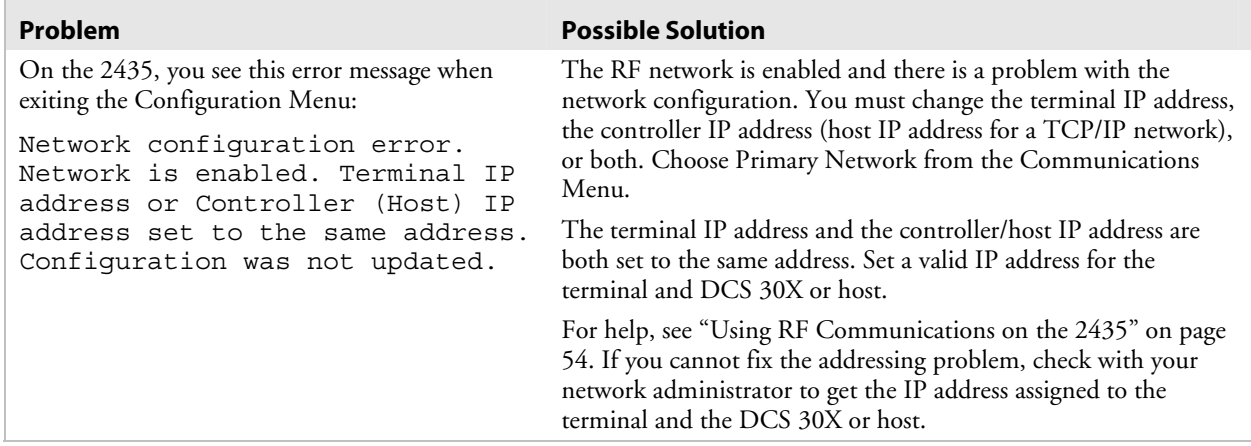

# **Problems While Configuring 802.1x Security**

If you have trouble configuring the terminal for 802.1x TTLS or LEAP security, check these possible problems and solutions. For more error numbers and messages, see "802.1x Security Error Numbers and Messages" in Chapter 4 of the 2400 Family system manual.

This section references error numbers that are displayed on the Error Logger screen in the TRAKKER Antares 2400 Menu System. To view the Error Logger screen, from the Main Menu, choose Diagnostics Menu, Software Diagnostics, and then Error Logger.

| <b>Problem</b>                                                                                                    | <b>Possible Solution</b>                                                                                                    |
|----------------------------------------------------------------------------------------------------|----------------------------------------------------------------------------------------------------|
| You are configuring 802.1x TTLS security. The<br>"AUTHENTICATING" message does not<br>appear on the screen, and the Network Connect<br>status icon is not on.                                             | The terminal may not be communicating with your MobileLAN<br>access point. Make sure that:                                                                                                    |
|                                                                                                    | • the network name on the terminal is the same as the network<br>name (SSID) of the access point that you are trying to<br>communicate with. The default network name is<br>"INTERMEC."                                         |
|                                                                                                    | • the Network Activate command is enabled on your terminal.                                                                                                    |
|                                                                                                    | The 802.1x security network may not be active. Make sure that<br>the Odyssey™ server software is properly loaded and configured<br>on the server PC. For help, see the documentation that shipped<br>with your server software. |
| You are configuring 802.1x TTLS security. The<br>"AUTHENTICATING" message appears on the<br>screen, but the terminal does not emit a low beep<br>and a high beep to indicate that it is<br>authenticated. | The terminal takes up to 60 seconds to authenticate; however,<br>this process may take longer if there is interference in RF<br>communications. You may need to wait for the authentication<br>process to finish.               |
|                                                                                                    | You may be out of range of the MobileLAN access point that you<br>are trying to communicate with. Try moving closer to the<br>MobileLAN access point.                                                                           |

*Problems While Configuring 802.1x Security* 

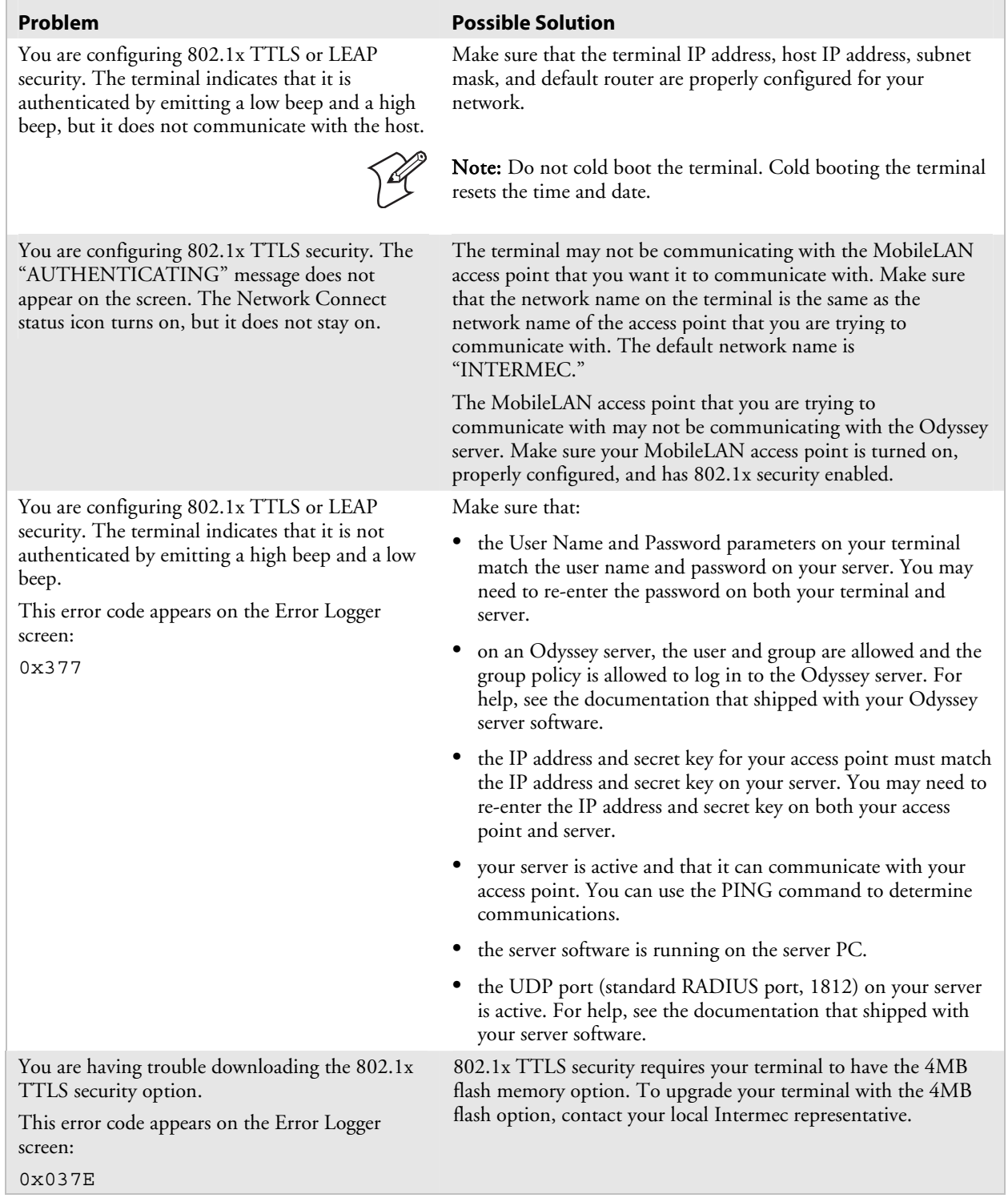

# *Problems While Configuring 802.1x Security (continued)*

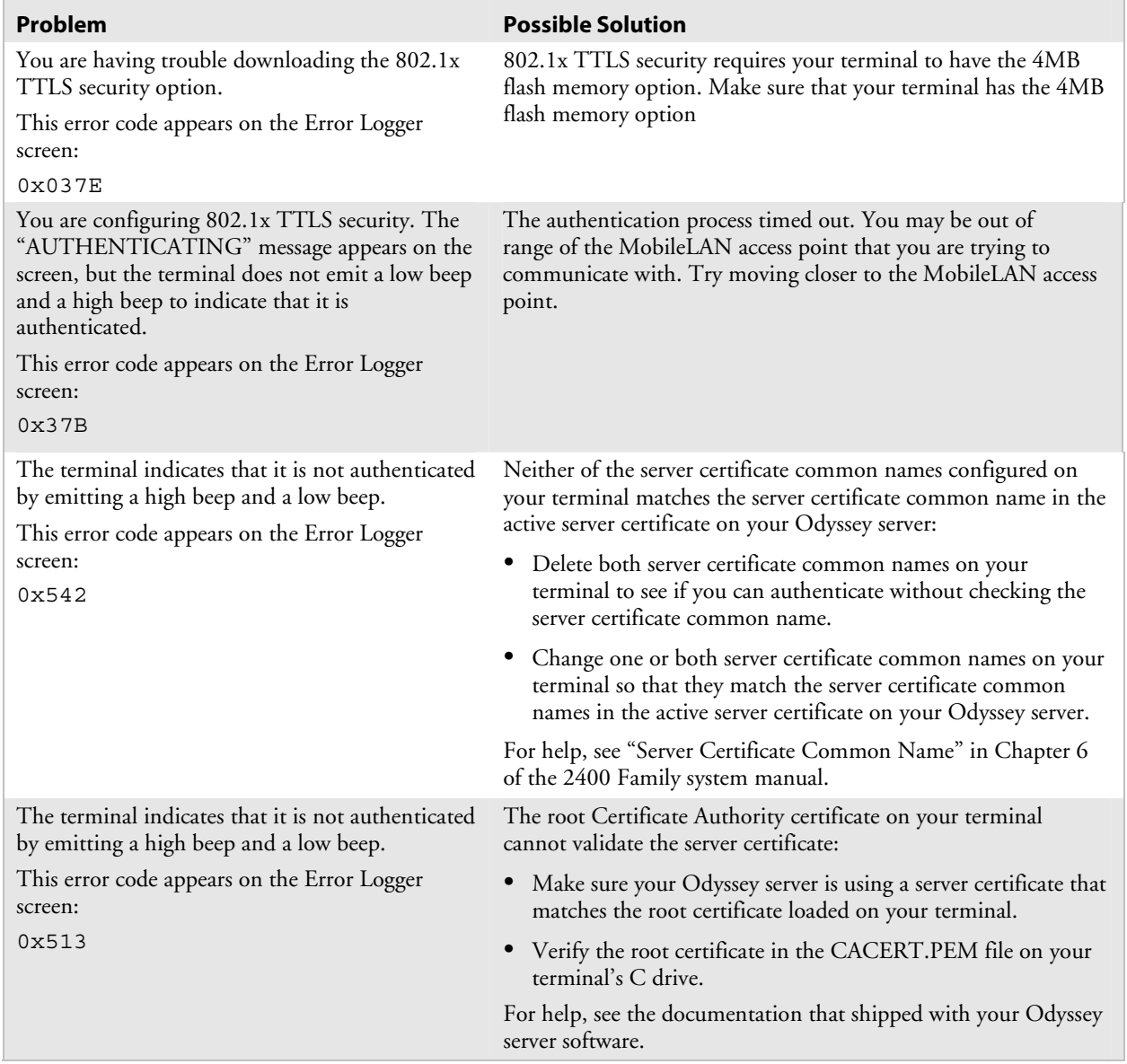

# *Problems While Configuring 802.1x Security (continued)*

# **Problems Communicating With RF Network Devices**

If the 2435 is not communicating with other devices in the RF network, check these possible problems.

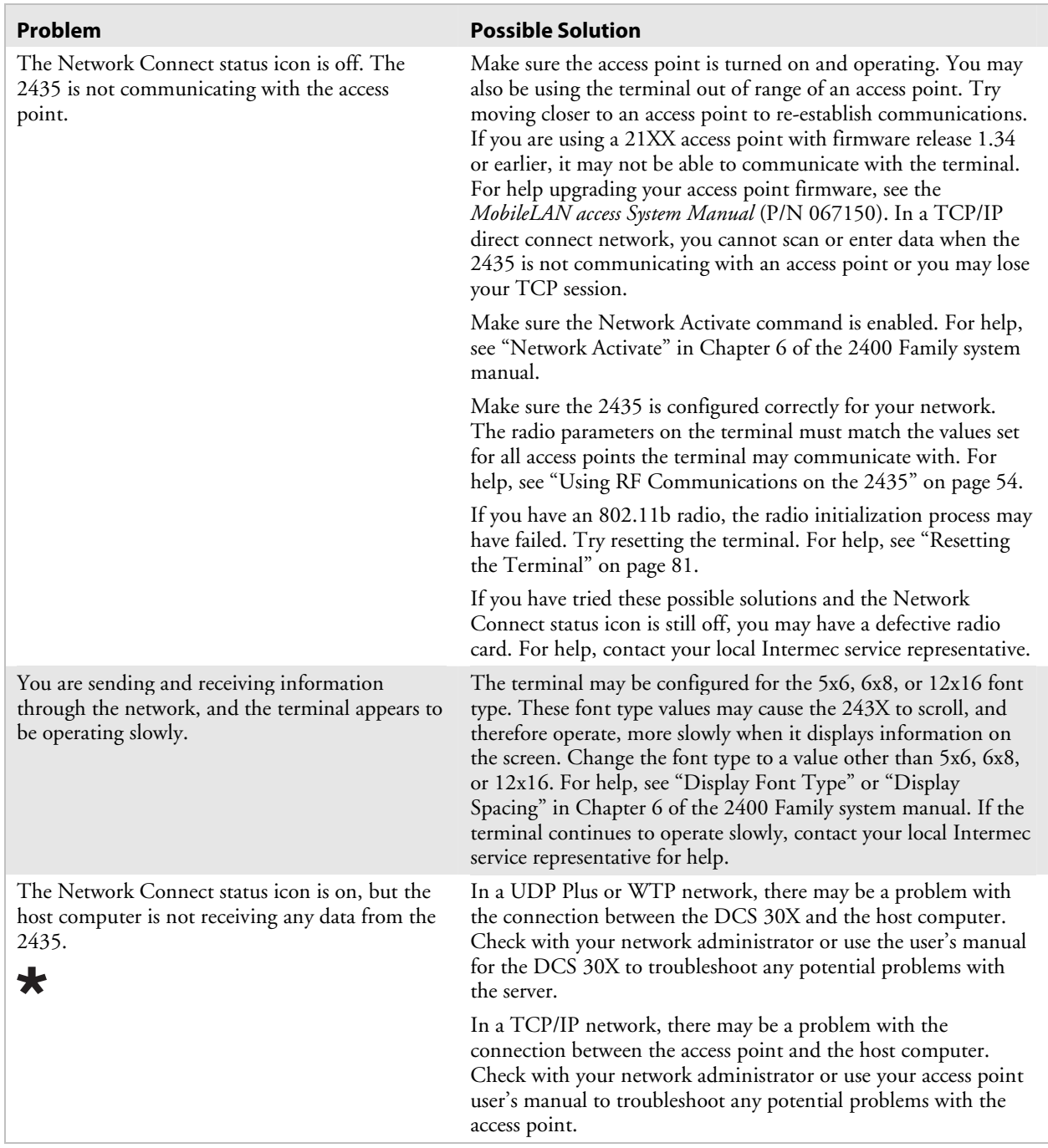

### *Problems Communicating With RF Network Devices*

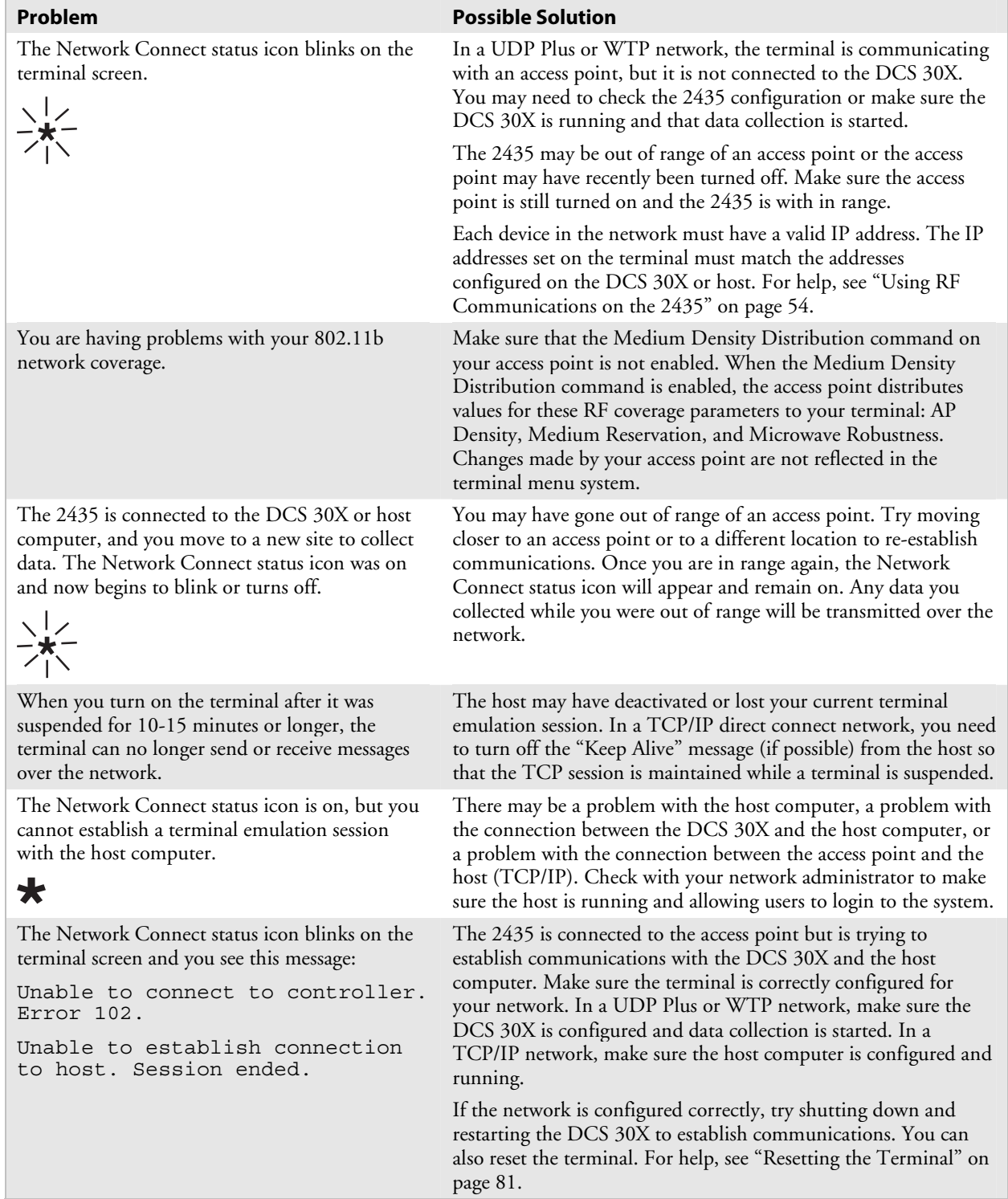

## *Problems Communicating With RF Network Devices (continued)*

 $\overline{a}$ 

# **Problems While Running Applications**

If you are running applications on the terminal and have trouble, check these possible problems and solutions.

| Problem                                                                                                    | <b>Possible Solution</b>                                                                                                    |
|----------------------------------------------------------------------------------------------------|----------------------------------------------------------------------------------------------------|
| There is not enough memory to load a program.                                                                                    | You need to free conventional memory by removing files or<br>applications from drive C. For help, see "Delete File" in<br>Chapter 5 of the 2400 Family system manual.                                                                              |
| You see this error message when trying to load a<br>program:                                                                     | You need to free conventional memory by removing files or<br>applications from drive C. For help, see "Delete File" in                                                                                                    |
| ERROR LOADING MODULE<br>LIBRARY NAME:<br><libraryname></libraryname>                                                             | Chapter 5 of the 2400 Family system manual.                                                                                                    |
| FILE NAME:<br>$<$ filename>                                                                                                    |                                                                                                    |
| where <i>libraryname</i> and <i>filename</i> are the library<br>and files names of the program.                                  |                                                                                                    |
| You see one of these error messages while<br>running a PSK or EZBuilder application:                                             | You must set the RAM Drive Size configuration command. For<br>help, see "RAM Drive Size" in Chapter 6, "Configuration                                                                                                    |
| <b>SCREEN ERROR: 30</b><br>Code:9                                                                                                | Command Reference," in the 2400 Family system manual.                                                                                                    |
| Hit any key To exit!                                                                                                    |                                                                                                    |
| <b>SCREEN ERROR: 31</b><br>Code: 3                                                                                               |                                                                                                    |
| Hit any key To exit!                                                                                                    |                                                                                                    |
| You try to run a DOS application in the<br>TRAKKER Antares 2400 Menu System and see<br>this message:<br>Not a valid application. | You tried to run a DOS .EXE application from the TRAKKER<br>Antares 2400 Menu System. You can only run .BIN applications<br>in the menu system. To run a DOS .EXE application, enter the<br>filename at the DOS prompt. For help, see "Running DOS |
|                                                                                                    | Applications and Using ROM-DOS Commands" in Appendix D<br>of the 2400 Family system manual.                                                                                                    |
| A DOS command does not work.                                                                                                    | For a list of commands, see "Using ROM-DOS Commands" in<br>Appendix D of the 2400 Family system manual.                                                                                                    |
| The terminal does not boot after you modified<br>the CONFIG.SYS file to configure a ROM-DOS<br>RAM drive.                        | Correct the error in CONFIG.SYS and use the DOS software<br>tools to recreate drive A with the corrected CONFIG.SYS file.                                                                                                    |

*Problems While Running Applications* 

# **Problems Transmitting Data Through the Serial Port**

If you are having problems sending or receiving data through the serial port on the terminal, check these possible problems:

- Make sure the terminal is connected to the PC, host computer, or serial device through COM1. For help, see "Connecting to a Serial Device or Network" on page 28.
- Make sure you are using the appropriate cable to connect the terminal to the PC, host, or serial device.
- Make sure the terminal's serial port parameters are configured to match the serial port configuration on the host computer or serial device. For help, see "Using Serial Communications on the Terminal" on page 51.

# **Problems Transmitting Data Through the DCS 30X**

If you have a problem while running the application on the terminal in a UDP Plus or WTP network, check these possible communications problems.

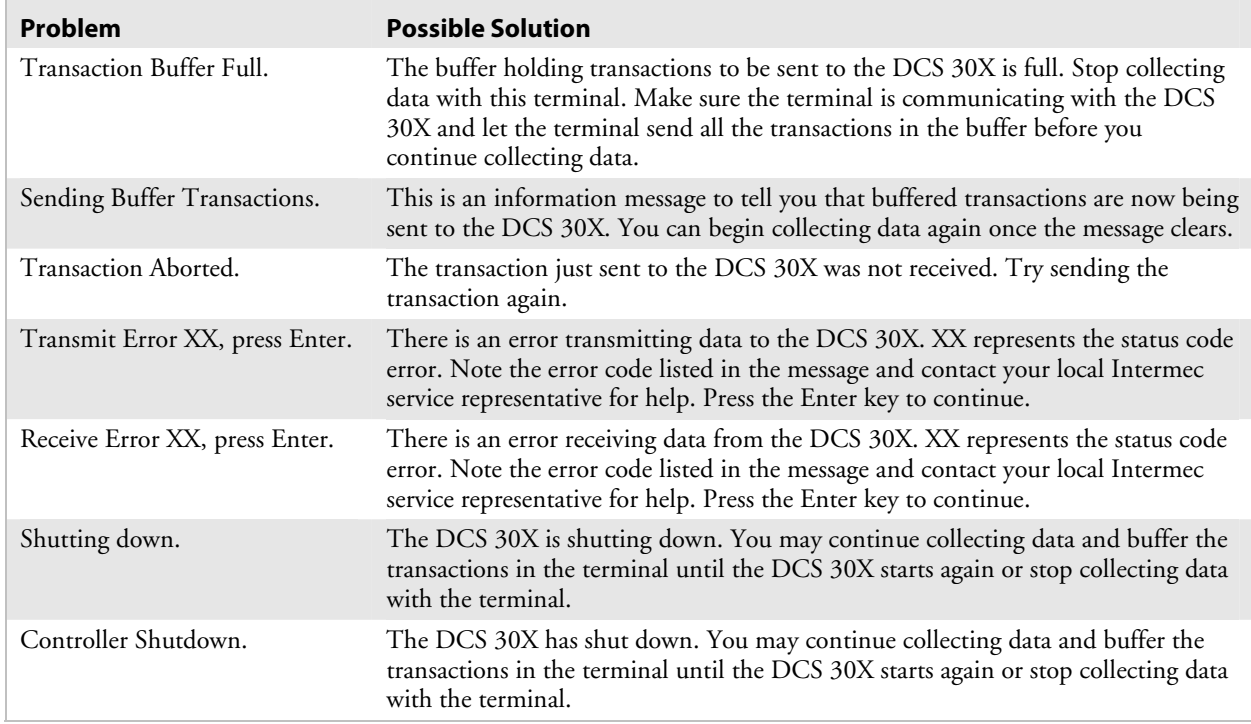

#### *Problems Transmitting Data Through the DCS 30X*

# **Problems Scanning Bar Code Labels**

If you cannot scan bar code labels or you are having problems with the scanner, check these possible problems.

## *Problems Scanning Bar Code Labels*

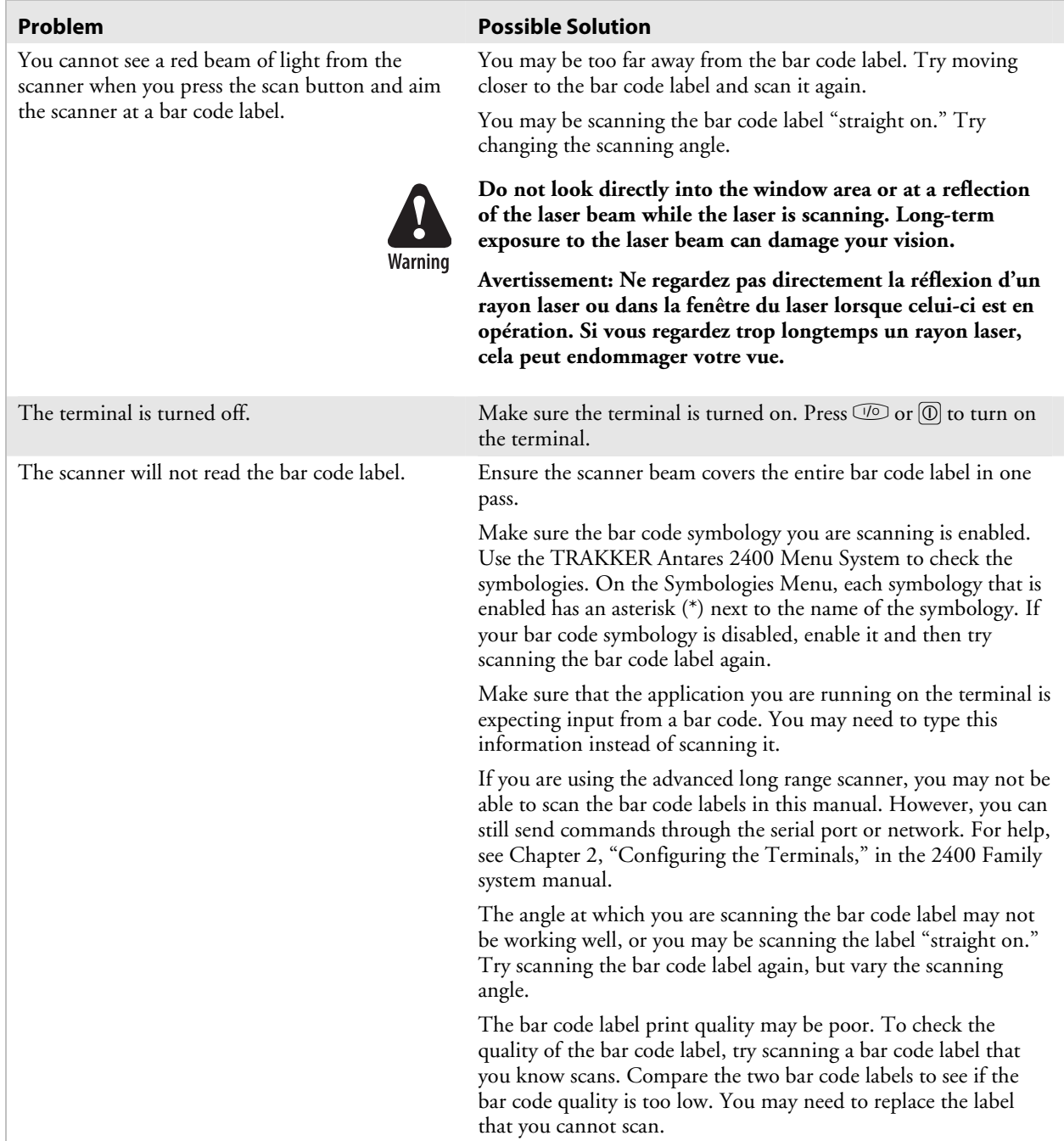

| Problem                                                                                                    | <b>Possible Solution</b>                                                                                                    |
|----------------------------------------------------------------------------------------------------|----------------------------------------------------------------------------------------------------|
| The integrated scanner does not read the bar<br>code labels quickly, or the scanning beam seems<br>to be faint or obscured. | The scanner window may be dirty. Clean the window with a<br>solution of mild soap and water. Wipe dry. Do not allow abrasive<br>material to touch the window.                                                                                                    |
| You have an input device attached to the terminal<br>and it cannot read any bar code labels.                                | You may not be using an input device that is supported by the<br>243X. Make sure you are using one of the supported input<br>devices listed in Appendix A, "Specifications."                                                                                                    |
|                                                                                                    | Your 243X may not be configured for the input device connected<br>to it. You must configure the Scanner Selection command and<br>select the input device that is connected to the terminal. For help,<br>see "Scanner Selection" in Chapter 6, "Configuration Command<br>Reference," in the 2400 Family system manual.                                                                                                    |
| The input device connected to the terminal does<br>not appear to work well or read bar code labels<br>very quickly.         | Make sure that the Scanner Selection command is set to the<br>specific tethered scanner you have attached. For help, see<br>"Scanner Selection" in Chapter 6, "Configuration Command<br>Reference," in the 2400 Family system manual.                                                                                                    |
|                                                                                                    | Check the bar code symbologies you have enabled on the<br>terminal. Enable only the symbologies that you are using.                                                                                                    |
| You try to scan a bar code label with an input<br>device and the integrated scanner on the terminal<br>turns on.            | Your 243X may not be configured for the input device connected<br>to it. You must configure the Scanner Selection command and<br>select the input device that is connected to the terminal. If this<br>command is not defined for the appropriate input device, the<br>scanner trigger on the input device may activate the integrated<br>scanner on the terminal. For help, see "Scanner Selection" in<br>Chapter 6, "Configuration Command Reference," in the 2400<br>Family system manual.                    |
| You are scanning bar code labels, and the<br>terminal appears to be operating slowly.                                       | The terminal may be configured for the 5x6, 6x8, or 12x16 font<br>type. These font type values may cause the 243X to scroll, and<br>therefore operate, more slowly when it displays bar code values<br>on the screen. Change the font type to a value other than 5x6,<br>6x8, or 12x16. For help, see "Display Font Type" or "Display<br>Spacing" in Chapter 6 of the 2400 Family system manual. If the<br>terminal continues to operate slowly, contact your local Intermec<br>service representative for help. |
| When you release the Scan Button, the Good<br>Read LED does not turn off.                                                   | The Good Read LED remains on if you configure the terminal to<br>use edge triggering. If you configure the terminal for level<br>triggering and the Good Read LED remains on, there may be a<br>problem with the LED. Press the Scan Button again without<br>scanning a bar code label. If the LED is still on, contact your<br>local Intermec service representative.                                                                                                    |

*Problems Scanning Bar Code Labels (continued)* 

# **Booting the Terminal**

You seldom need to boot or reset the terminal. When you boot the terminal, it runs through power-on self test (POST) to test each major subsystem. The terminal uses the configuration currently saved in flash memory. After the terminal is finished booting, your application appears on the screen.

You can boot the terminal using these two methods:

- Configure the  $\circled{10}$  key or the  $\circled{0}$  key to boot the terminal when you turn on the terminal.
- Use the Boot Menu.

## **Booting the Terminal on Resume**

When you press  $\circled{1}$  or  $\circled{0}$  to turn off the terminal, it turns off and goes into Suspend mode. When you press  $\circled{10}$  or  $\circled{0}$  to turn on the terminal, it resumes or boots depending on the terminal configuration.

There are two ways to configure the  $\circled{10}$  key or the  $\circled{0}$  key using the Resume Execution configuration command:

### **Resume Execution Not Allowed**

Configures the terminal to boot and restart your application each time you press  $\circled{r}$  or  $\circled{0}$  to turn on the terminal. Use this option if you want to restart your application every time you turn on the terminal.

### **Resume Execution Allowed**

Configures the terminal to resume exactly where it was when you turned off the terminal. Use this option to resume working each time you turn on the terminal.

You can configure the Resume Execution command by using the TRAKKER Antares 2400 Menu System or by scanning these bar code labels. For help, see Chapter 2, "Configuring the Terminal," or see "Resume Execution" in Chapter 6 of the 2400 Family system manual.

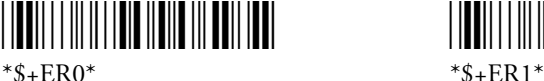

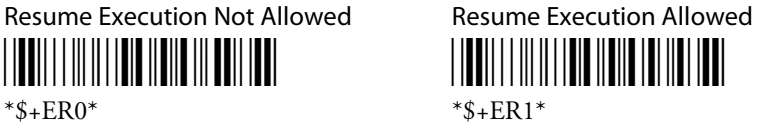

## **Using the Boot Menu**

To access the Boot menu, you can:

- upgrade the firmware. For help, see "Upgrading the Firmware" in Chapter 2 of the 2400 Family system manual.
- reset the terminal. For help, see "Resetting the Terminal" on page 81.
- remove the main battery and wait longer than 15 minutes to install a charged main battery. This procedure also performs a destructive reset, which can have unpredictable results.

The Boot Menu contains these commands:

*Boot Menu Commands* 

| <b>Command</b>     | <b>Description</b>                                                                                                    |
|--------------------|----------------------------------------------------------------------------------------------------|
| <b>Boot System</b> | Press $\bigcirc$ to boot the terminal. Once the terminal is finished<br>booting, your application appears on the screen.                                                                                                    |
| Run Loader         | Press $\mathbb{Z}$ to load the terminal firmware. To upgrade or load the<br>firmware, use the Firmware Upgrade option in the TRAKKER<br>Antares 2400 Menu System. For help, see Chapter 2, "Configuring<br>the Terminals," in the 2400 Family system manual. |
| Power Down         | Press 3 to turn off the terminal. When you turn on the terminal,<br>the Boot Menu screen appears again if POST passes.                                                                                                    |

# **Troubleshooting a Locked Up Application**

If the terminal or application is locked up and the terminal will not respond to any key sequences, try the following to reset the terminal and perform a warm boot.

#### **To perform a warm boot**

- **1** Press  $\circled{1}$  or  $\circled{0}$  to turn off the terminal, and then press  $\circled{1}$  or  $\circled{0}$  to turn on the terminal.
- **2** Use the TRAKKER Antares 2400 Menu System to reboot the terminal.
	- **a** Scan this bar code to enter the TRAKKER Antares 2400 Menu System:

TRAKKER Antares 2400 Menu System

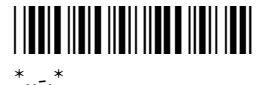

- **b** Choose System Menu, and then choose Upgrade Firmware.
- **c** Choose OK, choose YES, and then press the Esc key. The Boot Menu appears.
- **d** Press  $\bigcirc$  to boot the terminal.
- **3** Scan the Reset Firmware label to restart the firmware and application.

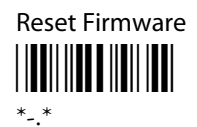

If the terminal or application still will not respond, reset the terminal. For help, continue with the next section.

# **Resetting the Terminal**

If you performed the steps in "Troubleshooting a Locked Up Application" and the terminal or application is locked up and the terminal will not respond to the Reset Firmware command, follow the steps in this section to reset the terminal.

### **To reset the terminal**

• Scan the Boot Terminal label to reboot the terminal.

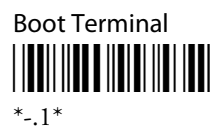

If the terminal will not scan, you can cold boot the terminal and perform a destructive reset. A destructive reset can have unpredictable results.

### **To perform a cold boot**

- **1** If possible, press  $\circled{1}$  or  $\circled{0}$  to turn off the terminal.
- **2** Press and hold the  $\circled{10}$  key or the  $\circled{0}$  key for approximately 12 seconds. The Good Read LED blinks once and the terminal turns off.
- **3** Press  $\circled{10}$  or  $\circled{0}$  to turn on the terminal. The Boot Menu appears.
- **4** Press  $\Box$  to boot the terminal. Once the terminal has finished booting, your application appears.
- **5** Set the time and date. For help using the TRAKKER Antares 2400 Menu System, see "Configuring the Terminal With the Menu System" on page 33.

# **Cleaning the Scanner Window and Terminal Screen**

The terminals are built for use in an industrial working environment. You may need to perform these minor maintenance tasks to keep the terminal in good working order:

- Clean the scanner window.
- Clean the terminal screen.

Clean the scanner window and terminal screen as often as needed for the environment in which you are using the terminal.

#### **To clean the scanner window and terminal screen**

- **1** Press  $\circled{0}$  or  $\circled{0}$  to turn off the terminal.
- **2** Use a solution of mild soap and water.
- **3** Dip a clean towel or rag in the soap and water solution and wring out the excess solution. Wipe off the scanner window and terminal screen. Do not allow any abrasive material to touch these surfaces.
- **4** Wipe dry.

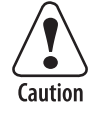

**There are no user-serviceable parts inside the terminal. Opening the unit will void the warranty and may cause damage to the internal components.** 

**Attention: La terminal ne contient pas de pièces révisibles par l'utilisateur. Le fait d'ouvrir l'unité annule la garantie et peut endommager les pièces internes.** 

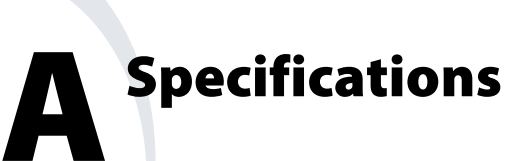

This appendix contains these terminal's physical and environmental specifications:

- Terminal dimensions
- Power specifications
- Electrical specifications
- Temperature and environmental specifications
- Screen
- Accessories
- Keypad options
- Application options
- Connectivity options
- Memory
- 802.11b radio specifications
- OpenAir radio specifications
- Wired data communications
- Bar code symbologies
- Input devices
- Pin assignments

# **Physical and Environmental Specifications**

#### **Terminal Dimensions**

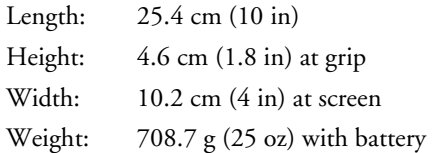

### **Power Specifications**

Operating: Rechargeable 2200 mAh battery pack Backup: Rechargeable capacitor

## **Electrical Specifications**

Models: 2430, 2435 Electrical rating:  $\overline{ }$  7,4 to 12V; 1,15 A

### **Temperature and Environmental Specifications**

Operating the terminal

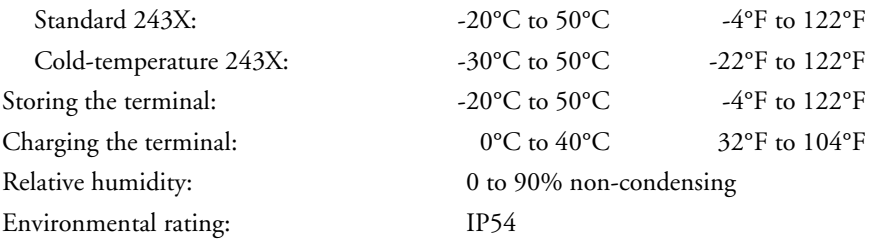

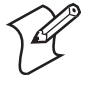

**Note:** The cold-temperature option supports excursions into a -30°C (-22°F) environment for limited durations. Using this option severely affects battery life. For more information, see "Using the Terminal's Battery Pack" on page 7.

### **Screen**

- CGA-compatible, backlit LCD
- Configurable up to 21 lines by 32 columns

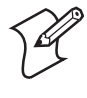

Note: If status icons are enabled, the screen is configurable up to 21 lines by 31 characters instead of 21 lines by 32 characters. For more information about the status icons, see "Learning About the Status Icons" on page 20.

## **Accessories**

You can use these accessories (sold and ordered separately) with the 243X:

- Lithium-ion battery pack (P/N 073152)
- Z2400 battery charger (P/N Z2400A)
- Vehicle dock
	- Standard (P/N 071805)
	- Powered (P/N 071695)
- Handle (P/N 067802)
- Holster (P/N 072366)
- AC power supply (P/N 065236)
- AC power supply adapter cable (ships with the 243X) (P/N 071776)
- Serial adapter cable (P/N 216-807-001)
- Cloning cable (P/N 216-909-001)

## **Keypad Options**

- (57-key) Alphanumeric keypad, available with programmable, international, 3270 TE, 5250 TE, or VT/ANSI TE overlays
- (39-key) Alphanumeric keypad, available with programmable, international, 3270 TE, 5250 TE, or VT/ANSI TE overlays
- (48-key) Large alphanumeric keypad, available with programmable, international, 3270 TE, 5250 TE, or VT/ANSI TE overlays

# **Application Options**

- Programmable terminal
- (2435) Data Collection Browser (dcBrowser)
- (2435) TE 2000 terminal emulation

## **Connectivity Options**

- RS-232
- (2435) TCP/IP with DHCP and TFTP support
- (2435) TCP/IP with DHCP and TFTP support and 802.1x TTLS or LEAP security
- (2435) UDP Plus or WTP with 802.1x TTLS or LEAP security
- (2435) UDP Plus with DHCP (Controller) support
- (2435) WTP

### **Memory**

- 4MB flash memory, configured as a 2MB flash drive, pre-loaded with double-byte fonts, or used for 802.1x TTLS security
- 1MB battery-backed RAM, 512K available for user
- (2410 option) 2MB or 4MB extended storage drive

## **802.11b Radio Specifications**

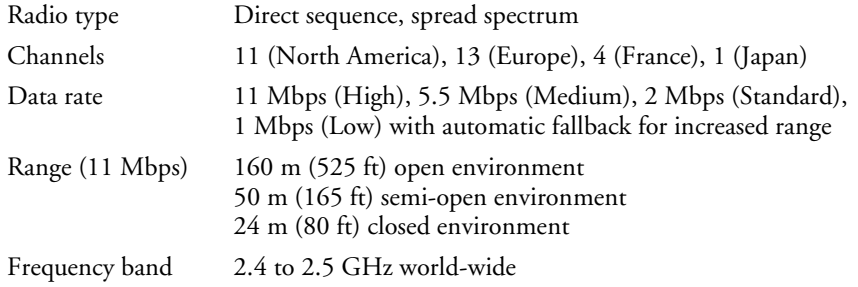

## **OpenAir Radio Specifications**

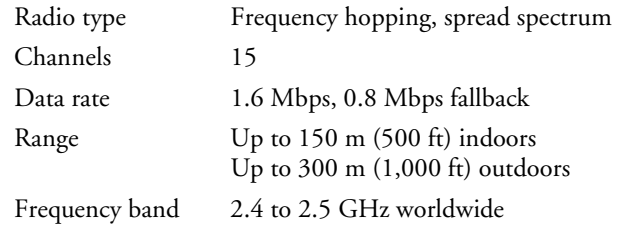

## **Wired Data Communications**

- RS-232C serial port (COM1)
- XMODEM, XMODEM1K, or YMODEM protocol for data transfer
- Protocols: Binary, Configurable Serial Protocol, Master Polling, and Polling Mode D

## **Bar Code Symbologies**

- 
- Codabar Interleaved 2 of 5
- Code 11 MSI
- $Code 2 of 5$   $PDF 417$
- 
- Code 39 Plessey
- 
- Code 93 UPC/EAN
- Code 128

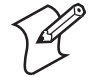

**Note:** The Code 11 symbology is not supported on 243X terminals with the integrated linear imager. Additionally, Code 11 is only supported on 243X terminals configured for non-decoded scanning. The PDF 417 symbology is only supported on 243X terminals configured for decoded

scanning. For more information, see "Code 11" or "PDF 417" in Chapter 6 of the *Trakker Antares 2400 Family System Manual* (P/N 071389).

# **Input Devices**

Unless you ordered a terminal with the no scanner option, the 243X comes with an integrated scanner for scanning bar code labels. Additionally, you can attach these Intermec-recommended input devices to the 243X:

- Intermec 1400 linear imager
- Intermec 1551E laser scanners
- Intermec 1553E laser scanners
- Intermec 1800 scanners

After you determine which input device to use, you need to connect it to the 243X using an interface cable and configure the Scanner Selection command on the 243X. The appropriate interface cable and Scanner Selection command value for each input device is listed in the next sections. For more information about the Scanner Selection command, see "Scanner Selection" in Chapter 6 of the 2400 Family system manual.

Intermec is frequently testing and developing new input devices. For an updated list of Intermec-approved input devices for the 243X, see your Intermec sales representative.

### **Input Devices for the Standard Connector Module**

Use the next table to determine which interface cable and Scanner Selection command value to use for each input device. To learn more about the standard connector module, see "Learning About the Connector Modules" on page 26.

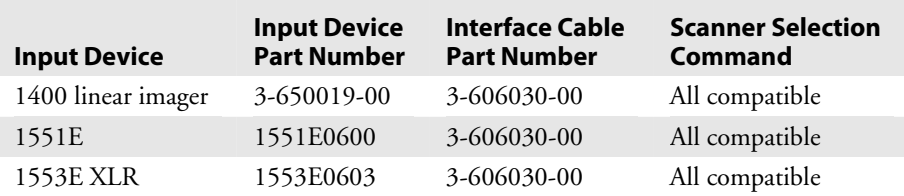

#### *Input Devices for the Standard Connector Module*

You can actively switch between the input device and the integrated scanner. If you only want to enable the integrated scanner, set the Scanner Selection command to the value for the specific integrated scanner installed on the 243X. For example, if you have an integrated long range scanner, set the Scanner Selection command to "Intg. L/R."

# **Input Devices for the Serial Connector Module**

Use the next table to determine which interface cable and Scanner Selection command value to use for each input device. To learn more about the serial connector module, see "Learning About the Connector Modules" on page 26.

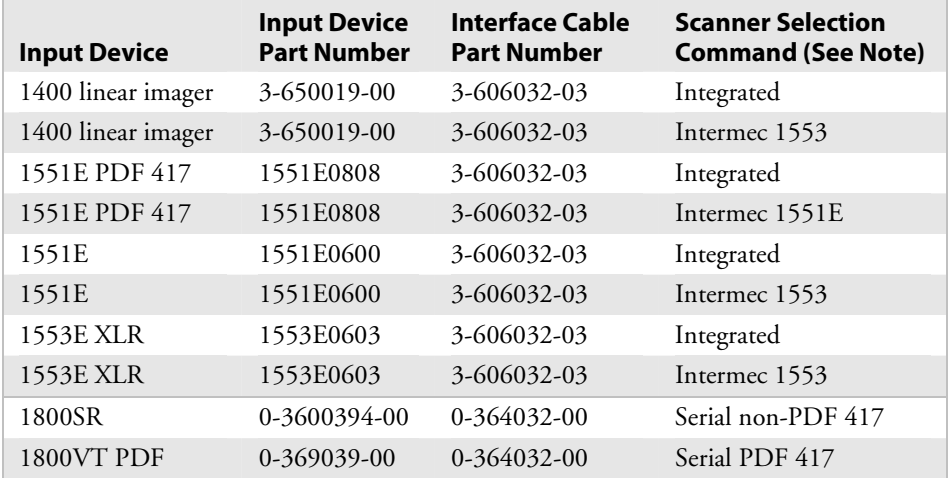

#### *Input Devices for the Serial Connector Module*

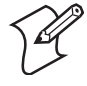

**Note:** The "Integrated" value for the Scanner Selection command refers to the specific integrated scanner installed on the terminal. For example, if you have an integrated long range scanner, the Scanner Selection command should be set to "Intg. L/R." The Intermec 1551E value indicates PDF 417 capability, and the Intermec 1553 value indicates non-PDF 417 capability.

# **Pin Assignments**

You can use the pin assignments to make your own serial cables or troubleshoot problems.

# **Pin Assignments for COM1**

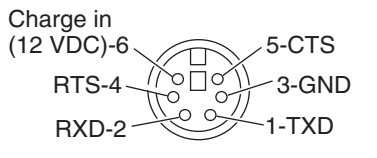

243XU036.eps

*COM1: This illustration shows the type of connector and the pin assignments for COM1.* 

# **Pin Assignments for the Input Device Connectors**

The following illustrations show the type of connector and pin assignments for the input device connectors on the standard and serial connector modules.

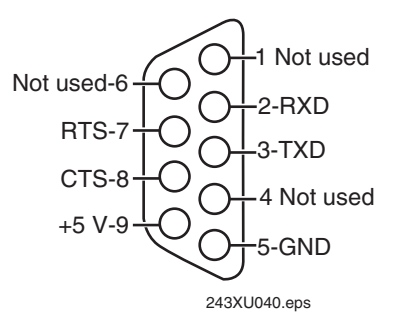

*Serial Connector Module (Decoded Scanner Connector)* 

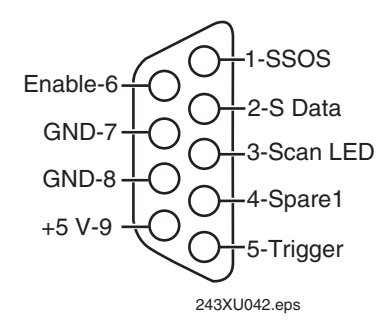

*Standard Connector Module (Non-Decoded Scanner Connector)* 

### *Appendix A*— Specifications

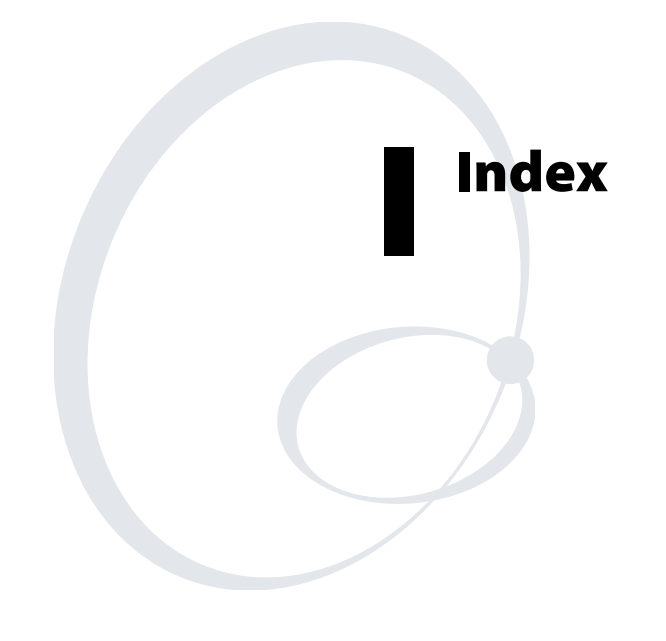

#### *Index*

**Symbols and Numbers**  $\bigcap$  key, *See* orange  $\bigcap$  key or green  $\bigcap$  key w key, *See* Shift key **E** key, *See* Function Right key **Example 1** key, *See* Function Left key **CtD** key, *See* Control key  $\circled{v}$  key configuring to boot the terminal, 79 turning the terminal on and off, 14 *See also* Suspend/Resume key. 243X, *See* terminal 3270 and 5250 terminal emulation, *See* the *TE 2000 5250 Terminal Emulation Programmer's Guide* or the *TE 2000 3270 Terminal Emulation Programmer's Guide* 39-key keypad illustrated, 12 *See also* keypad. 48-key keypad illustrated, 13 *See also* keypad*.*  57-key keypad illustrated, 12 *See also* keypad*.*  7.15, firmware, what's new, 3 802.11b radio access points, configuring, 57 specifications, 86 Wi-Fi certified, 2 802.1x security authentication failed, status beeps, 23 success, status beeps, 23 described, 58 LEAP enabling on the terminal, 61 option, described, 5 requirements, 60 troubleshooting, 70 to 72 TTLS enabling on the terminal, 59 option, described, 5 requirements, 59 *See also* the *Trakker Antares 2400 Family System Manual.* 

### **A**

About TRAKKER 2400 screen, defined, 34 AC power supply adapter cable, terminal accessory, 85 terminal accessory, 85 accent marks, *See* diacritical marks accessories, list of, 85 active configuration, 33 alphanumeric keypad, options, described, 11 antenna, internal, 5 applications options, described, 85

TRAKKER Antares 2400 Menu System, using, 33 to 41 troubleshooting, 75 ASCII control characters, postamble and preamble, entering, 38 extended characters, configuring, 38 audio signals described, 4 list of, 22 volume, adjusting, 22 authentication failed status beeps, 23 troubleshooting, 70 to 72 success, status beeps, 23 Automatic Shutoff command, managing battery power, 11

#### **B**

backlight, turning on and off, 19 backup power source described, 5 specifications, 84 bar code labels quiet zone, defined, 25 reader commands, troubleshooting, 65, 67 scanning described, 24 troubleshooting, 77 to 78 bar code symbologies list of, 86 troubleshooting bad decode, 65 *See also* the *Trakker Antares 2400 Family System Manual*. BASEDATE.TXT file, using, 58 battery charger terminal accessory, 85 using, 8 battery pack charging, 8 described, 5 determining when low, 8 managing power, 11 terminal accessory, 85 Battery status icon described, 21 using, 8 beep audio signals, list of, 22 high beep, low beep, troubleshooting, 71 three low beeps, troubleshooting, 66, 67 volume, adjusting, 22 *See also* audio signals. Binary protocol, described, 51 blue keys, using, 14 Boot Menu accessing, 79 described, 80

booting the terminal cold boot, 81 configuring the  $\circled{1}$  key, 79 POST failed, error message, 64 troubleshooting, 65 turning on the terminal, 14 warm boot, 80 box, shipping, contents of, 7

#### **C**

cables input device interface serial connector module, 88 standard connector module, 87 terminal accessories, 85 CACERT.PEM file, using, 59 capitalizing characters, 15 Caps Lock status icon, described, 21 cautions, defined, ix CGA-compatible screen described, 4 specifications, 84 Character mode EOM, described, 52 troubleshooting, 68 characters capitalizing, 15 typing, 14 charging the battery pack, 8 check boxes, marking, 38 Cisco access point, configuring for LEAP security, 61 *See also* 802.1x security. cleaning scanner window, 81 terminal screen, 81 cloning cable, terminal accessory, 85 cold boot, 81 COM ports, *See* serial port COM1 described, 23 pin assignments, 88 *See also* serial port. commands selecting, 36 TRAKKER Antares 2400 Menu System, selecting, 36 *See also* the *Trakker Antares 2400 Family System Manual.* communications protocols Binary, 51 Configurable, 52 Master Polling, 53 Point-to-Point, 53 Polling Mode D, 54 serial, described, 51 RF specifications, 86

status icons, using to monitor, 62 troubleshooting, 73 to 74, 76 Configurable protocol Character mode, described, 52 described, 52 Frame mode, described, 53 configuration active, 33 current, 33 default, 33 configuration commands Automatic Shutoff, 11 Flash Memory Configuration, 43 RAM Drive Size, 42 Scanner Selection, configuring for the serial connector module, 88 for the standard connector module, 87 troubleshooting, 66, 67 *See also* the *Trakker Antares 2400 Family System Manual.* Configuration Menu defined, 34 problems while exiting, 67, 69 configuring 802.1x security LEAP, enabling on the terminal, 61 troubleshooting, 70 to 72 TTLS, enabling on the terminal, 59 booting the terminal on resume, 79 DCS 30X, 55 drives and memory, 42 flash memory,  $42$ input devices, 87 network, overview, 54 protocol parameters Binary, 51 Configurable, 52 Master Polling, 53 Point-to-Point, 53 Polling Mode D, 54 RAM drive, 42 summary of methods, 32 TRAKKER Antares 2400 Menu System, 33 to 39 troubleshooting, 66 to 70 connecting an input device, 27 connectivity options, list of, 85 connector modules, described, 26 connectors, pin assignments COM1, 88 input device, 89 contrast, display, adjusting, 19 control characters, entering, 38 Control key, using, 15 conventions, warnings and cautions, defined, ix current configuration, 33 customizing the terminal, 32

#### **D**

Data Collection Browser, *See* dcBrowser dcBrowser, configuring, 56 DCS 30X configuring, 55 troubleshooting, 76 decoded scanning described, 27 *See also* serial connector module. default configuration described, 33 restoring, 65 Default Router command, determining when to configure, 58 defining, terminal drives, 29 determining when the battery pack is low, 8 diacritical marks, entering, 17 Diagnostics Menu, defined, 34 dimensions of the terminal, 84 docking connector, terminal accessory, 85 documentation, warnings and cautions, defined, ix double-byte fonts, configuring flash memory, 42 drive C, described, 29 drive D configuring, 42 described, 29 drive E configuring, 42 described, 30 drive G, described, 30

### **E**

enabling, status icons, 20 entering data keypad, using, 14 troubleshooting, terminal locked up, 66 environmental specifications, 84 equipment, required for RF network, 55 error messages application error, 75 audio signals, list of, 22 DCS 30X, 76 EOM or SOM configuration error, 67, 68 network configuration error, 69, 70 PG command failed error, 69 POST failed, 64 screen error, 75 unable to connect to controller, 74 error numbers configuring 802.1x security, troubleshooting, 71, 72 how to view, 70 *See also* the *Trakker Antares 2400 Family System Manual.* escape characters, entering in screens, 39 European languages keypad, described, 11 exiting screens, 40 TRAKKER Antares 2400 Menu System, 38

extended ASCII characters, configuring, 38 extended memory, specifications, 86

#### **F, G**

fields, filling in, 37 firmware resetting, 80 version 7.15, what's new, 3 flash memory configuring, 42 saving configuration changes, 41 specifications, 86 fonts, double-byte, configuring flash memory, 42 Frame mode described, 53 troubleshooting, 68 French diacritical marks, entering, 17 keypad, described, 11 Function Left key, using, 15 function numeric keypad, options, described, 11 Function Right key, using, 15 German diacritical marks, entering, 17 keypad, described, 11 Good Read LED described, 4 scanning bar code labels, 25 troubleshooting, 78 green > key, *See* Function Right key

#### **H, I**

handle, terminal accessory, 85 handstrap described, 5 installing, 10 holster, terminal accessory, 85 horizontal reading angle for scanning, 26 host computer not receiving data, troubleshooting, 73 input devices configuring for the serial connector module, 88 for the standard connector module, 87 connecting to the terminal, 27 list of, 87 *See also* scanners. installing DCS 30X, 55 RF network, overview, 54 integrated I/O connector, 5 connecting scanner, 26 described, 5 using, 23 interface cable input devices for the serial connector module, 88 input devices for the standard connector module, 87 Intermec support services, x
Intermec Technologies Corporation telephone support, x web site address, x Italian diacritical marks, entering, 17 keypad, described, 11

#### **K, L**

keypad 39-key, illustrated, 12 48-key, illustrated, 13 57-key, illustrated, 12 characters, capitalizing, 15 feature, described, 5 international, using, 17 options, described, 11, 85 special keys, finding, 12 terminal emulation overlay options, described, 12 using, 19 typing characters, 14 using, 11 to 19 keys C, using, 15 **D**, using, 15  $Ct$ , using, 15  $\circled{1}$ , using, 15  $\circ$ , using, 14 green  $\Box$ , using, 15 orange  $\Box$ , using, 15 click, audio signals, 23 Scan button, 24 side scan buttons, 24 special keys, finding, 12 languages, international keypads, 17 laser scanner, *See* scanner LED, *See* Good Read LED lithium-ion battery pack, terminal accessory, described, 85 lock up application, troubleshooting, 80 terminal, troubleshooting, 66

#### **M**

Malloc/free dynamic memory pool, 42 managing battery power, 11 manual audience and purpose, described, xi Master Polling protocol, described, 53 memory described, 29 flash, saving configuration changes, 41 RAM, saving configuration changes, 38 specifications, 86 Menu System, *See* TRAKKER Antares 2400 Menu System menus Configuration Menu, defined, 34 Diagnostics Menu, defined, 34

selecting, 36 System Menu, defined, 34 TRAKKER Antares 2400 Menu System, selecting, 36 models, described, 2 Modifier Key status icon, described, 21 modifier keys, using, 15

# **N**

NET port, 23 network communications serial protocols, described, 51 troubleshooting, 73 to 74, 76 RF equipment required, 55 TCP/IP direct connect, illustrated, 47 UDP Plus, illustrated, 47 WTP, illustrated, 47 serial, illustrated, 46 TCP/IP direct connect, illustrated, 47, 49 UDP Plus, illustrated, 47, 48, 50 WTP, illustrated, 47 Network Connect status icon described, 21 troubleshooting, 73, 74 Network Transmit status icon, described, 21 non-decoded scanning described, 26 *See also* standard connector module. notes, defined, ix

## **O, P**

online help, accessing, 36 OpenAir radio access points, configuring, 57 specifications, 86 operating the terminal humidity range, 84 temperature range, 84 troubleshooting, 64 to 66 orange  $\Box$  key, *See* Function Left key orange keys, using, 14 PDF 417 bar code labels, scanning, 26 pin assignments COM1, 88 input device connector serial connector module, 89 standard connector module, 89 Point-to-Point protocol, described, 53 Polling Mode D protocol, described, 54 Portuguese diacritical marks, entering, 17 keypad, described, 11 POST failed error message, 64 status beeps, 23 success, status beeps, 23

#### *Index*

postamble, ASCII control characters, entering, 38 power management Battery status icon, 21 guidelines for, 11 preamble, ASCII control characters, entering, 38 problems, finding and solving, 64 protocol Binary, described, 51 communications, described, 51 Configurable, described, 52 list of, 86 Master Polling, described, 53 Point-to-Point, described, 53 Polling Mode D, described, 54 RF TCP/IP, described, 54 to 62, 55 UDP Plus, described, 54 to 62, 55 WTP, described, 54 to 62 protocol stack, checking the protocol loaded, 34

## **Q, R**

quiet zone, bar code labels, 25 radio 802.11b access points, configuring, 57 specifications, 86 OpenAir access points, configuring, 57 specifications, 86 troubleshooting, 73 to 74 RAM described, 30 RAM Drive Size command, 42 saving configuration changes, 38 specifications, 86 reader commands, troubleshooting, 65, 67 resetting the terminal, 81 resume booting the terminal, 79 described, 14 RF communications radio specifications, 86 security, 802.1x, *See* 802.1x security site survey, planning, 55 status icons, using to monitor, 62 troubleshooting, 73 to 74 RF network DCS 30X, configuring, 55 equipment required, 55 illustrated, 47 installing, overview, 54 protocol, checking the protocol loaded, 34 terminal, configuring, 57 RF port, 23 running applications, troubleshooting, 75

## **S**

safety procedures, ix saving configuration changes

exiting screens, 40 TRAKKER Antares 2400 Menu System, exiting, 38 Scan button, using, 24 scanner commands, listed, 27 connecting to terminal, 27 troubleshooting, 77 to 78 *See also* input devices. Scanner Selection command serial connector module, configuring input devices, 88 standard connector module, configuring input devices, 87 screen cleaning, 81 contrast, adjusting from the keypad, 19 specifications, 84 status icons Battery, 21 Caps Lock, 21 enabling, 20 Modifier Key, 21 Network Connect, 21 Network Transmit, 21 User Defined, 21 security ID, troubleshooting, 66 security, 802.1x, *See* 802.1x security serial adapter cable, terminal accessory, 85 serial communications, *See* serial port, communications serial connector module configuring input devices, 88 Scanner Selection command, 88 described, 27 input device interface cable, 88 pin assignments, 89 serial port communications protocols, described, 51 troubleshooting, 66 to 70, 76 network, illustrated, 46 specifications, 86 using, 23 Shift key, using, 15 shipping box, contents, 7 side scan buttons, using, 24 site survey, planning, 55 sounds, *See* audio signals Spanish diacritical marks, entering, 17 keypad, described, 11 special keys, finding, 12 standard connector module configuring input devices, 87 Scanner Selection command, 87 described, 26 input device interface cable, 87

standard connector module (*continued*) pin assignments, 89 starting steps for using the terminal, 3 TRAKKER Antares 2400 Menu System, 34 status icons Battery, 21 Caps Lock, 21 communications, using to monitor, 62 enabling, 20 Modifier Key, 21 Network Connect, 21 Network Transmit, 21 troubleshooting, 73 to 74 User Defined, 21 storing the terminal humidity range, 84 temperature range, 84 Subnet Mask command, determining when to configure, 58 subnetworks terminal, using across, 48, 49, 50 *See also* network. Suspend mode described, 14 managing battery power, 11 Suspend/Resume key, using, 14 System Menu, defined, 34

## **T**

TCP/IP direct connect network checking the protocol loaded, 34 illustrated, 47, 49 parameters, listed, 57 socket connection, 55 TE 2000, See terminal emulation Technical Support telephone number, x web site address, x telephone number, Technical Support, x temperature, operating and storage range, 84 terminal accessories, list of, 85 booting, 78 configuring summary of methods, 32 using TRAKKER Antares 2400 Menu System, 33 to 39 described, 2 dimensions, 84 drives, described, 29 drives, illustrated, 29 features, described, 4 getting started, list of steps, 3 keypad options, described, 11 managing power, 11 manual, audience and purpose, xi models, described, 2 options, described, 5

resetting, 81 scanner, using, 24 troubleshooting, guide to, 64 what's new for firmware version 7.15, 3 terminal emulation application options, 85 keypad options, 85 using, 19 overlay options, described, 12 session, problems establishing, 74 status icons, using to monitor, 62 *See also* the *TE 2000 5250 Terminal Emulation Programmer's Guide,* the *TE 2000 3270 Terminal Emulation Programmer's Guide,* or the *TE 2000 VT/ANSI Terminal Emulation Programmer's Guide.* TRAKKER Antares 2400 Menu System ASCII control characters, entering, 38 check boxes, marking, 38 configuring the terminal, 33 to 39 exiting, 38 fields, filling in, 37 illustrated, 35 menus and commands, selecting, 36 RAM drive, configuring, 42 screens, exiting, 38 starting, 34 troubleshooting 802.1x security, configuring, 70 to 72 audio signals, list of, 22 bar code symbologies, 65, 77 communications, using status icons, 62 configuring the terminal, 66 to 70 DCS 30X, 76 EOM or SOM configuration error, 66 guide to finding problems, 64 Intermec support services, x locked up application, 80 operating the terminal, 64 to 66 preventive maintenance, 81 resetting the terminal, 81 RF network communications, 73 to 74 running applications, 75 scanning bar code labels, 77 to 78 serial communications, 76 terminal locked up, 66 terminal will not turn on, 64 turning on the terminal *<sup><i>f***o key, described, 14**</sup> troubleshooting, 64 typing characters on the keypad, 14

## **U, V, W, Z**

UDP Plus network checking the protocol loaded, 34 DCS 30X, configuring, 55 illustrated, 47, 48, 50 parameters, listed, 57

#### *Index*

User Defined status icon, described, 21 using integrated I/O port, 23 serial port, 23 terminal emulation keypads, 19 terminal scanner, 24 vehicle dock charging batteries, 8 terminal accessory, 85 vertical reading angle for scanning, 26 volume, adjusting, 22 VT/ANSI terminal emulation, *See* the *TE 2000 VT/ANSI Terminal Emulation Programmer's Guide* warm boot, 80 warnings, defined, ix warranty information, x what's new in this revision, 3 Wi-Fi certification, 2 wireless communications, *See* RF communications WTP network checking the protocol loaded, 34 illustrated, 47 parameters, listed, 57 Z2400 battery charger, terminal accessory, 85

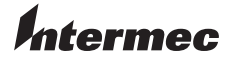

**Corporate Headquarters** 6001 36th Avenue West Everett, Washington 98203 U.S.A. **tel** 425.348.2600 **fax** 425.355.9551 www.intermec.com

Trakker Antares 243X Handheld Terminal User's Manual

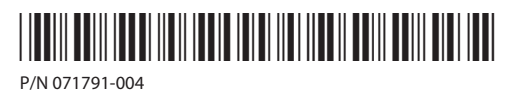